Manuel de l'utilisateur de l'ordinateur portable HP

© Copyright 2009 Hewlett-Packard Development Company, L.P.

Bluetooth est une marque détenue par son propriétaire et utilisée sous licence par Hewlett-Packard Company. Microsoft et Windows sont des marques déposées de Microsoft Corporation aux États-Unis. SD Logo est une marque détenue par son propriétaire.

Les informations contenues dans ce document peuvent être modifiées sans préavis. Les garanties relatives aux produits et aux services HP sont décrites dans les déclarations de garantie limitée expresse qui les accompagnent. Aucun élément du présent document ne peut être interprété comme constituant une garantie supplémentaire. HP ne saurait être tenu pour responsable des erreurs ou omissions de nature technique ou rédactionnelle qui pourraient subsister dans le présent document.

Deuxième édition : Décembre 2009

Première édition : Septembre 2009

Référence du document : 586038-052

#### **Informations sur le produit**

Ce manuel de l'utilisateur décrit des fonctions communes à la plupart des modèles. Cependant, certaines fonctions peuvent ne pas être disponibles sur votre ordinateur.

Pour obtenir une version à jour du *Manuel de l'utilisateur de l'ordinateur portable HP*, consultez le site Web HP à l'adresse [http://www.hp.com/support.](http://www.hp.com/support)

### **Avis d'avertissement sur la sécurité**

**AVERTISSEMENT !** Pour éviter tout risque de blessure liée à la chaleur ou tout risque de surchauffe de l'ordinateur, ne le posez pas directement sur vos genoux et n'obstruez pas les ouvertures d'aération. Utilisez toujours l'ordinateur sur une surface plane et rigide. La ventilation ne doit pas être entravée par des éléments rigides, tels qu'une imprimante, ni par des éléments souples, tels que des coussins, un vêtement ou un tapis. De même, l'adaptateur secteur ne doit rester en contact ni avec la peau ni avec un élément souple, tel que des coussins, un vêtement ou un tapis lorsque l'ordinateur est en cours de fonctionnement. L'ordinateur et l'adaptateur secteur sont conformes aux limites de température des surfaces accessibles à l'utilisateur, définies par la norme internationale sur la sécurité du matériel informatique (IEC 60950).

# **Sommaire**

#### 1 Utilisation de HP QuickWeb (certains modèles)

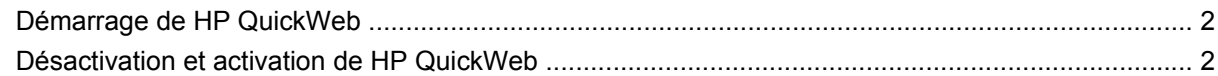

#### 2 Composants matériels

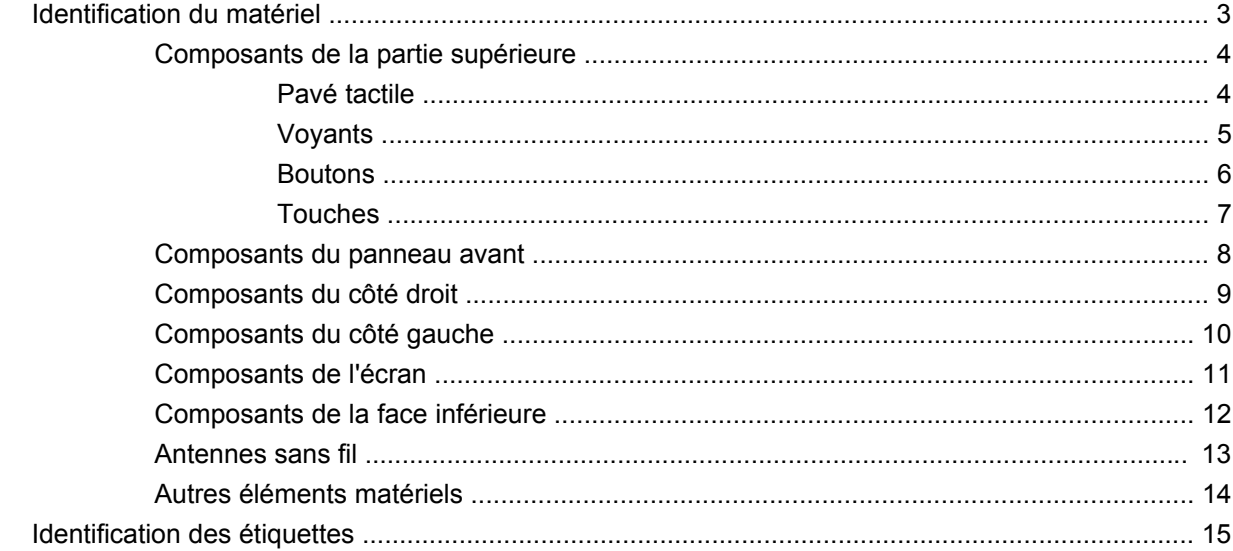

#### 3 Réseau local et sans fil

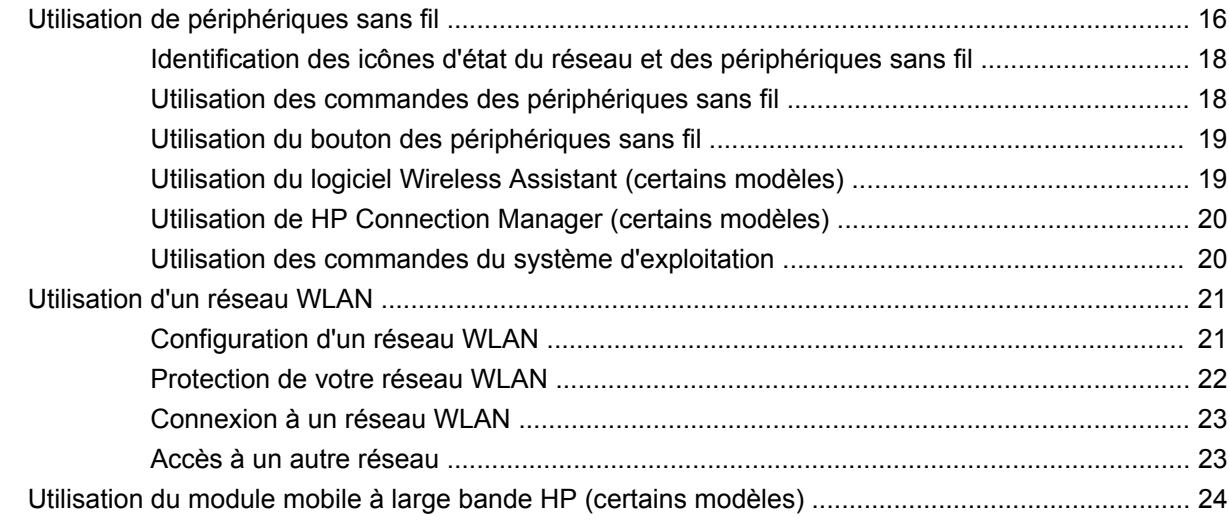

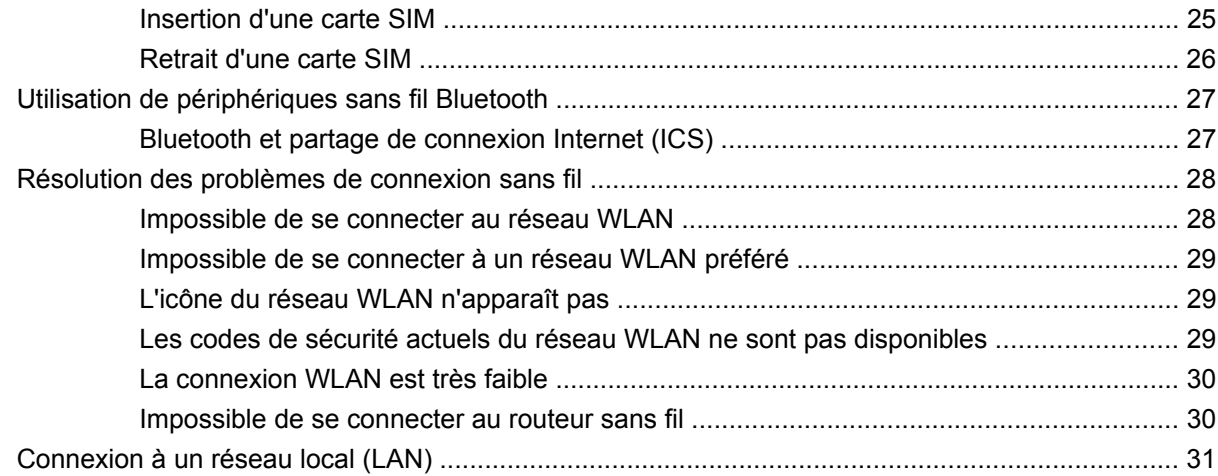

#### 4 Multimédia

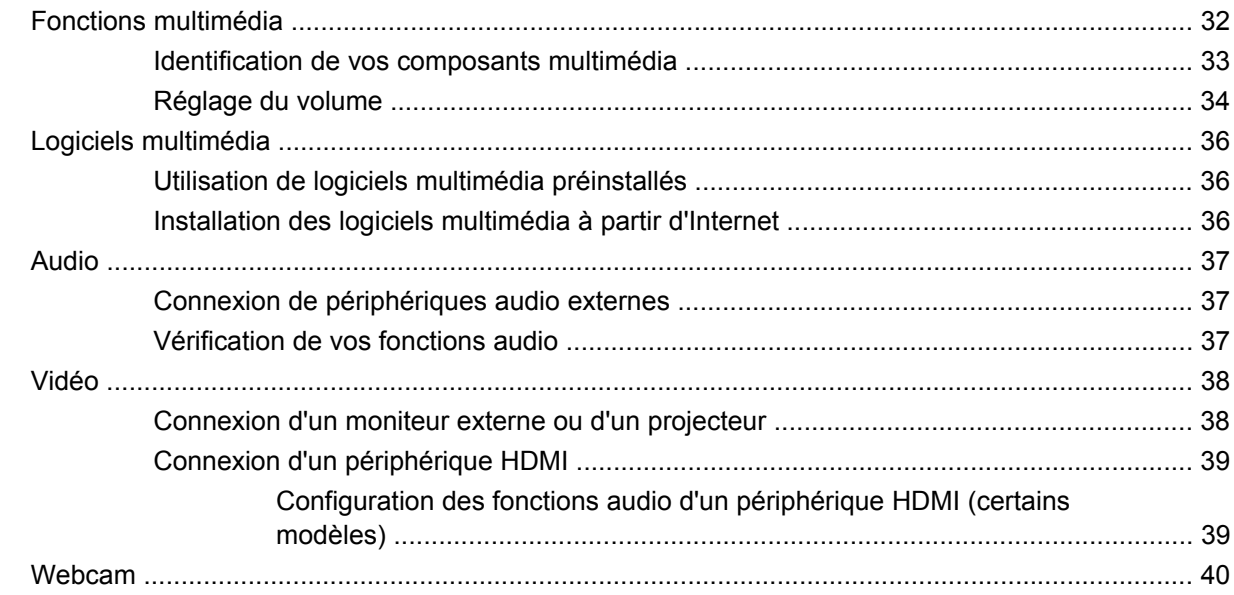

### 5 Unités et périphériques externes

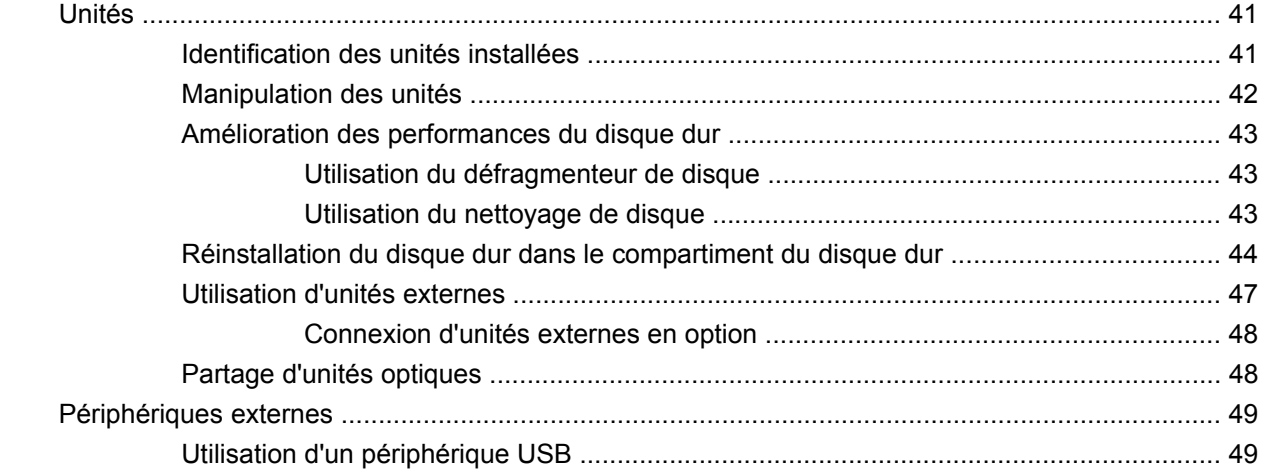

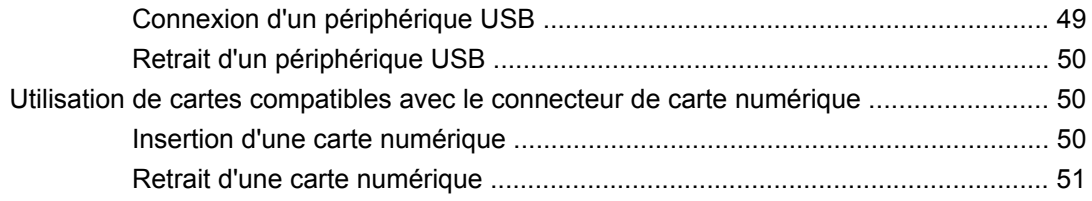

### **[6 Modules mémoire](#page-61-0)**

#### **[7 Périphériques de pointage et clavier](#page-65-0)**

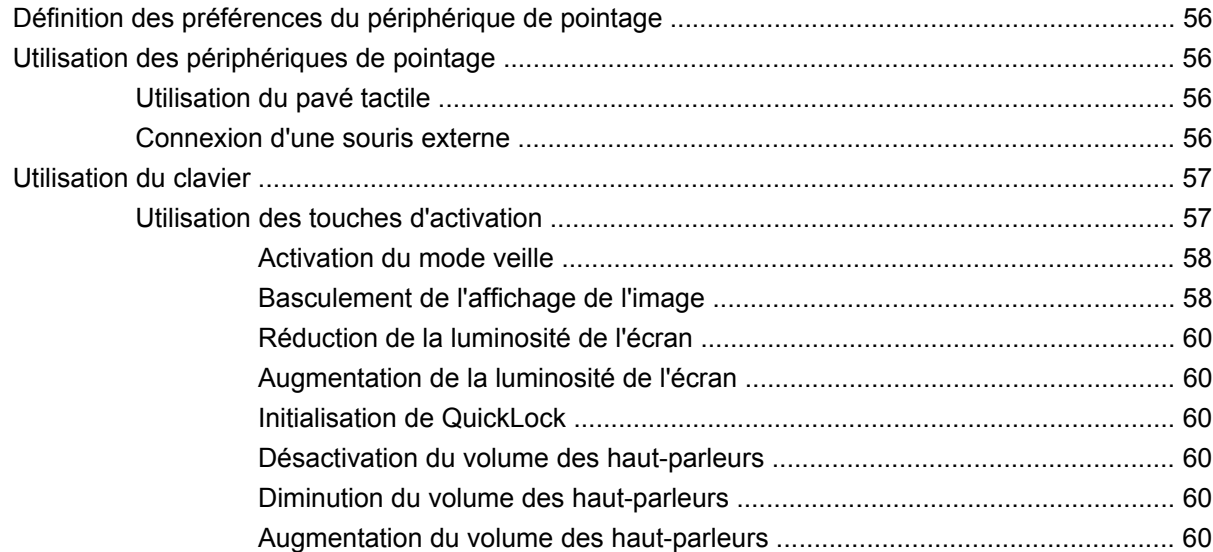

#### **[8 Gestion de l'alimentation](#page-70-0)**

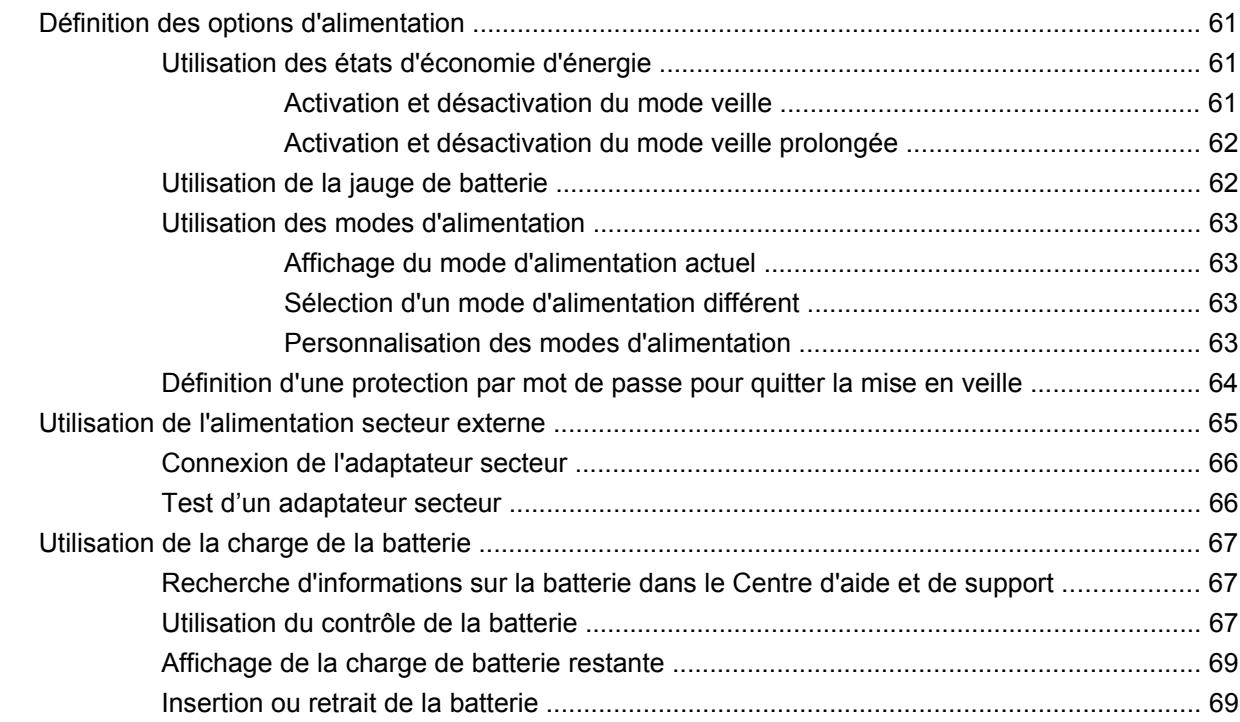

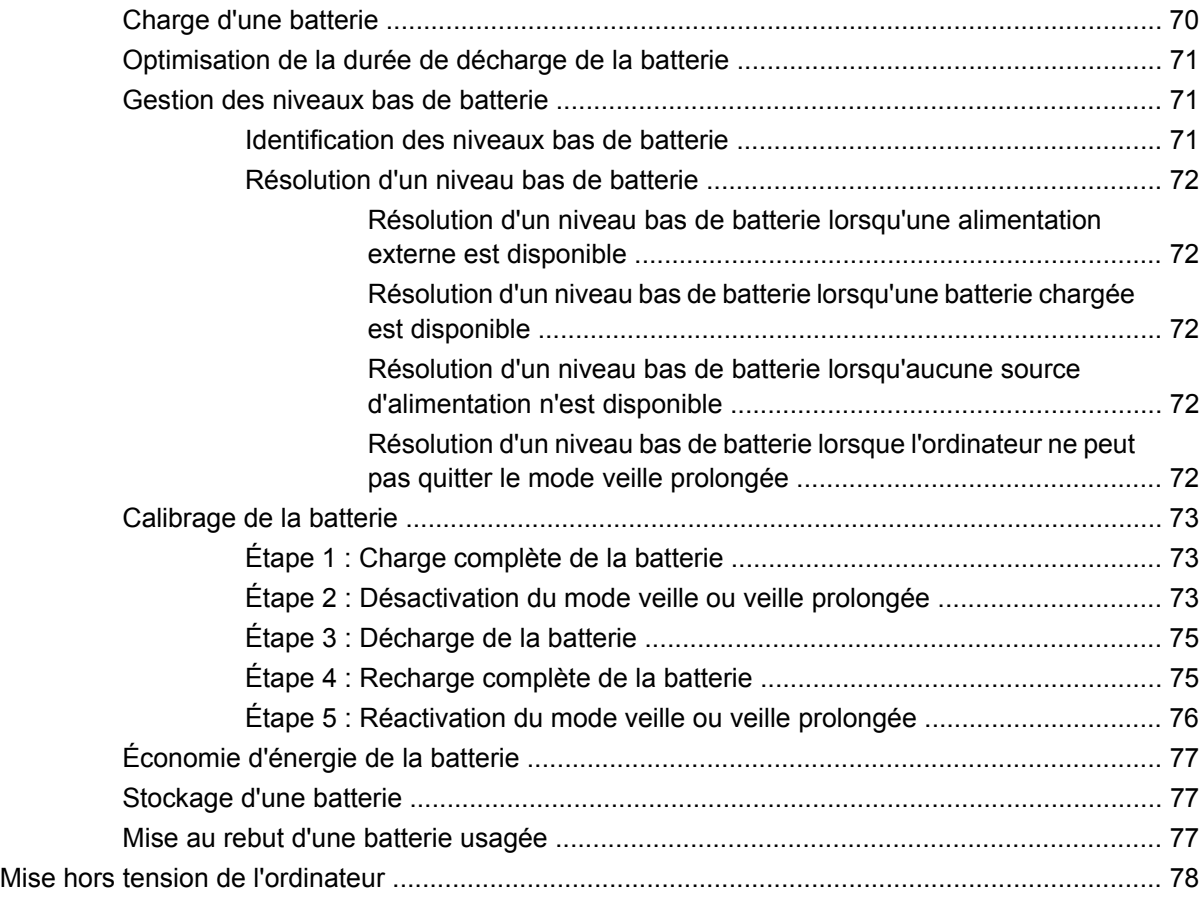

#### **[9 Sécurité](#page-88-0)**

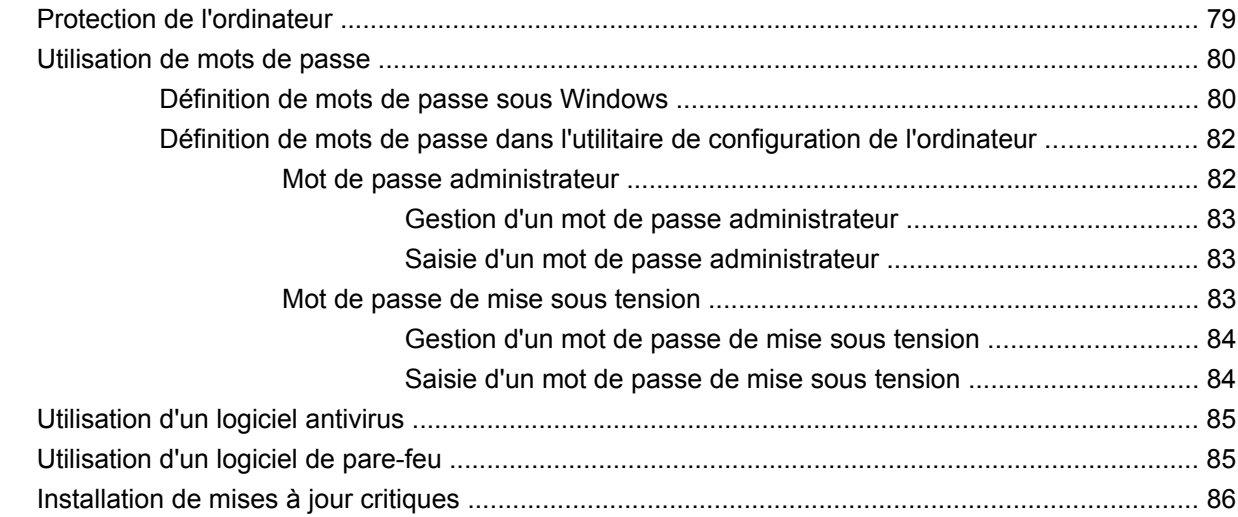

### **[10 Mises à jour de logiciel](#page-96-0)**

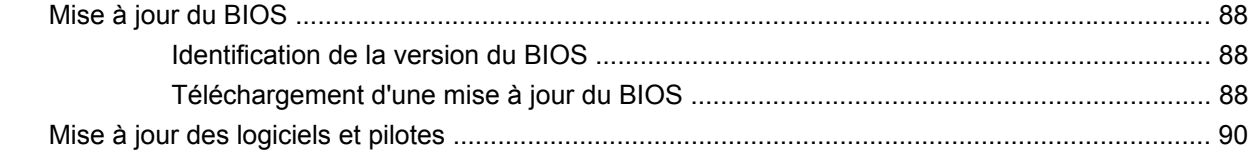

#### 11 Utilitaire de configuration (BIOS)

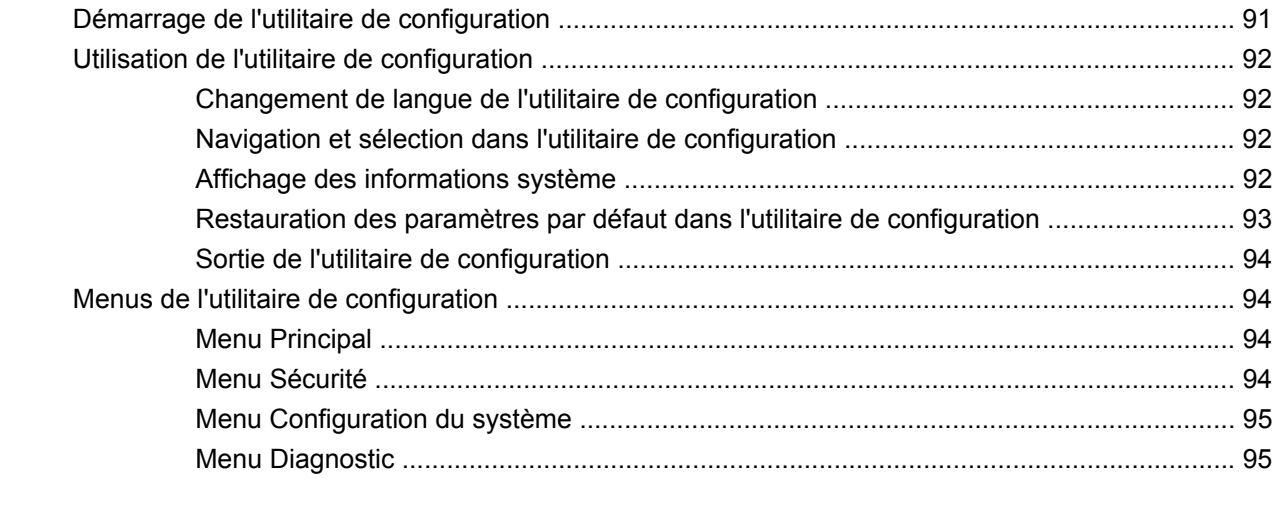

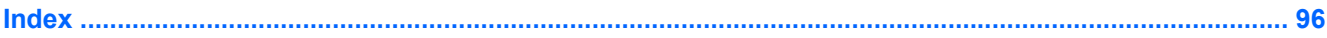

# <span id="page-10-0"></span>**1 Utilisation de HP QuickWeb (certains modèles)**

Le système d'exploitation installé sur votre ordinateur est Windows®. Votre ordinateur peut également être équipé de HP QuickWeb (certains modèles).

- Le système d'exploitation Microsoft® Windows affiche le bureau et contrôle le matériel, les périphériques et les logiciels de votre ordinateur.
- Si votre ordinateur est équipé de HP QuickWeb, il vous permet d'accéder rapidement à Internet, de visionner des photos numériques, d'écouter de la musique ou de communiquer par e-mail, messagerie instantanée ou Skype (certains modèles), sans pour cela démarrer le système d'exploitation. HP QuickWeb est également qualifié de logiciel de démarrage instantané.
- **REMARQUE :** Vous pouvez accéder à l'aide du logiciel HP QuickWeb en cliquant sur l'icône d'aide de la zone de notification.

## <span id="page-11-0"></span>**Démarrage de HP QuickWeb**

Pour démarrer HP QuickWeb :

- **1.** Mettez votre ordinateur sous tension. L'écran de HP QuickWeb s'ouvre.
- **2.** Cliquez sur une icône de l'écran de HP QuickWeb pour démarrer un programme.

Pour démarrer HP QuickWeb depuis Microsoft Windows :

▲ Cliquez sur **Démarrer**, cliquez sur la flèche en regard du bouton Arrêter, puis sélectionnez **Redémarrer**. Votre ordinateur redémarre et affiche la page d'accueil de HP QuickWeb.

**REMARQUE :** Pour en savoir plus sur HP QuickWeb, reportez-vous à l'aide du logiciel.

## **Désactivation et activation de HP QuickWeb**

Pour désactiver ou réactiver HP QuickWeb depuis le système d'exploitation Windows :

- **1.** Cliquez sur **Démarrer**, **Tous les programmes**, puis sélectionnez **HP QuickWeb**. Le dossier **HP QuickWeb Installer** (Programme d'installation de HP QuickWeb) apparaît. Cliquez sur **HP QuickWeb Configuration Tool** (Outil de configuration de HP QuickWeb).
- **2.** Cochez la case **Enable HP QuickWeb** (Activer HP QuickWeb).
- **3.** Cliquez sur **OK**.
- **EXARQUE :** Vous pouvez également ouvrir l'outil de configuration de HP QuickWeb en sélectionnant **Démarrer**, **Panneau de configuration**, puis en cliquant sur la flèche **Afficher par**. Sélectionnez **Grandes icônes** ou **Petites icônes** pour repérer l'outil de configuration de HP QuickWeb.

# <span id="page-12-0"></span>**2 Composants matériels**

### **Identification du matériel**

Les éléments inclus avec l'ordinateur peuvent varier en fonction de la région et du modèle. Les illustrations figurant dans ce chapitre présentent les fonctions standard incluses sur la plupart des modèles d'ordinateurs.

Pour afficher la liste du matériel installé dans l'ordinateur :

- **1.** Sélectionnez **Démarrer > Panneau de configuration > Système et sécurité**.
- **2.** Dans la zone Système, cliquez sur **Gestionnaire de périphériques**.

Vous pouvez également ajouter du matériel ou modifier les configurations des périphériques à l'aide du Gestionnaire de périphériques.

### <span id="page-13-0"></span>**Composants de la partie supérieure**

### **Pavé tactile**

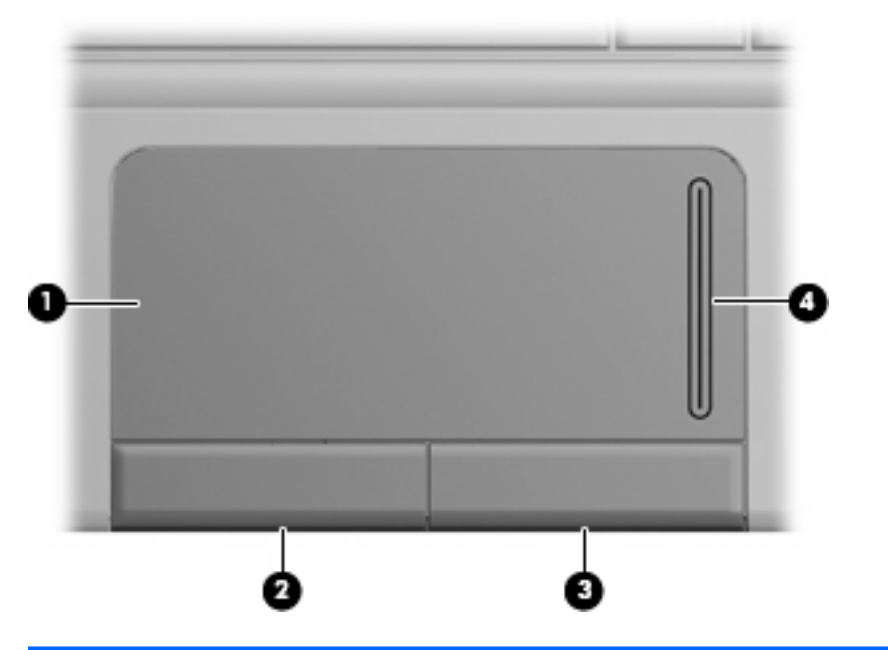

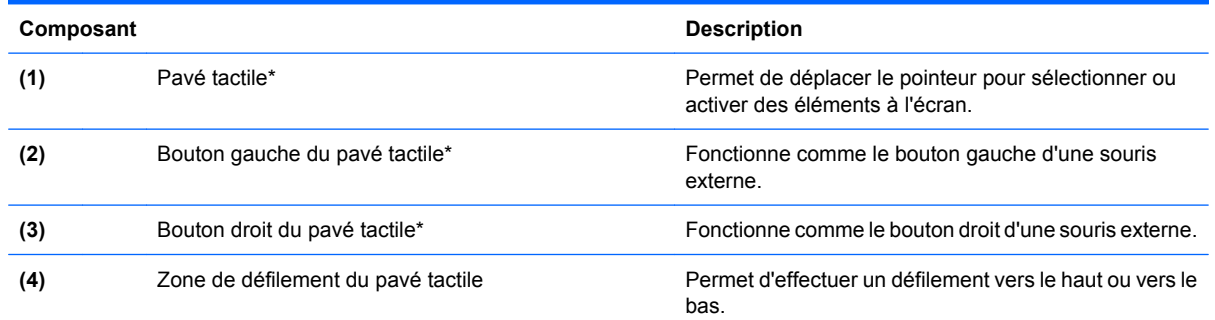

\*Ce tableau décrit les réglages par défaut. Pour afficher ou modifier les préférences des périphériques de pointage, sélectionnez **Démarrer > Périphériques et imprimantes**. Cliquez ensuite avec le bouton droit sur le périphérique correspondant à votre ordinateur, puis sélectionnez **Souris**.

### <span id="page-14-0"></span>**Voyants**

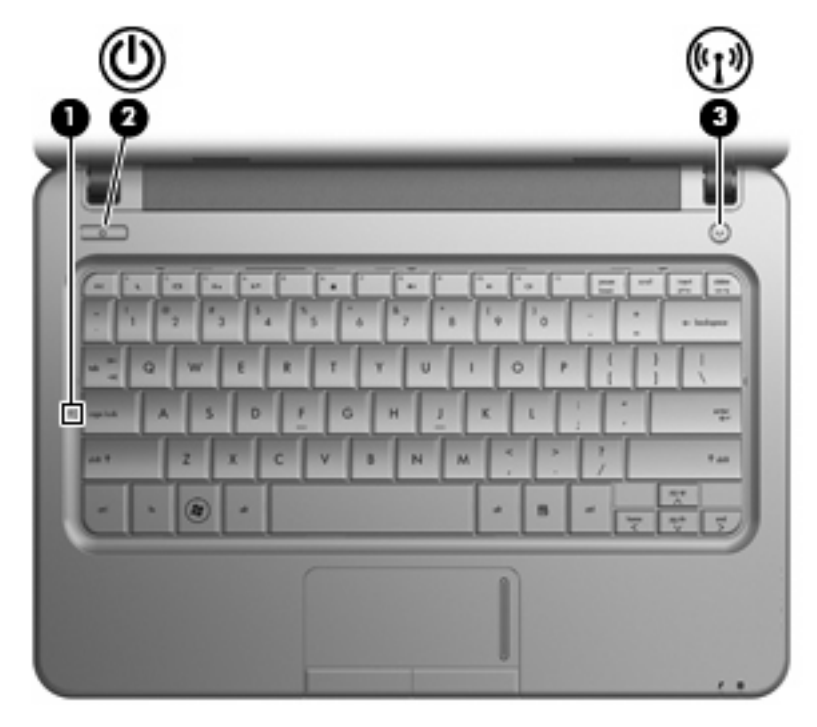

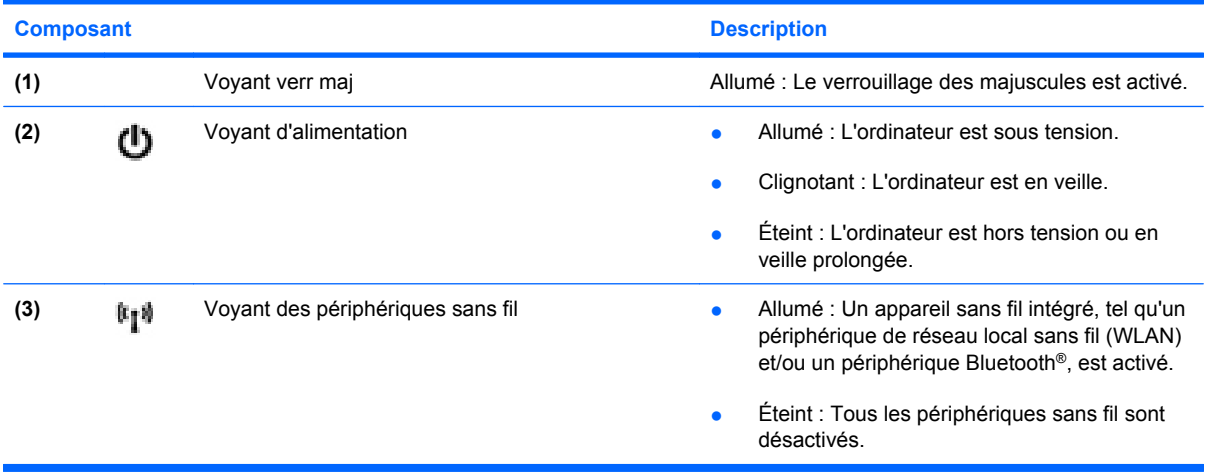

### <span id="page-15-0"></span>**Boutons**

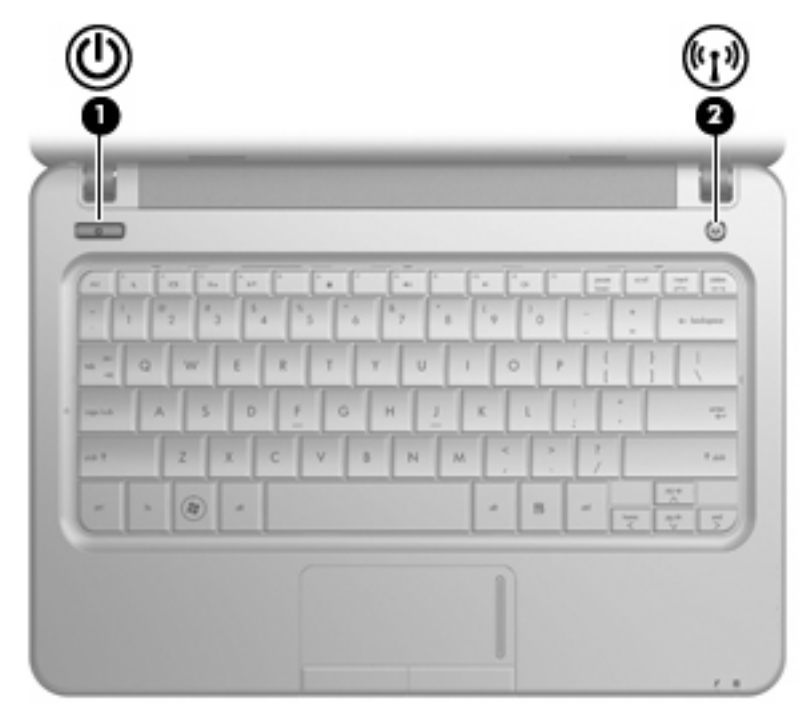

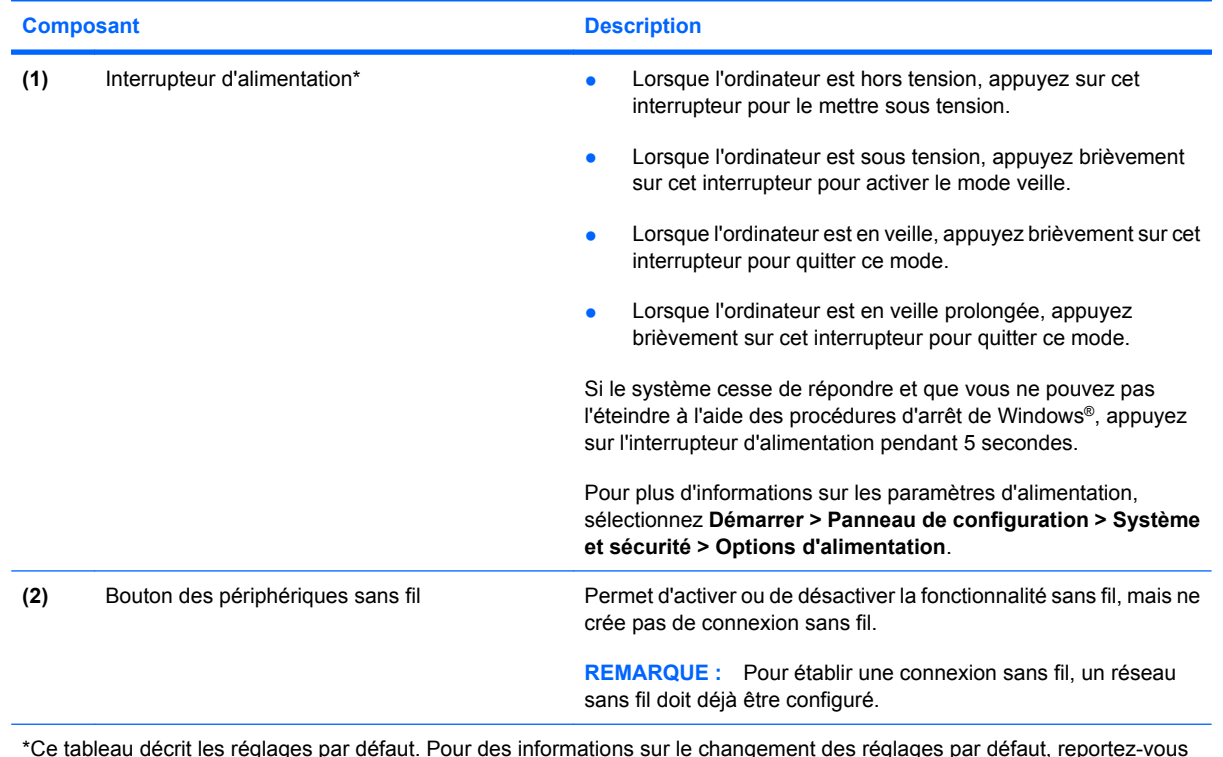

\*Ce tableau décrit les réglages par défaut. Pour des informations sur le changement des réglages par défaut, reportez-vous aux manuels d'utilisation contenus dans le Centre d'aide et de support.

### <span id="page-16-0"></span>**Touches**

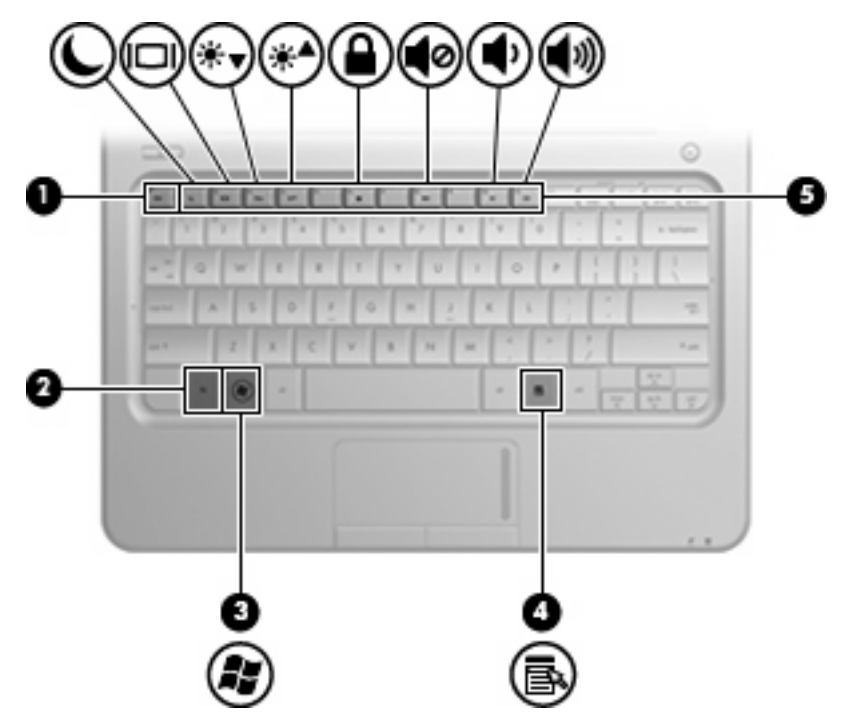

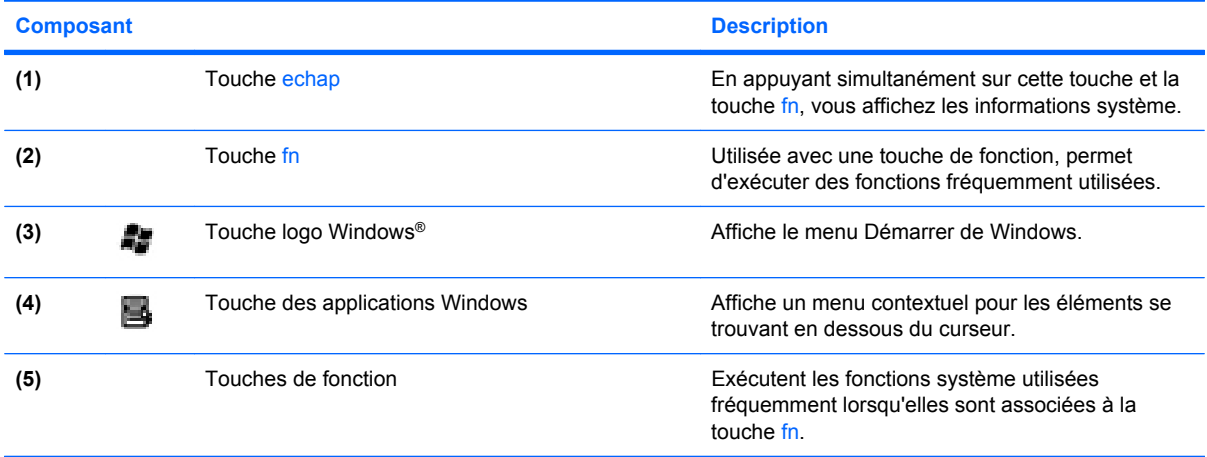

### <span id="page-17-0"></span>**Composants du panneau avant**

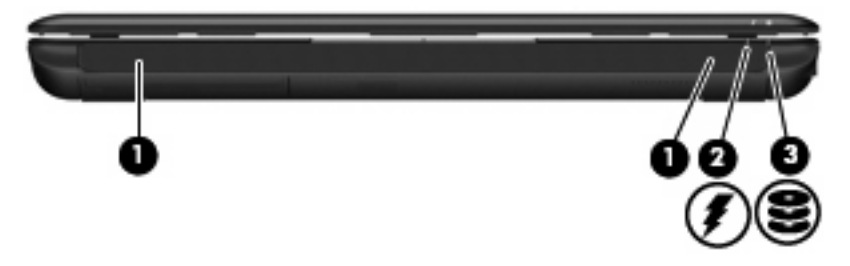

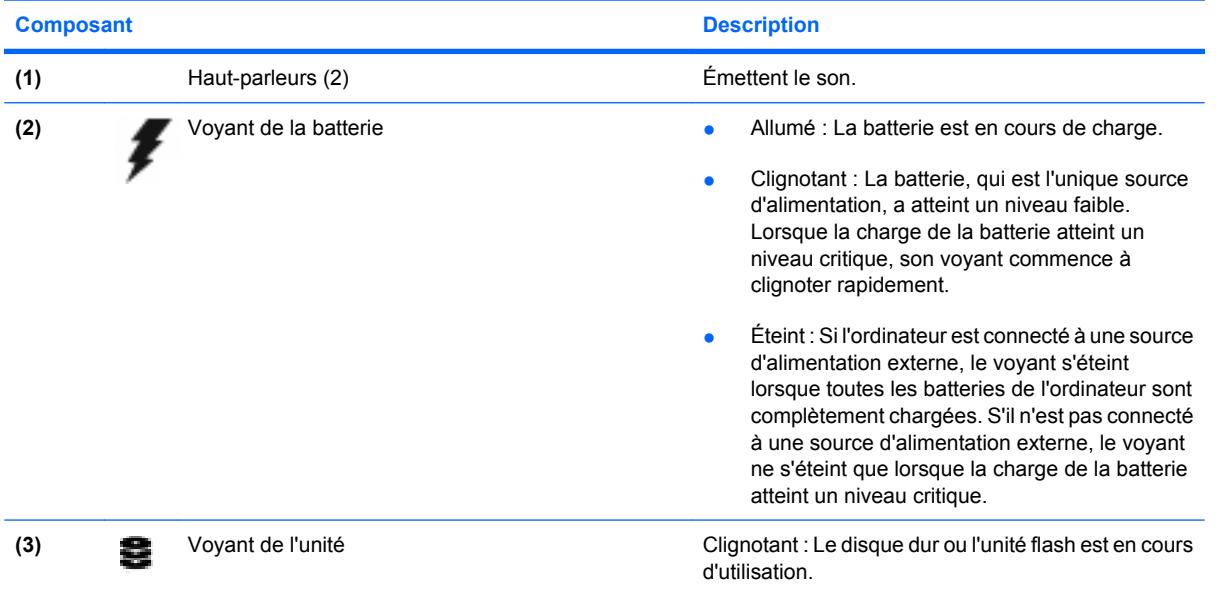

### <span id="page-18-0"></span>**Composants du côté droit**

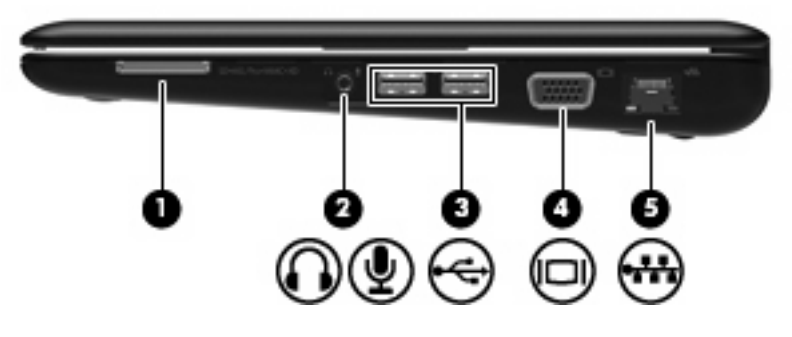

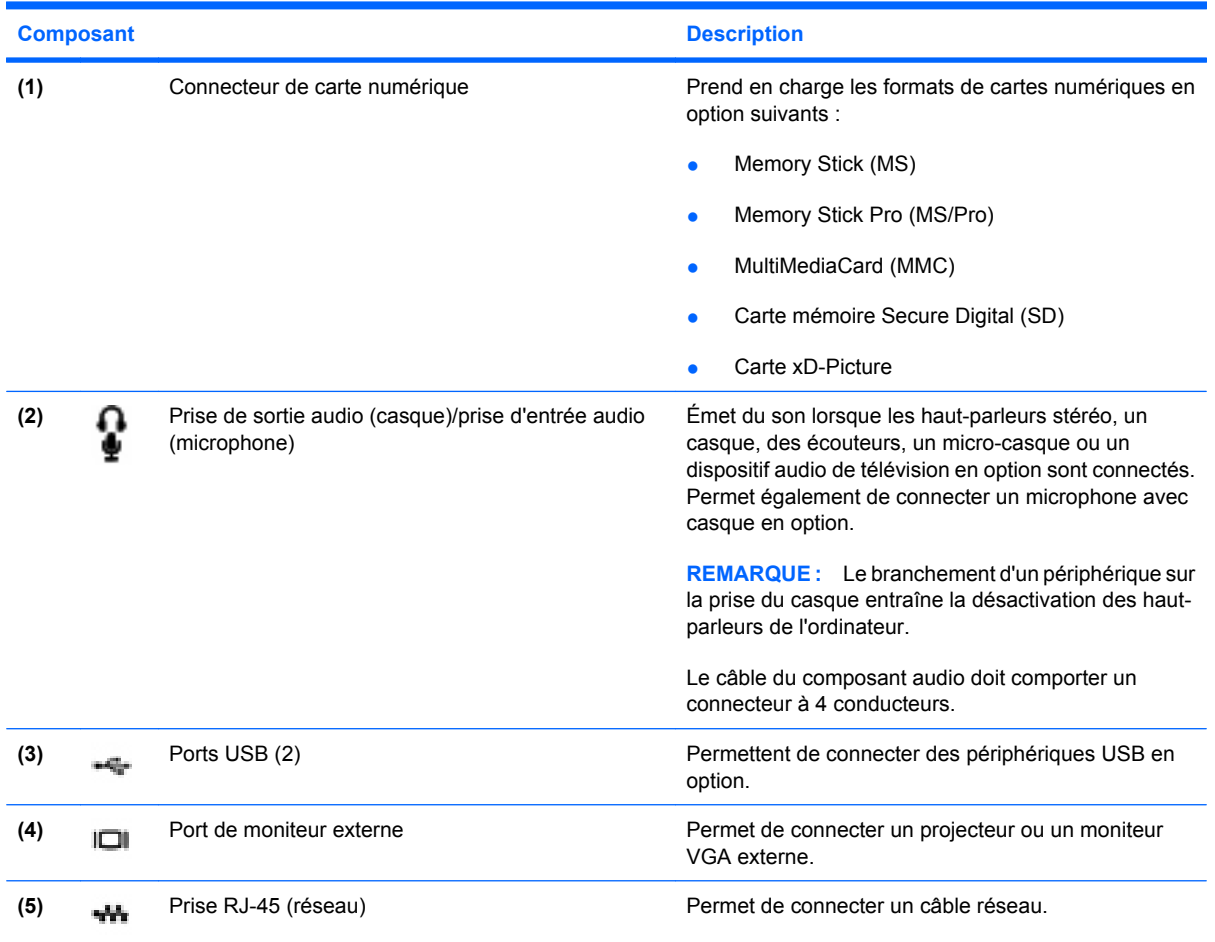

### <span id="page-19-0"></span>**Composants du côté gauche**

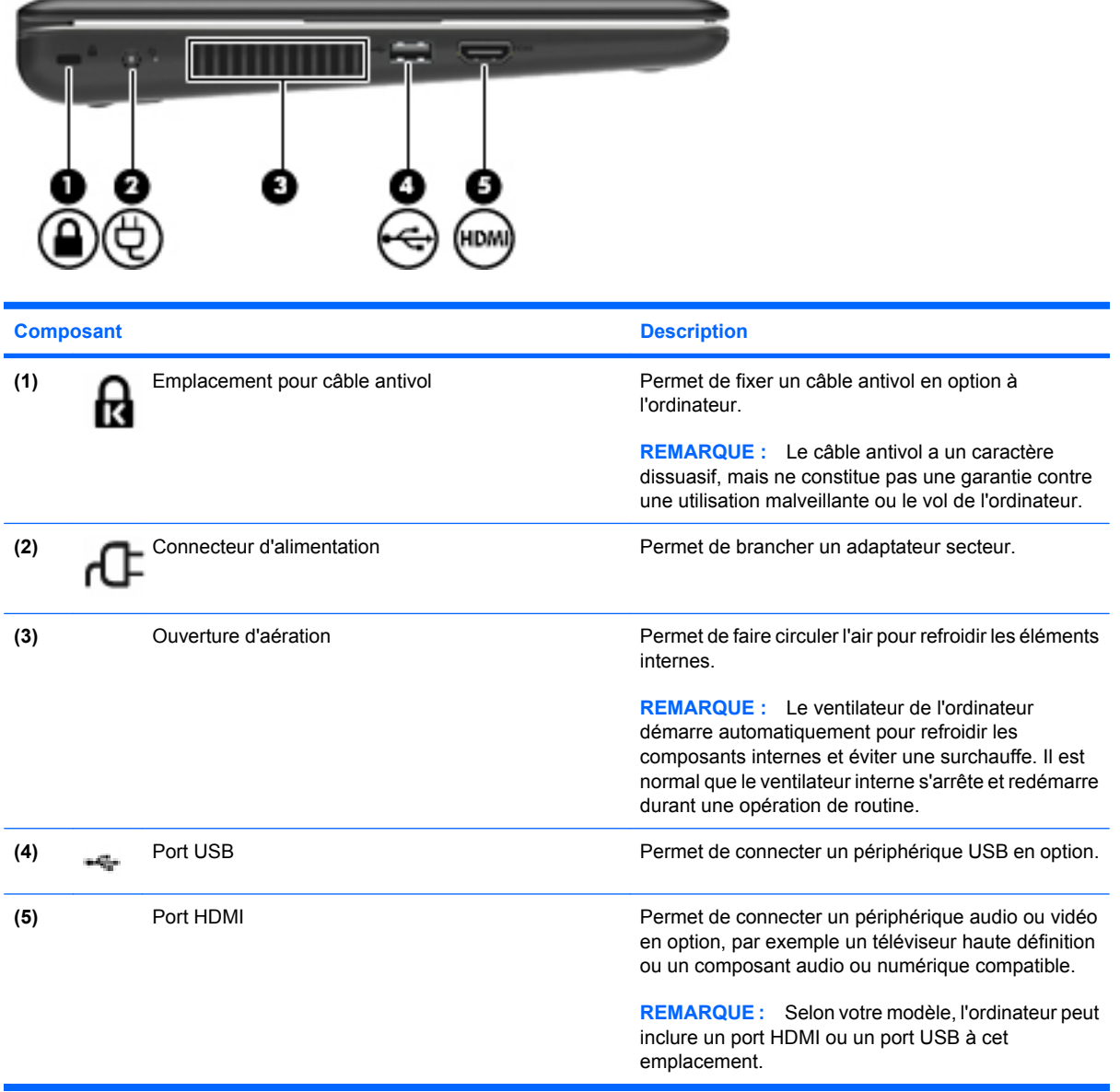

### <span id="page-20-0"></span>**Composants de l'écran**

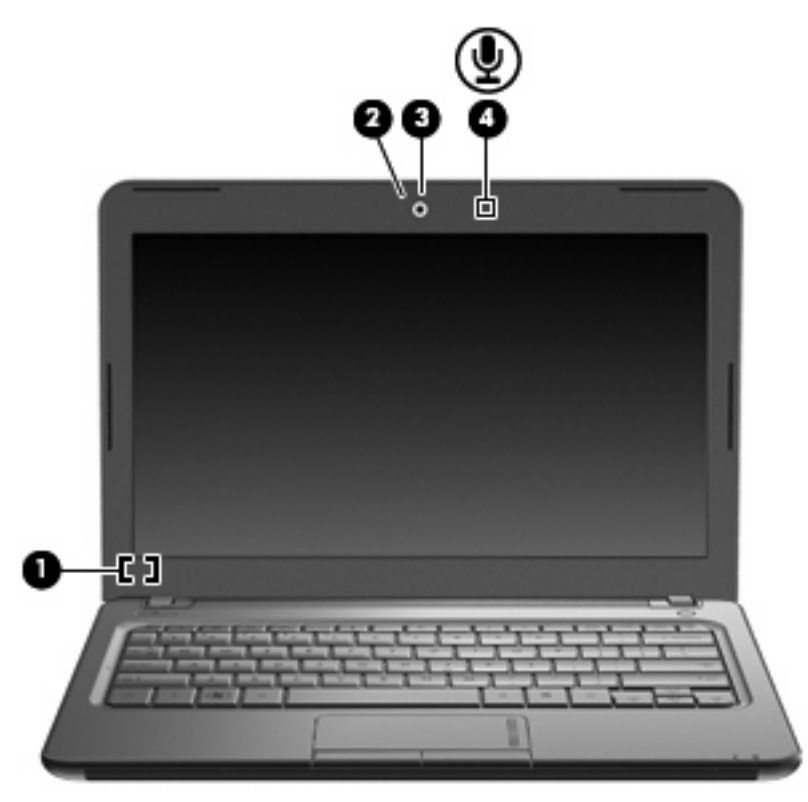

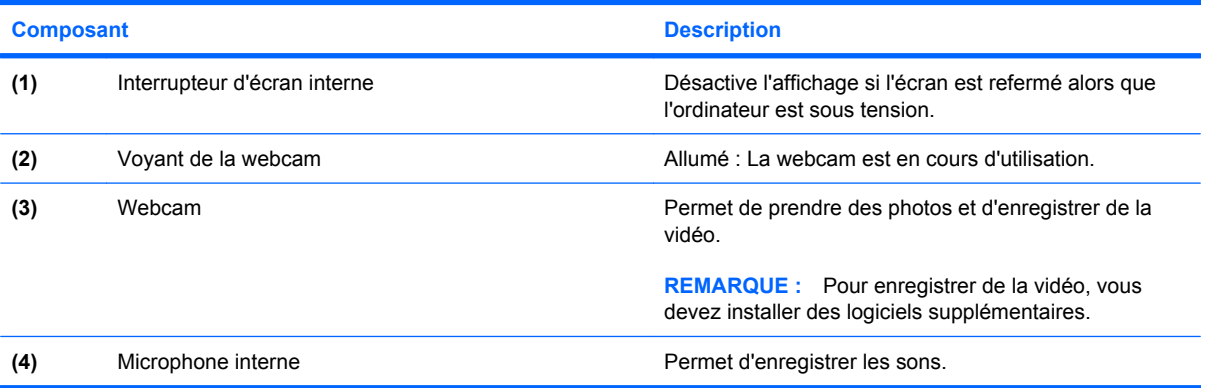

### <span id="page-21-0"></span>**Composants de la face inférieure**

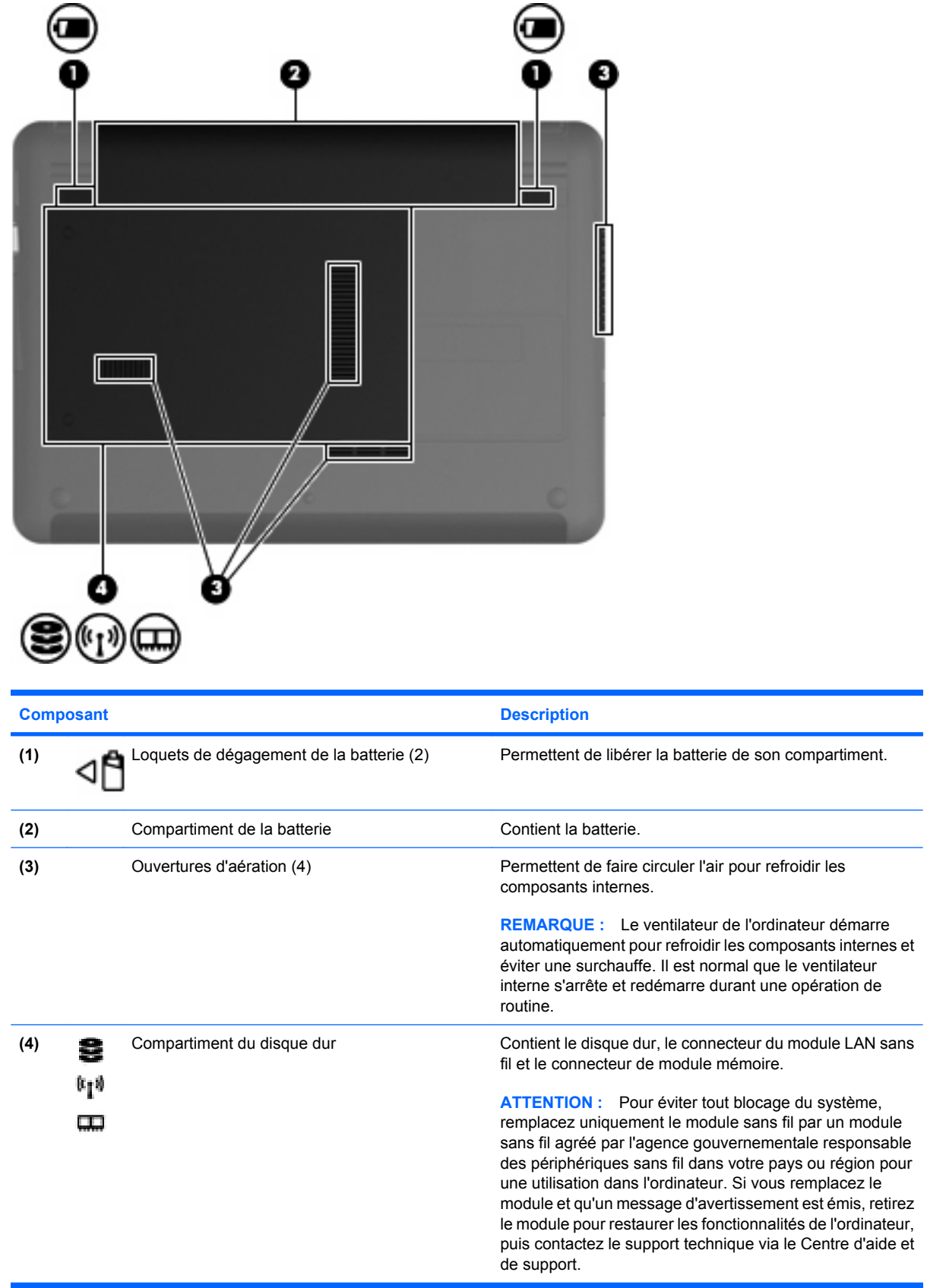

### <span id="page-22-0"></span>**Antennes sans fil**

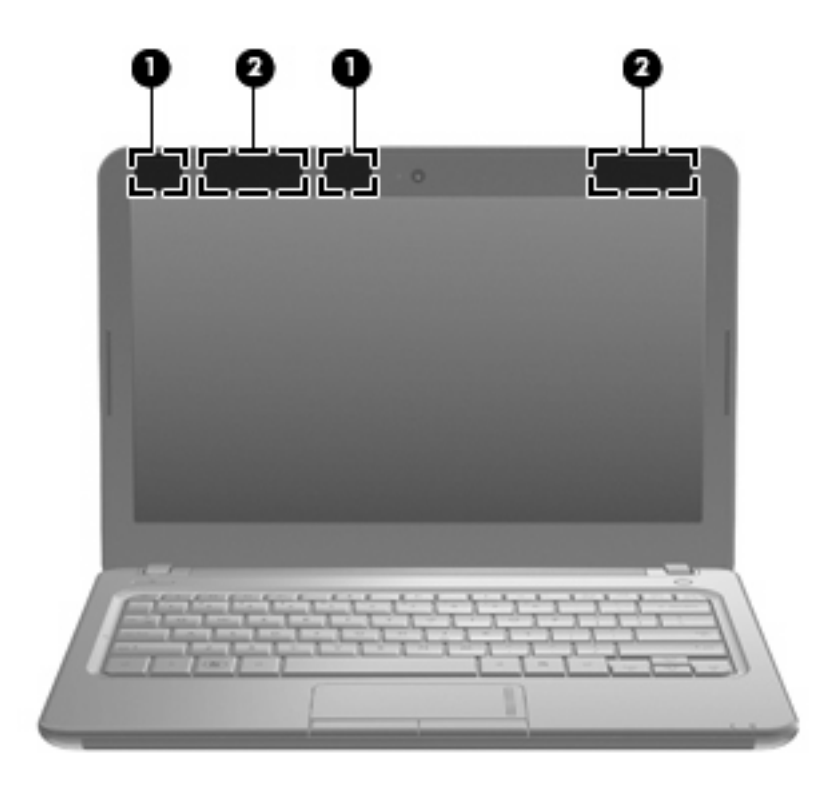

situées immédiatement autour des antennes.

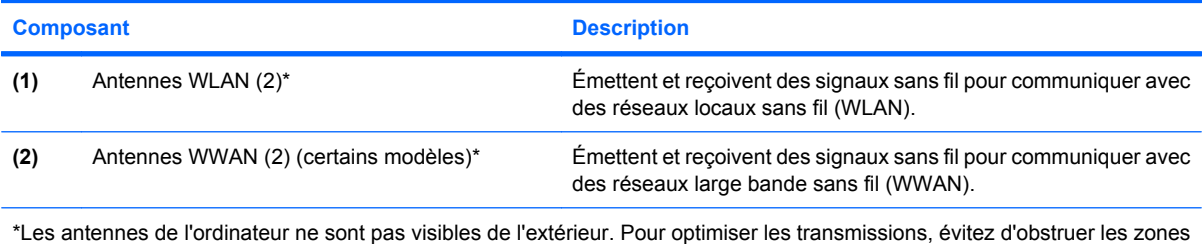

Pour connaître les avis relatifs aux modules sans fil, reportez-vous à la section du document

*Informations sur les réglementations, la sécurité et les conditions d'utilisation* relative à votre pays ou région. Ces avis sont disponibles dans le Centre d'aide et de support.

### <span id="page-23-0"></span>**Autres éléments matériels**

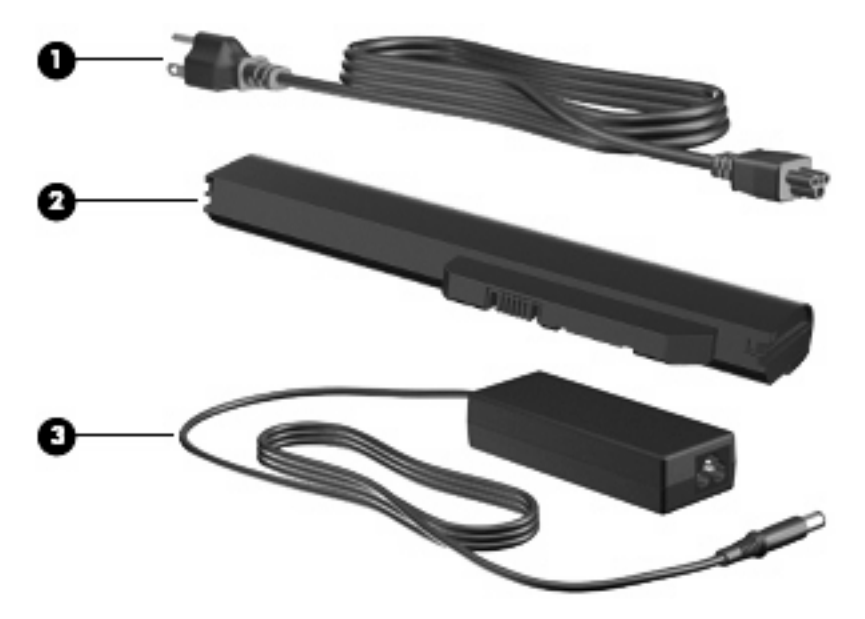

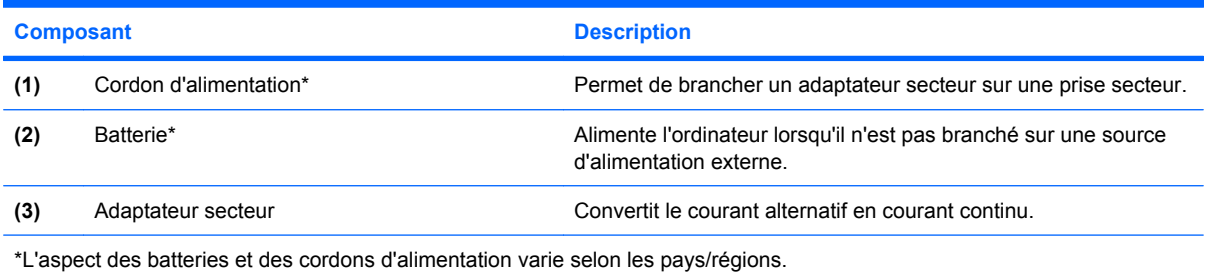

## <span id="page-24-0"></span>**Identification des étiquettes**

Les étiquettes apposées sur l'ordinateur fournissent des informations qui peuvent être utiles en cas de résolution de problèmes liés au système ou de déplacement à l'étranger avec l'ordinateur.

Étiquette Service Tag : Fournit des informations importantes, et notamment :

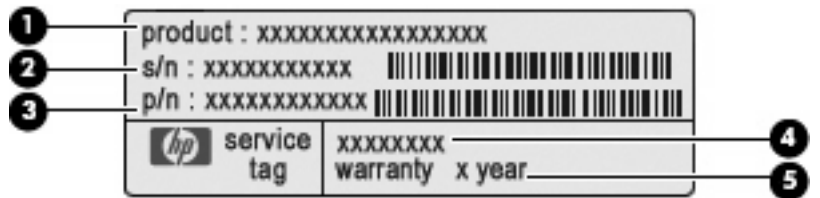

- Nom du produit **(1)**. Nom du produit apposé à l'avant de votre ordinateur.
- Numéro de série (s/n) **(2)**. Identifiant alphanumérique unique à chaque produit.
- Référence/Numéro de produit (p/n) **(3)**. Ce numéro fournit des informations spécifiques sur les composants matériels du produit. Ce numéro permet aux techniciens du service aprèsvente de déterminer les composants et pièces nécessaires.
- Description du modèle **(4)**. Identifiant alphanumérique permettant de bénéficier des documents, des pilotes et du support technique correspondant à votre ordinateur.
- Période de garantie **(5)**. Numéro indiquant la durée (en années) de la garantie de votre ordinateur.

Veillez à disposer de ces informations lorsque vous contactez le support technique. L'étiquette Service Tag est apposée sous l'ordinateur.

- Certificat d'authenticité Microsoft<sup>®</sup> : Présente la clé de produit Windows®. Ces informations vous seront utiles pour mettre à jour ou résoudre les problèmes liés au système d'exploitation. Ce certificat est apposé sous l'ordinateur.
- Étiquette de conformité : Fournit des informations sur les réglementations applicables à l'ordinateur, notamment :
	- Informations sur les périphériques sans fil en option, ainsi que les certificats d'homologation de certains pays ou certaines régions dans lesquels l'utilisation des périphériques a été agréée. Un périphérique sans fil en option peut être un périphérique de réseau local sans fil (WLAN). Ces informations vous seront utiles lors de vos déplacements à l'étranger.
	- Numéro de série de votre module mobile à large bande HP.

L'étiquette de conformité est apposée à l'intérieur du compartiment de la batterie.

# <span id="page-25-0"></span>**3 Réseau local et sans fil**

## **Utilisation de périphériques sans fil**

La technologie sans fil permet de transférer des données par l'intermédiaire d'ondes radio plutôt que de câbles. Votre ordinateur peut être équipé d'un ou plusieurs des périphériques sans fil suivants :

- Périphérique de réseau local sans fil (WLAN) : Connecte l'ordinateur aux réseaux locaux sans fil (communément appelés réseaux Wi-Fi, réseaux locaux sans fil ou réseaux WLAN) dans des entreprises, à domicile et dans des lieux publics tels que les aéroports, les restaurants, les cafés, les hôtels et les universités. Dans un WLAN, chaque périphérique sans fil communique avec un routeur sans fil ou un point d'accès sans fil.
- Module mobile à large bande HP : Un périphérique de réseau WWAN qui fournit un accès aux informations partout où un service d'opérateur de réseau mobile est disponible. Dans un réseau WWAN, chaque périphérique mobile communique avec la station de base d'un opérateur de réseau mobile. Les opérateurs de réseau mobile installent des réseaux de stations de base (semblables aux tours pour téléphones portables) dans des zones géographiques étendues, assurant ainsi une couverture sur des départements, des régions et mêmes des pays entiers.
- Périphérique Bluetooth® : Crée un réseau personnel (PAN) qui permet de se connecter à d'autres périphériques Bluetooth tels que des ordinateurs, des téléphones, des imprimantes, des casques, des haut-parleurs et des appareils photos. Dans un réseau personnel, chaque périphérique communique directement avec les autres périphériques. Ceux-ci doivent se trouver à une distance relativement proche les uns des autres, généralement à moins de 10 mètres.

Les ordinateurs équipés de périphériques WLAN prennent en charge au moins l'une des normes IEEE suivantes :

- La norme standard, 802.11b, prend en charge des débits de données pouvant atteindre 11 Mbits/s et peut fonctionner à une fréquence de 2,4 GHz.
- La norme 802.11g prend en charge des débits de données pouvant atteindre 54 Mbits/s et peut fonctionner à une fréquence de 2,4 GHz. Les périphériques WLAN acceptant cette norme sont compatibles en amont avec les périphériques acceptant la norme 802.11b, ce qui leur permet de fonctionner sur un même réseau.
- La norme 802.11a prend en charge des débits de données pouvant atteindre 54 Mbits/s et peut fonctionner à une fréquence de 5 GHz.
- **REMARQUE :** La norme 802.11a n'est pas compatible avec les normes 802.11b et 802.11g.
- La norme 802.11n prend en charge des débits de données pouvant atteindre 450 Mbits/s et peut fonctionner à une fréquence de 2,4 ou 5 GHz, ce qui assure une compatibilité en amont avec les normes 802.11a, b et g.

Pour plus d'informations sur la technologie sans fil, reportez-vous aux informations et aux liens vers les sites Web du Centre d'aide et de support.

### <span id="page-27-0"></span>**Identification des icônes d'état du réseau et des périphériques sans fil**

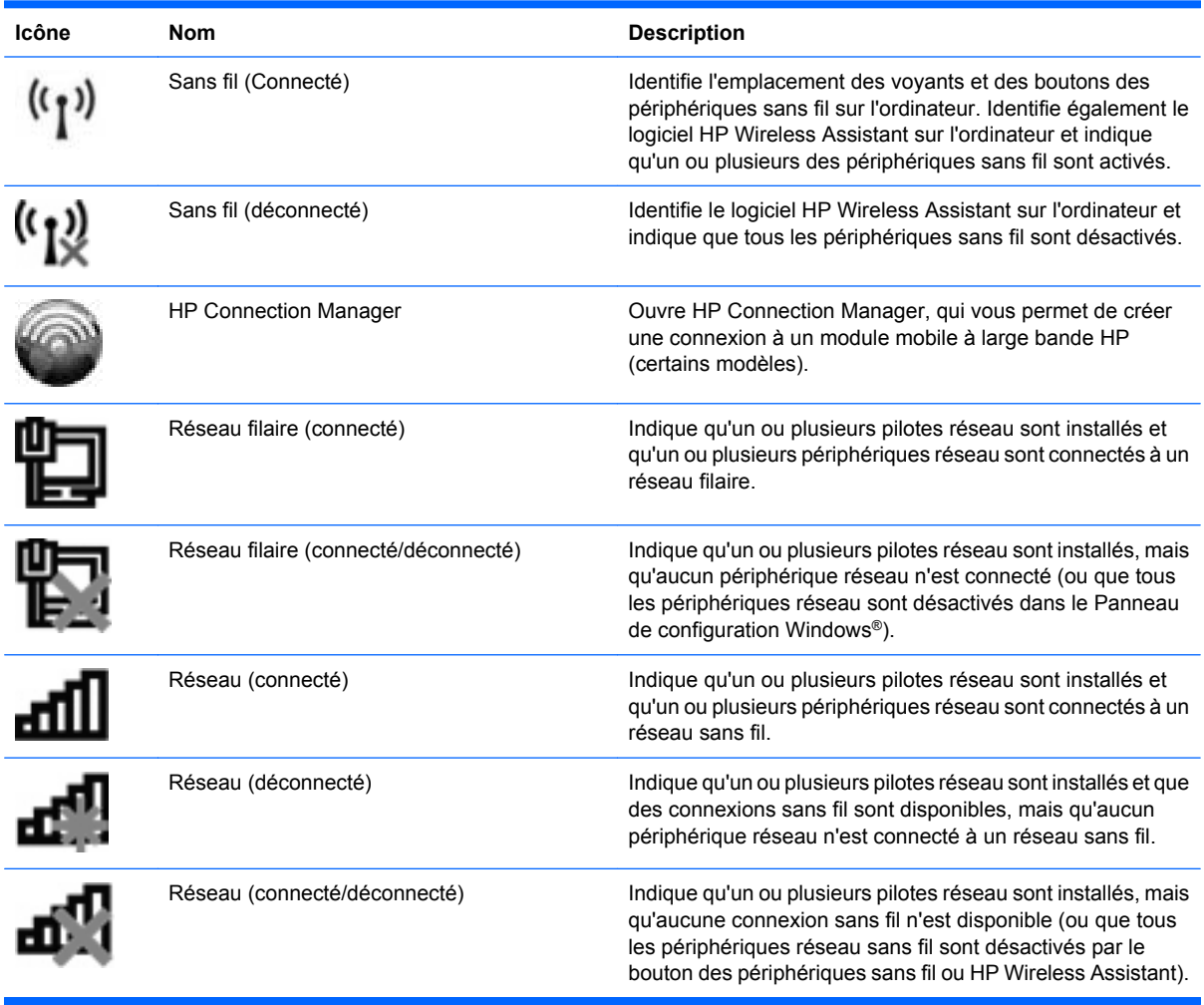

### **Utilisation des commandes des périphériques sans fil**

Vous disposez des fonctions suivantes pour contrôler les périphériques sans fil de votre ordinateur :

- **•** Bouton des périphériques sans fil
- Logiciel Wireless Assistant (certains modèles)
- Logiciel HP Connection Manager (certains modèles)
- Commandes du système d'exploitation

### <span id="page-28-0"></span>**Utilisation du bouton des périphériques sans fil**

L'ordinateur est équipé d'un bouton des périphériques sans fil, d'un ou plusieurs périphériques sans fil et d'un ou deux voyants de périphériques sans fil, selon le modèle. Tous les périphériques sans fil de votre ordinateur sont activés en usine ; le voyant des périphériques sans fil s'allume donc (en bleu) quand vous mettez sous tension votre ordinateur.

Ce voyant indique l'état général de l'alimentation des périphériques sans fil et ne reflète pas l'état individuel de chaque périphérique. Lorsque le voyant est bleu, au moins un périphérique sans fil est activé. Lorsque le voyant est éteint, tous les périphériques sans fil sont désactivés.

**FREMARQUE :** Sur certains modèles, lorsque tous les périphériques sans fil sont désactivés, le voyant est orange.

Les périphériques sans fil sont activés en usine. Vous pouvez utiliser le bouton des périphériques sans fil pour les activer ou les désactiver simultanément. Les périphériques sans fil peuvent être commandés individuellement à l'aide de Wireless Assistant (certains modèles).

### **Utilisation du logiciel Wireless Assistant (certains modèles)**

Un périphérique sans fil peut être mis sous/hors tension à l'aide du logiciel Wireless Assistant. Une fois un périphérique sans fil désactivé dans l'utilitaire de configuration, il doit être réactivé dans cet utilitaire avant de pouvoir être mis sous ou hors tension à l'aide de Wireless Assistant.

**REMARQUE :** L'activation ou la mise sous tension d'un périphérique sans fil n'entraîne pas automatiquement sa connexion à un réseau ou à un périphérique Bluetooth.

Pour afficher l'état des périphériques sans fil, cliquez sur l'icône **Afficher les icônes cachées**, la flèche à gauche de la zone de notification, et placez le pointeur de la souris sur l'icône de la technologie sans fil.

Si l'icône Sans fil ne figure pas dans la zone de notification, effectuez les opérations ci-dessous pour modifier les propriétés de Wireless Assistant :

- **1.** Sélectionnez **Démarrer > Panneau de configuration > Matériel et audio > Centre de mobilité Windows**.
- **2.** Cliquez sur l'icône de la technologie sans fil dans Wireless Assistant, dans la partie inférieure du Centre de mobilité Windows®.
- **3.** Cliquez sur **Propriétés**.
- **4.** Sélectionnez la case à cocher en regard de l'**Icône HP Wireless Assistant dans la zone de notification**.
- **5.** Cliquez sur **Appliquer**.
- **6.** Cliquez sur **Fermer**.

Pour plus d'informations, reportez-vous à l'aide du logiciel de Wireless Assistant :

- **1.** Ouvrez Wireless Assistant en cliquant sur l'icône des périphériques sans fil dans le Centre de mobilité Windows.
- **2.** Cliquez sur le bouton **Aide**.

### <span id="page-29-0"></span>**Utilisation de HP Connection Manager (certains modèles)**

Vous pouvez utiliser HP Connection Manager pour établir une connexion avec les réseaux WWAN à l'aide du module mobile à large bande HP de votre ordinateur (certains modèles).

Pour démarrer Connection Manager, cliquez sur l'icône **Connection Manager**, à l'extrémité droite de la barre des tâches.

–ou–

Sélectionnez **Démarrer > Tous les programmes > HP Connection Manager > HP Connection Manager**.

Pour plus d'informations sur l'utilisation de Connection Manager, reportez-vous à l'aide du logiciel.

### **Utilisation des commandes du système d'exploitation**

Certains systèmes d'exploitation permettent également de gérer les périphériques sans fil intégrés et la connexion sans fil. Par exemple, le Centre Réseau et partage de Windows vous permet de configurer une connexion ou un réseau, de vous connecter à un réseau, de gérer des réseaux sans fil et de diagnostiquer et réparer des problèmes réseau.

Pour accéder au Centre Réseau et partage, cliquez sur **Démarrer > Panneau de configuration > Réseau et Internet > Centre Réseau et partage**.

Pour plus d'informations, sélectionnez **Démarrer > Aide et support**.

## <span id="page-30-0"></span>**Utilisation d'un réseau WLAN**

Un périphérique WLAN permet d'accéder à un réseau local sans fil (WLAN), constitué d'autres ordinateurs et accessoires qui sont reliés par un routeur sans fil ou un point d'accès sans fil.

**REMARQUE :** Les termes *routeur sans fil* et *point d'accès sans fil* sont souvent utilisés indifféremment.

- Les réseaux WLAN de grande envergure, comme un réseau WLAN d'entreprise ou public, utilisent généralement des points d'accès sans fil, capables de prendre en charge un grand nombre d'ordinateurs et d'accessoires et de séparer les fonctions réseau vitales.
- Les réseaux WLAN domestiques ou ceux des petites entreprises utilisent généralement un routeur sans fil, qui permet à de nombreux ordinateurs filaires et sans fil de partager une connexion Internet, une imprimante et des fichiers sans besoin d'un équipement matériel ou d'un logiciel supplémentaire.

Pour utiliser le périphérique WLAN sur votre ordinateur, vous devez vous connecter à une infrastructure WLAN (fournie par un fournisseur de service ou un réseau public ou d'entreprise).

### **Configuration d'un réseau WLAN**

Pour configurer un réseau WLAN et accéder à Internet, vous devez disposer du matériel suivant :

- Un modem à large bande (DSL ou câble) **(1)** et un accès Internet haut débit souscrit auprès d'un fournisseur d'accès Internet (FAI)
- Un routeur sans fil (acheté séparément) **(2)**
- L'ordinateur, équipé d'un périphérique sans fil **(3)**

L'illustration ci-dessous représente un exemple de réseau sans fil complet connecté à Internet.

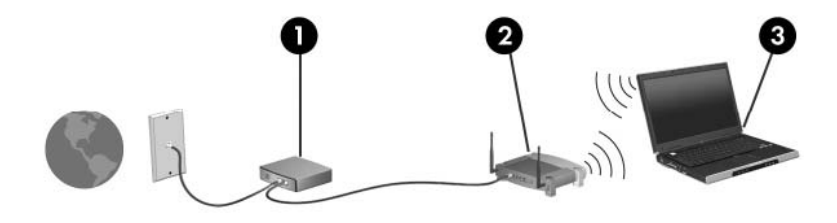

Au fur et à mesure que le réseau se développe, vous pouvez y connecter d'autres ordinateurs filaires et sans fil pour accéder à Internet.

Pour obtenir une aide pour installer votre réseau WLAN, reportez-vous aux informations fournies par le fabricant de votre routeur ou votre fournisseur d'accès Internet.

### <span id="page-31-0"></span>**Protection de votre réseau WLAN**

Étant donné que la norme WLAN a été conçue avec des fonctions de sécurité limitées, permettant d'empêcher les éventuelles indiscrétions mais pas de contrecarrer les attaques plus importantes, vous devez savoir que les réseaux WLAN sont vulnérables face à certaines défaillances de sécurité reconnues et documentées.

Les réseaux WLAN situés dans les lieux publics (borne d'accès), tels que les cafés et les aéroports, ne fournissent pas nécessairement de garantie de sécurité. De nouvelles technologies sont en cours de développement par les fabricants de périphériques sans fil et les fournisseurs de service de borne d'accès pour sécuriser les environnements publics et les rendre anonymes. Si la sécurité de votre ordinateur dans une zone d'accès vous préoccupe, limitez vos activités sur le réseau à l'échange de courrier électronique non critique et à la navigation de base sur Internet.

Lorsque vous configurez un réseau WLAN ou accédez à un réseau WLAN existant, activez toujours les fonctions de sécurité pour protéger votre réseau contre les accès non autorisés. Les niveaux de sécurité courants sont Wi-Fi Protected Access (WPA) et Personal et Wired Equivalent Privacy (WEP). Les signaux radio sans fil étant acheminés hors du réseau, d'autres périphériques WLAN peuvent récupérer des signaux non protégés et se connecter à votre réseau (sans y avoir été invité) ou intercepter des informations envoyées sur le réseau. Vous pouvez cependant prendre certaines mesures pour protéger votre réseau WLAN :

#### ● **Utiliser un transmetteur sans fil doté de fonctions de sécurité**

La plupart des stations de base sans fil, passerelles et routeurs comportent des fonctions de sécurité intégrées telles que des protocoles de sécurité sans fil et des pare-feu. En choisissant le transmetteur de sécurité approprié, vous pouvez protéger votre réseau de la plupart des risques courants liés à la sécurité d'un réseau sans fil.

#### ● **Travailler derrière un pare-feu**

Le pare-feu fait office de barrière : il vérifie les données et les requêtes de données envoyées sur le réseau, et supprime tout élément suspect. Les pare-feu peuvent être de type logiciel ou matériel. Certains réseaux utilisent une combinaison des deux.

#### ● **Utiliser un cryptage de réseau sans fil**

Il existe divers protocoles de cryptage haut de gamme que vous pouvez utiliser pour votre réseau WLAN. Trouvez la solution la mieux adaptée à la sécurité de votre réseau :

- **WEP (Wired Equivalent Privacy)** est un protocole de sécurité sans fil qui code ou crypte toutes les données du réseau avant leur transmission via une clé WEP. En général, vous pouvez autoriser le réseau à attribuer la clé WEP. Vous pouvez également configurer votre propre clé, générer une autre clé ou choisir d'autres options avancées. Sans la clé adéquate, les autres utilisateurs ne peuvent pas accéder au réseau WLAN.
- À l'instar du WEP, le **WPA (Wi-Fi Protected Access)** utilise des paramètres de sécurité pour crypter et décrypter les données transmises sur le réseau. Cependant, si le WEP utilise une clé de sécurité statique, le WPA utilise quant à lui le « protocole d'intégrité de clé temporelle » (TKIP) pour générer dynamiquement une nouvelle clé pour chaque paquet. Il génère également un jeu de clés différent pour chaque ordinateur sur le réseau.

### <span id="page-32-0"></span>**Connexion à un réseau WLAN**

Pour vous connecter au réseau WLAN, procédez comme suit :

- **1.** Vérifiez que le périphérique WLAN est sous tension. Si tel est le cas, le voyant des périphériques sans fil est bleu. Si le voyant est orange, appuyez sur le bouton des périphériques sans fil.
- **2.** Cliquez sur l'icône du réseau dans la zone de notification (à l'extrémité droite de la barre des tâches).
- **3.** Sélectionnez votre réseau WLAN dans la liste.
- **4.** Cliquez sur **Connecter**.

Si le réseau WLAN est sécurisé, le système vous invite à entrer la clé de sécurité réseau (le code de sécurité). Entrez le code, puis cliquez sur **OK** pour terminer la connexion.

**REMARQUE :** Si aucun réseau WLAN ne figure dans la liste, cela signifie que vous êtes hors de portée d'un routeur sans fil ou d'un point d'accès.

**REMARQUE :** Si le réseau auquel vous souhaitez vous connecter n'apparaît pas dans la liste, cliquez sur **Ouvrir le Centre Réseau et partage**, puis sélectionnez **Configurer une connexion ou un réseau**. La liste des options s'affiche. Vous pouvez choisir de rechercher manuellement un réseau et de vous y connecter, ou de créer une nouvelle connexion réseau.

Une fois la connexion établie, placez le pointeur de la souris sur l'icône d'état du réseau dans la zone de notification à l'extrémité droite de la barre de tâches pour vérifier le nom et l'état de la connexion.

**EX REMARQUE :** La portée utile dépend de la mise en œuvre WLAN, du fabricant du routeur et des interférences provenant d'autres appareils électroniques ou d'obstacles structurels comme les murs ou les planchers.

Vous obtiendrez plus d'informations sur l'utilisation d'un réseau WLAN grâce aux ressources suivantes :

- Informations fournies par votre FAI et instructions du fabricant accompagnant votre routeur sans fil et les autres périphériques WLAN
- Informations et liens de sites Web fournis dans le Centre d'aide et de support.

Pour obtenir la liste des réseaux WLAN les plus proches, contactez votre FAI ou effectuez des recherches sur Internet. Les principaux sites Web qui répertorient les réseaux WLAN publics sont Cisco Internet Mobile Office Wireless Locations, Hotspotlist et Geektools. Pour des informations sur le coût et les conditions de connexion, consultez chaque réseau WLAN public.

### **Accès à un autre réseau**

Lorsque vous déplacez votre ordinateur dans la zone d'un autre réseau WLAN, Windows tente de se connecter à ce réseau. Si la tentative réussit, l'ordinateur est automatiquement connecté au nouveau réseau. Si Windows ne reconnaît pas ce réseau, suivez la même procédure que vous avez utilisée pour vous connecter à votre réseau WLAN.

### <span id="page-33-0"></span>**Utilisation du module mobile à large bande HP (certains modèles)**

Le module mobile à large bande HP permet à votre ordinateur d'utiliser des réseaux large bande sans fil (WWAN) pour accéder à Internet à partir d'un nombre plus élevé d'emplacements et dans des zones plus étendues qu'avec des réseaux WLAN. Pour l'utiliser, vous devez faire appel à un fournisseur de services réseau (appelé *opérateur de réseau mobile*), à savoir un opérateur réseau de téléphonie mobile. La couverture du module mobile à large bande HP est similaire à celle des téléphones mobiles.

Lorsqu'il est utilisé avec un service d'opérateur de réseau mobile, le module mobile à large bande HP vous offre la liberté de rester connecté à Internet, d'envoyer des messages électroniques ou de vous connecter à votre réseau d'entreprise lorsque vous êtes en déplacement ou hors de portée d'une borne Wi-Fi.

Le module mobile à large bande HP prend en charge les technologies suivantes :

- La technologie HSPA (High Speed Packet Access) qui permet l'accès aux réseaux utilisant la norme de télécommunications GSM (Global System for Mobile Communications).
- Le module EV-DO (Evolution Data Optimized), qui permet d'accéder aux réseaux grâce à la norme de télécommunications CDMA (code division multiple access).

Vous devrez peut-être utiliser le numéro de série du module mobile à large bande HP pour activer le service. Ce numéro est imprimé sur une étiquette apposée dans le compartiment de batterie de votre ordinateur.

Certains opérateurs de réseau mobile nécessitent l'utilisation d'une carte SIM. Une carte SIM contient des informations de base sur son propriétaire, telles que son numéro d'identification personnelle (code PIN), ainsi que des informations sur le réseau. Certains ordinateurs incluent une carte SIM déjà installée dans le compartiment de la batterie. Si la carte SIM n'est pas préinstallée, elle peut être fournie avec le module mobile à large bande HP accompagnant votre ordinateur ou être disponible séparément auprès de votre opérateur de réseau mobile.

Pour plus d'informations sur l'insertion ou le retrait de la carte SIM, reportez-vous aux rubriques « Insertion d'une carte SIM » ou « Retrait d'une carte SIM » de ce chapitre.

Pour en savoir plus sur le module mobile à large bande HP et sur l'activation du service auprès de votre opérateur de réseau mobile préféré, consultez les informations relatives au module fournies avec votre ordinateur. Pour plus d'informations, rendez-vous sur le site Web HP à l'adresse suivante : <http://www.hp.com/go/mobilebroadband> (disponible uniquement en anglais).

### <span id="page-34-0"></span>**Insertion d'une carte SIM**

Pour insérer une carte SIM :

- **1.** Arrêtez l'ordinateur. Si vous ne savez pas si l'ordinateur est hors tension ou en veille prolongée, mettez-le sous tension en appuyant sur l'interrupteur d'alimentation. Mettez-le ensuite hors tension via le système d'exploitation.
- **2.** Fermez l'écran.
- **3.** Débranchez tous les périphériques externes connectés à l'ordinateur.
- **4.** Débranchez le cordon d'alimentation de la prise secteur.
- **5.** Retournez l'ordinateur sur une surface plane avec le compartiment de batterie orienté vers vous.
- **6.** Retirez la batterie.
- **ATTENTION :** Lors de l'insertion d'une carte SIM, orientez la carte conformément à l'illustration. Si une carte SIM est insérée à l'envers, la batterie risque de ne pas se placer correctement et pourrait endommager la carte SIM et le connecteur de carte SIM.

Pour ne pas endommager les connecteurs, évitez de forcer lors de l'insertion d'une carte SIM.

**7.** Insérez la carte SIM dans le connecteur de carte SIM, puis enfoncez-la délicatement dans le connecteur jusqu'à ce qu'elle s'enclenche.

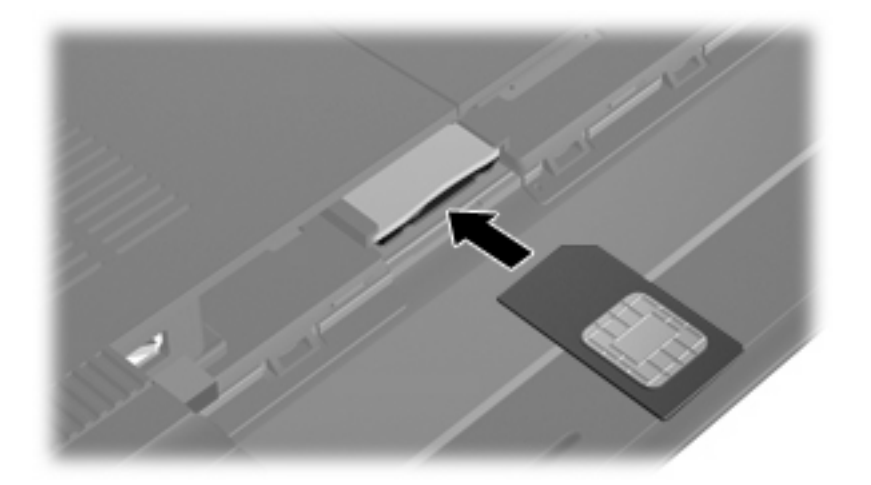

- **8.** Remettez en place le module batterie.
- **REMARQUE :** Si la batterie n'est pas remise à sa place, le module mobile à large bande HP se désactive.
- **9.** Rebranchez l'alimentation externe.
- **10.** Rebranchez tous les périphériques externes.
- **11.** Mettez l'ordinateur sous tension.

### <span id="page-35-0"></span>**Retrait d'une carte SIM**

Pour retirer une carte SIM :

- **1.** Arrêtez l'ordinateur. Si vous ne savez pas si l'ordinateur est hors tension ou en veille prolongée, mettez-le sous tension en appuyant sur l'interrupteur d'alimentation. Mettez-le ensuite hors tension via le système d'exploitation.
- **2.** Fermez l'écran.
- **3.** Débranchez tous les périphériques externes connectés à l'ordinateur.
- **4.** Débranchez le cordon d'alimentation de la prise secteur.
- **5.** Retournez l'ordinateur sur une surface plane avec le compartiment de batterie orienté vers vous.
- **6.** Retirez la batterie.
- **7.** Appuyez sur la carte SIM **(1)**, puis retirez-la du connecteur **(2)**.

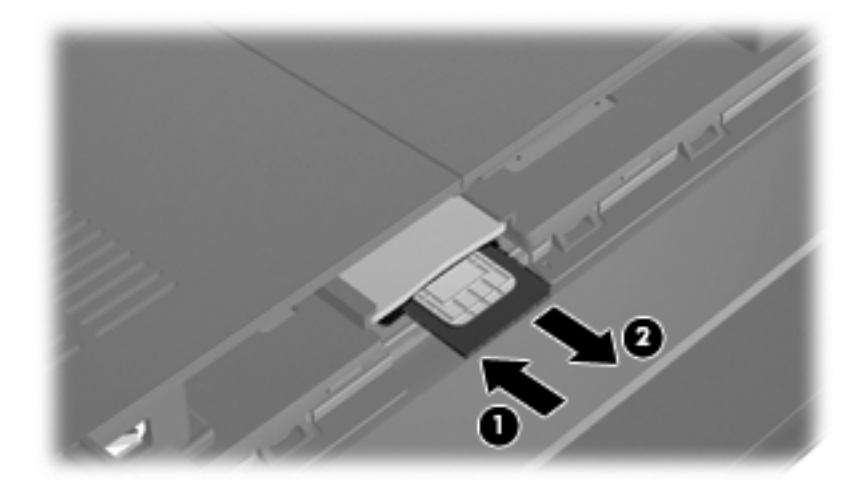

- **8.** Remettez en place le module batterie.
- **9.** Reconnectez l'alimentation externe.
- **10.** Rebranchez tous les périphériques externes.
- **11.** Mettez l'ordinateur sous tension.
# **Utilisation de périphériques sans fil Bluetooth**

Un périphérique Bluetooth permet d'établir des communications sans fil de faible portée, pouvant remplacer les connexions filaires physiques traditionnellement utilisées pour relier des périphériques électroniques, tels que :

- Ordinateurs (de bureau, portable, PDA)
- Téléphones (portable, sans fil, smartphone)
- Périphériques d'imagerie (imprimante, appareil photo)
- Périphériques audio (casque, haut-parleurs)

Les périphériques Bluetooth offrent une fonctionnalité homologue qui vous permet de créer un réseau personnel sans fil (PAN) de périphériques Bluetooth. Pour plus d'informations sur la configuration et l'utilisation des périphériques Bluetooth, reportez-vous à l'aide du logiciel Bluetooth.

## **Bluetooth et partage de connexion Internet (ICS)**

HP **déconseille** de configurer un ordinateur avec Bluetooth en tant qu'hôte et de l'utiliser comme passerelle pour la connexion d'autres ordinateurs à Internet. Lorsque plusieurs ordinateurs sont connectés à l'aide de Bluetooth et que le partage de connexion Internet est activé sur l'un des ordinateurs, les autres ordinateurs ne peuvent pas se connecter à Internet via le réseau Bluetooth.

L'avantage de la technologie Bluetooth réside dans la synchronisation des transferts d'informations entre votre ordinateur et les périphériques sans fil, notamment les téléphones portables, les imprimantes, les appareils photos et les PDA. En revanche, Bluetooth et le système d'opération Windows ne sont pas en mesure de connecter de manière permanente plusieurs ordinateurs pour partager l'accès à Internet.

# **Résolution des problèmes de connexion sans fil**

Les principales causes des problèmes de connexion sans fil sont les suivantes :

- La configuration du réseau (SSID ou sécurité) a été modifiée.
- Le périphérique sans fil n'est pas correctement installé ou a été désactivé.
- Le périphérique sans fil ou le routeur a connu une défaillance.
- Le périphérique sans fil a subi une interférence provenant d'autres périphériques.
- **EY REMARQUE :** Les périphériques de mise en réseau sans fil sont inclus avec certains modèles d'ordinateurs uniquement. Si la mise en réseau sans fil ne figure pas dans la liste des fonctions figurant sur le côté de l'emballage de l'ordinateur, vous pouvez ajouter cette fonction en vous procurant un périphérique de mise en réseau sans fil.

Avant de commencer à appliquer les solutions pouvant résoudre votre problème de connexion réseau, vérifiez que tous les pilotes des périphériques sans fil sont installés.

Suivez les procédures décrites dans ce chapitre pour diagnostiquer et réparer un ordinateur qui ne se connecte pas au réseau souhaité.

#### **Impossible de se connecter au réseau WLAN**

Si vous ne parvenez pas à vous connecter au réseau WLAN, assurez-vous que le périphérique WLAN intégré est correctement installé sur votre ordinateur :

- **EX REMARQUE :** Windows inclut la fonction de contrôle de compte utilisateur qui permet d'améliorer la sécurité de votre ordinateur. Votre autorisation ou votre mot de passe vous seront peut-être demandés pour des tâches telles que l'installation d'applications, l'exécution d'utilitaires ou la modification de paramètres Windows. Pour plus d'informations, reportez-vous au Centre d'aide et de support.
	- **1.** Sélectionnez **Démarrer > Panneau de configuration > Système et sécurité**.
	- **2.** Dans la zone **Système**, cliquez sur **Gestionnaire de périphériques**.
	- **3.** Cliquez sur la flèche en regard de **Cartes réseau** pour développer la liste et afficher toutes les cartes.
	- **4.** Sélectionnez le périphérique WLAN dans la liste des cartes réseau. La dénomination d'un périphérique WLAN comprend les termes *sans fil*, *LAN sans fil*, *WLAN*, *Wi-Fi* ou *802.11*.

Si aucun périphérique WLAN n'apparaît dans la liste, cela signifie qu'il n'y a pas de périphérique WLAN installé sur votre ordinateur ou que le pilote du périphérique WLAN n'a pas été correctement installé.

Pour plus d'informations sur la résolution des problèmes, reportez-vous aux informations et aux liens vers les sites Web du Centre d'aide et de support.

## **Impossible de se connecter à un réseau WLAN préféré**

Windows peut automatiquement réparer une connexion WLAN endommagée :

● Si une icône du réseau apparaît dans la zone de notification, à l'extrémité droite de la barre de tâches, cliquez avec le bouton droit de la souris sur l'icône, puis sélectionnez **Résoudre les problèmes**.

Windows réinitialise le périphérique réseau et tente de se reconnecter à l'un des réseaux favoris.

- Si l'icône du réseau n'apparaît pas dans la zone de notification, procédez comme suit :
	- **1.** Sélectionnez **Démarrer > Panneau de configuration > Réseau et Internet > Centre Réseau et partage**.
	- **2.** Cliquez sur **Résoudre les problèmes** et sélectionnez le réseau à réparer.

## **L'icône du réseau WLAN n'apparaît pas**

Si l'icône du réseau n'apparaît pas dans la zone de notification une fois le réseau WLAN configuré, le pilote du logiciel est soit manquant, soit endommagé. Le message d'erreur Windows « Périphérique introuvable » peut également apparaître. Vous devez réinstaller le pilote.

Vous pouvez obtenir la dernière version du logiciel et des pilotes du périphérique WLAN de votre ordinateur sur le site Web HP à l'adresse<http://www.hp.com>.

**REMARQUE :** Si vous avez acheté votre périphérique WLAN séparément, consultez le site Web du fabricant pour obtenir la dernière version du logiciel.

Pour obtenir la dernière version du logiciel du périphérique WLAN de votre ordinateur, procédez comme suit :

- **1.** Ouvrez votre navigateur Internet et accédez à <http://www.hp.com/support>.
- **2.** Sélectionnez votre pays ou votre région.
- **3.** Cliquez sur l'option Téléchargement de pilotes et de logiciels, puis entrez la référence du modèle de votre ordinateur dans le champ de recherche.
- **4.** Appuyez sur entrée, puis suivez les instructions à l'écran.

### **Les codes de sécurité actuels du réseau WLAN ne sont pas disponibles**

Si vous êtes invité à entrer une clé de réseau ou un nom (SSID) lors de la connexion à un réseau WLAN, le réseau est protégé par une fonction de sécurité. Pour établir la connexion au réseau sécurisé, vous devez disposer des codes actuels. La clé de réseau et le SSID sont des codes alphanumériques qui identifient l'ordinateur auprès du réseau.

- Si le réseau est connecté à votre routeur sans fil, suivez les instructions du manuel de l'utilisateur du routeur relatives à la configuration de codes SSID identiques sur le routeur et le périphérique WLAN.
- Pour un réseau privé, tel que le réseau d'un bureau ou d'un cybercafé, contactez l'administrateur réseau pour obtenir les codes, puis saisissez ces codes lorsque le système vous y invite.

Sur certains réseaux, les clés de réseau ou les SSID utilisés sur les routeurs ou points d'accès sont régulièrement modifiés afin d'optimiser la sécurité. Vous devez modifier le code correspondant sur votre ordinateur en conséquence.

Si vous recevez de nouvelles clés de réseau sans fil et de nouveaux codes SSID pour un réseau et que vous vous y êtes déjà connecté, effectuez les opérations suivantes pour établir la connexion au réseau :

- **1.** Sélectionnez **Démarrer > Panneau de configuration > Réseau et Internet > Centre Réseau et partage**.
- **2.** Cliquez sur **Gérer les réseaux sans fil** dans le volet de gauche.

La liste indiquant les réseaux WLAN disponibles apparaît. Si vous vous trouvez à proximité d'une borne d'accès où plusieurs réseaux WLAN sont actifs, tous ces réseaux s'affichent.

- **3.** Sélectionnez le réseau dans la liste, cliquez avec le bouton droit sur le réseau, puis cliquez sur **Propriétés**.
- **FREMARQUE :** Si le réseau voulu ne figure pas dans la liste, vérifiez auprès de l'administrateur réseau que le routeur ou le point d'accès fonctionne.
- **4.** Cliquez sur l'onglet **Sécurité** et saisissez les données de cryptage sans fil appropriées dans la zone **Clé de sécurité réseau**.
- **5.** Cliquez sur **OK** pour enregistrer ces paramètres.

### **La connexion WLAN est très faible**

Si la connexion est très faible ou si l'ordinateur ne parvient pas à se connecter au WLAN, réduisez les interférences provenant des autres périphériques en procédant comme suit :

- Placez l'ordinateur plus près du routeur sans fil ou du point d'accès.
- Déconnectez temporairement les appareils tels que les fours micro-ondes, téléphones sans fil ou téléphones portables pour éviter toute interférence.

Si la qualité de la connexion ne s'améliore pas, essayez de forcer le périphérique à rétablir toutes les valeurs de connexion :

- **1.** Sélectionnez **Démarrer > Panneau de configuration > Réseau et Internet > Centre Réseau et partage**.
- **2.** Cliquez sur **Gérer les réseaux sans fil** dans le volet de gauche.

La liste indiquant les réseaux WLAN disponibles apparaît. Si vous vous trouvez à proximité d'une borne d'accès où plusieurs réseaux WLAN sont actifs, tous ces réseaux s'affichent.

**3.** Sélectionnez un réseau, puis cliquez sur **Supprimer**.

#### **Impossible de se connecter au routeur sans fil**

Si vos tentatives de connexion au routeur sans fil échouent, réinitialisez le routeur en le mettant hors tension pendant 10 à 15 secondes.

Si l'ordinateur ne parvient toujours pas à se connecter au WLAN, redémarrez le routeur sans fil. Pour plus d'informations, reportez-vous aux instructions du fabricant du routeur.

# **Connexion à un réseau local (LAN)**

La connexion à un réseau local (LAN) nécessite un câble réseau RJ-45 à 8 broches (vendu séparément). Si le câble réseau intègre des circuits de suppression des parasites **(1)**, afin d'éliminer les interférences émises par des appareils de télévision et de radio, orientez l'extrémité **(2)** du câble intégrant ces circuits vers l'ordinateur.

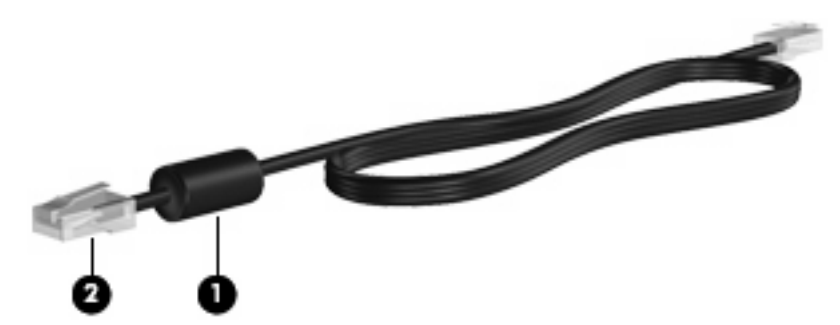

Pour connecter le câble réseau :

- **AVERTISSEMENT !** Afin de réduire les risques d'électrocution, d'incendie ou de détérioration du matériel, ne branchez pas de câble modem ou téléphonique sur une prise réseau (RJ-45).
	- **1.** Branchez le câble réseau sur la prise réseau **(1)** de l'ordinateur.
	- **2.** Branchez l'autre extrémité du câble sur une prise réseau **(2)**.

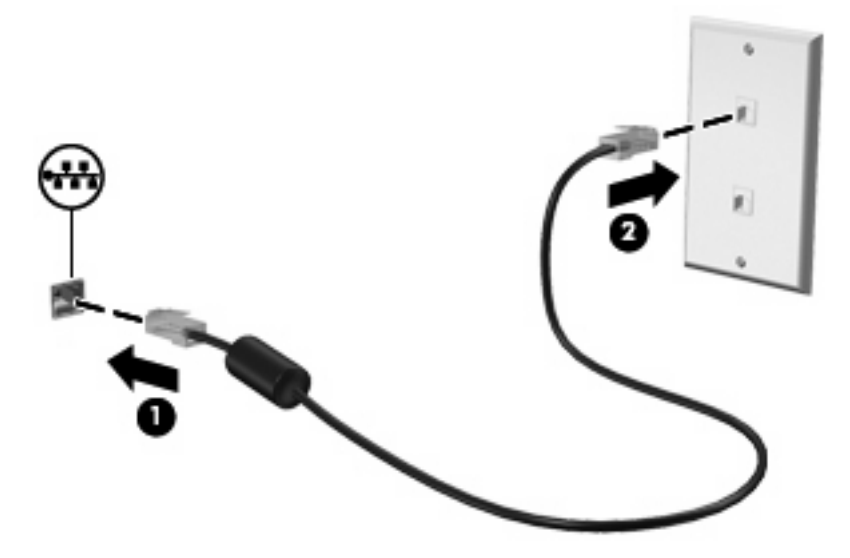

# **4 Multimédia**

# **Fonctions multimédia**

Votre ordinateur intègre des fonctions multimédia qui vous permettent d'écouter de la musique, de regarder des films et de visionner des photos. Les composants multimédia suivants peuvent être inclus sur votre ordinateur :

- Haut-parleurs intégrés pour lire de la musique
- **Microphone intégré pour enregistrer vos propres sons**
- Webcam intégrée pour capturer des photos et de la vidéo
- Logiciels multimédia préinstallés pour lire et gérer votre musique, vos films et vos photos

**REMARQUE :** Votre ordinateur n'est pas nécessairement équipé de tous les composants de cette liste.

Les sections suivantes expliquent comment identifier et utiliser les composants multimédia de votre ordinateur.

# **Identification de vos composants multimédia**

L'illustration et le tableau ci-après décrivent les fonctions multimédia de l'ordinateur.

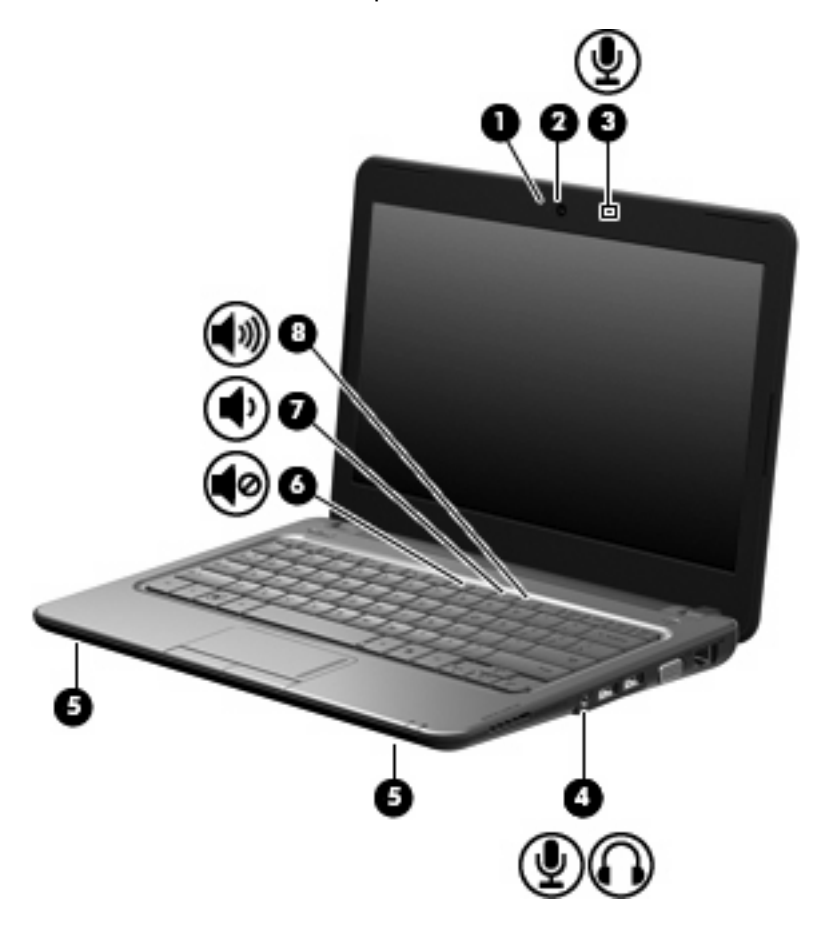

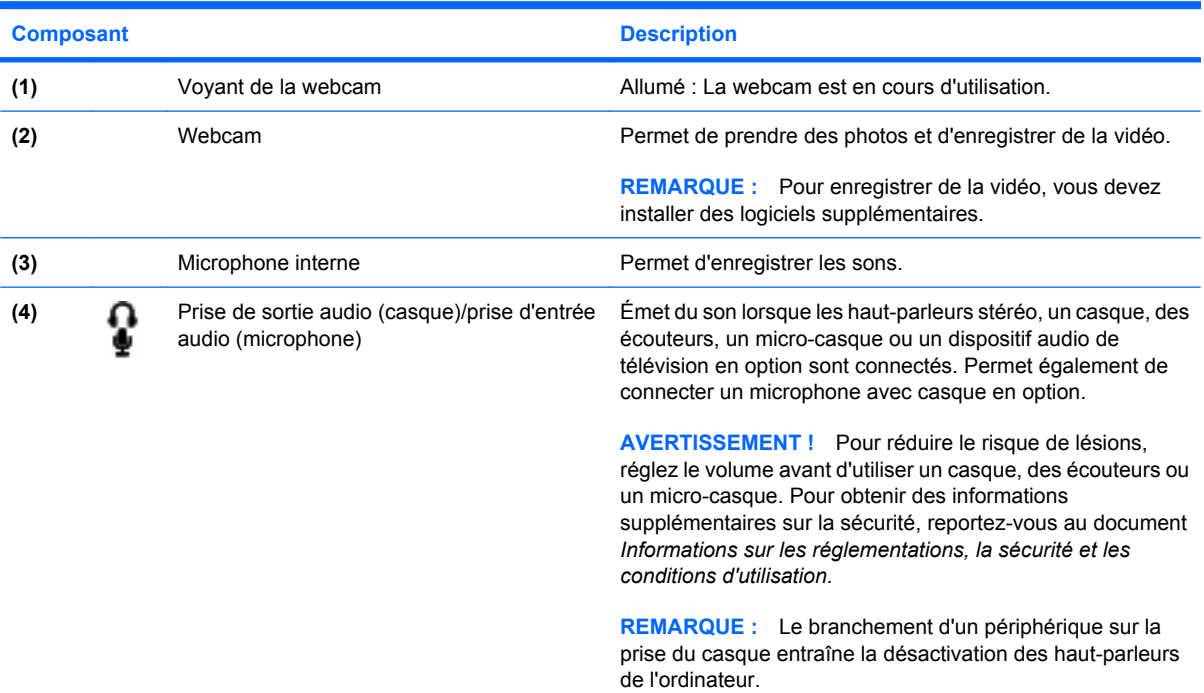

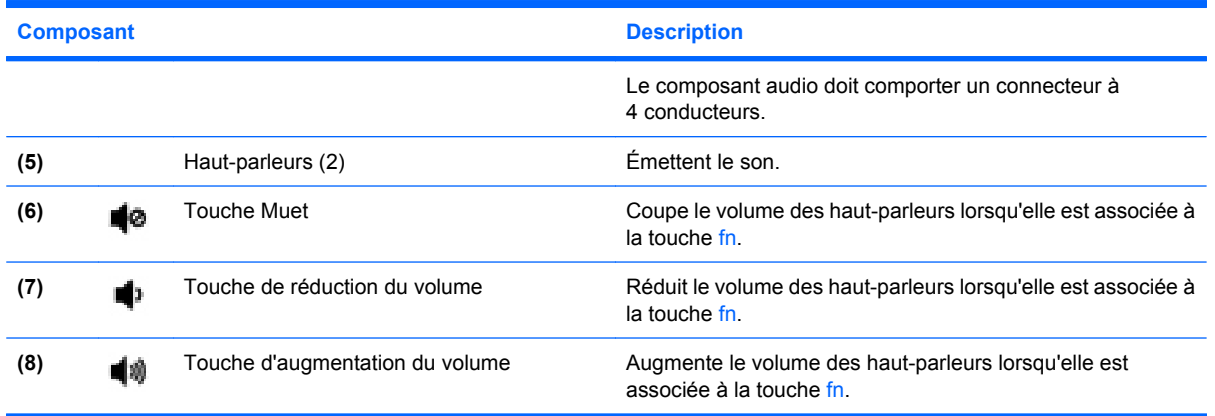

# **Réglage du volume**

Vous pouvez régler le volume à l'aide de l'une des commandes suivantes :

- Touche d'activation du volume de l'ordinateur : Association de la touche **(1)** et de la touche f8 **(2)**, f10 **(3)** ou de la touche de fonction f11 **(4)** :
	- Pour couper ou rétablir le son, appuyez sur fn+f8.
	- Pour réduire le volume, appuyez sur fn+f10.
	- Pour augmenter le volume, appuyez sur fn+f11.

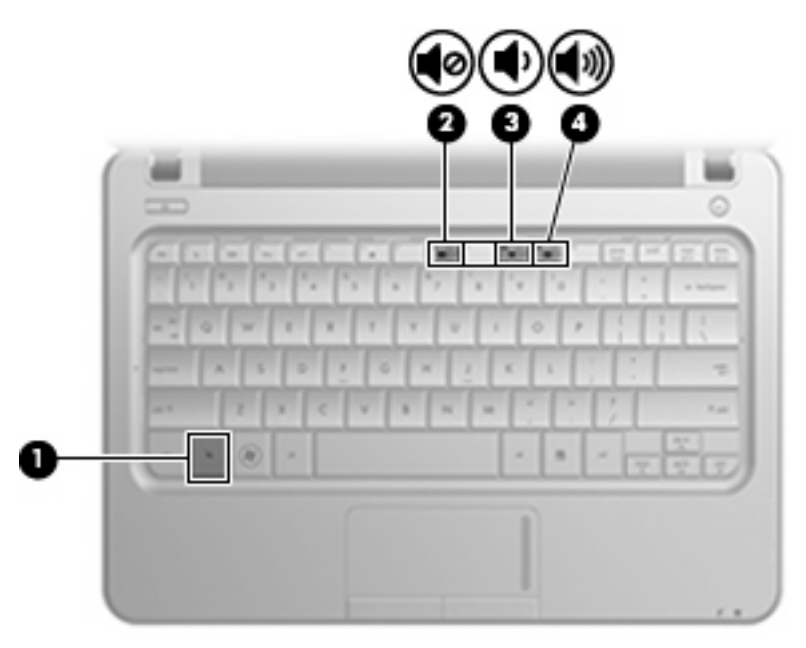

- Contrôle de volume Windows :
	- **a.** Cliquez sur l'icône **Haut-parleurs** dans la zone de notification à l'extrémité droite de la barre des tâches.
	- **b.** Augmentez ou réduisez le volume en déplaçant le curseur vers le haut ou vers le bas. Cliquez sur l'icône **Haut-parleurs muets** pour couper le son.

Ou

- **a.** Cliquez avec le bouton droit sur l'icône **Haut-parleurs** dans la zone de notification, puis sélectionnez **Ouvrir le mixeur du volume**.
- **b.** Dans la colonne Contrôle du volume, augmentez ou réduisez le volume en déplaçant le curseur vers le haut ou vers le bas. Vous pouvez également couper le son en cliquant sur l'icône **Haut-parleurs muets**.

Si l'icône Haut-parleurs n'apparaît pas dans la zone de notification, procédez comme suit pour l'ajouter :

- **a.** Cliquez avec le bouton droit sur l'icône **Afficher les icônes cachées** (la flèche située à gauche de la zone de notification).
- **b.** Cliquez sur **Personnaliser les icônes de notification**.
- **c.** Sous **Comportements**, sélectionnez **Afficher les icônes et notifications** en regard de l'icône du volume.
- **d.** Cliquez sur **OK**.
- Contrôle du volume de programme :

Le volume peut également être réglé à partir de certains programmes.

# **Logiciels multimédia**

Votre ordinateur intègre des logiciels multimédia préinstallés qui vous permettent d'écouter de la musique, de regarder des films et de visionner des photos.

## **Utilisation de logiciels multimédia préinstallés**

Pour localiser d'autres logiciels multimédia préinstallés :

- ▲ Sélectionnez **Démarrer > Tous les programmes**, puis ouvrez le programme multimédia que vous souhaitez utiliser. Par exemple, si vous souhaitez utiliser le Lecteur Windows Media (certains modèles), cliquez sur **Lecteur Windows Media**.
	- **REMARQUE :** Certains programmes peuvent être situés dans des sous-dossiers.

## **Installation des logiciels multimédia à partir d'Internet**

- ▲ Pour installer des logiciels multimédia à partir d'Internet, reportez-vous aux instructions fournies sur le site Web des éditeurs de logiciels.
- **EX REMARQUE :** Les logiciels téléchargés sur Internet peuvent contenir des virus. Pour plus d'informations, reportez-vous au chapitre « Sécurité ».

# **Audio**

Votre ordinateur possède un large éventail de fonctions audio pour :

- Écouter de la musique en utilisant les haut-parleurs de votre ordinateur et/ou des haut-parleurs externes connectés.
- Enregistrer des sons en utilisant le microphone interne ou un microphone externe avec casque en option.
- Télécharger de la musique sur Internet.
- Créer des présentations multimédia avec du son et des images.
- Transmettre du son et des images par le biais de programmes de messagerie instantanée.

## **Connexion de périphériques audio externes**

**AVERTISSEMENT !** Pour éviter tout risque de blessure corporelle, réglez le volume avant de mettre un casque ou des écouteurs. Pour plus d'informations sur la sécurité, reportez-vous au manuel *Informations sur les réglementations, la sécurité et les conditions d'utilisation*.

Pour connecter des périphériques audio externes, tels que des haut-parleurs, un casque ou un micro avec casque, reportez-vous aux informations fournies avec le périphérique. Pour des résultats optimaux, n'oubliez pas de suivre les conseils suivants :

- Assurez-vous que le câble du périphérique comporte un connecteur à 4 conducteurs qui prend en charge à la fois les sorties (casque) et entrées (micro) audio.
- Vérifiez que le câble du périphérique est solidement connecté à la bonne prise de votre ordinateur (les connecteurs des câbles sont généralement de la même couleur que les prises correspondantes sur l'ordinateur).
- N'oubliez pas d'installer les pilotes requis par le périphérique externe.
- **REMARQUE :** Un pilote est un programme indispensable qui joue en quelque sorte le rôle de traducteur entre le périphérique et les programmes qui utilisent ce périphérique.

## **Vérification de vos fonctions audio**

Pour vérifier le système audio de votre ordinateur, procédez comme suit :

- **1.** Sélectionnez **Démarrer > Panneau de configuration**.
- **2.** Cliquez sur **Matériel et audio**.
- **3.** Cliquez sur **Son**.
- **4.** Dans la fenêtre Propriétés de Sons et périphériques audio, cliquez sur l'onglet **Sons**. Sous **Événements**, sélectionnez un événement de son, tel qu'un bip ou une alarme, puis cliquez sur la flèche pour tester le son.

Les haut-parleurs ou le casque doivent alors émettre un son.

Pour vérifier les fonctions d'enregistrement de l'ordinateur, procédez comme suit :

- **1.** Cliquez sur **Démarrer > Tous les programmes > Accessoires > Magnétophone**.
- **2.** Cliquez sur **Démarrer l'enregistrement**, puis parlez dans le micro. Enregistrez le fichier sur le bureau.
- **3.** Ouvrez un programme multimédia et lisez le son.
- **EX REMARQUE :** Pour optimiser les résultats de vos enregistrements, parlez directement dans le micro et enregistrez les sons dans un environnement sans bruits de fond.

Pour confirmer ou modifier les paramètres audio de votre ordinateur, sélectionnez **Démarrer > Panneau de configuration > Matériel et audio > Son**.

# **Vidéo**

Votre ordinateur vous permet d'utiliser un large éventail de fonctions vidéo :

- Regardez des films
- Jouez à des jeux sur Internet
- Modifiez des photos et des vidéos pour créer des présentations
- Connectez des périphériques vidéo externes

### **Connexion d'un moniteur externe ou d'un projecteur**

Le câble VGA (vendu séparément) permet de connecter un affichage externe, tel qu'un moniteur ou un projecteur, au port de moniteur externe de l'ordinateur.

Pour connecter un moniteur externe ou un projecteur :

**1.** Connectez le câble VGA en option au port de moniteur externe de l'ordinateur.

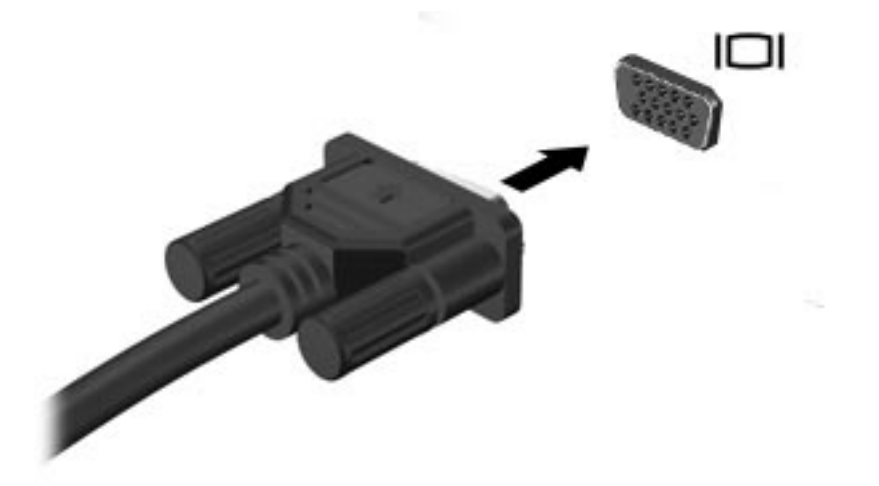

- **2.** Connectez le moniteur externe ou le projecteur à l'autre extrémité du câble.
- **EX REMARQUE :** Si un moniteur externe ou un projecteur correctement connecté n'affiche pas d'image, appuyez sur les touches fn+f2 pour transférer l'image vers l'affichage externe. Lorsque vous appuyez à plusieurs reprises sur fn+f2, l'image bascule entre l'ordinateur et l'affichage externe.

# **Connexion d'un périphérique HDMI**

L'ordinateur est équipé d'un port HDMI (High Definition Multimedia Interface). Le port HDMI permet de connecter l'ordinateur à un périphérique audio ou vidéo en option, tel qu'un téléviseur haute définition ou tout composant audio ou numérique compatible.

**REMARQUE :** Pour transmettre des signaux vidéo via le port HDMI, vous devez utiliser un câble HDMI (vendu séparément).

L'ordinateur peut prendre en charge un périphérique HDMI connecté au port HDMI, tout en affichant une image sur l'écran de l'ordinateur ou sur un écran externe compatible.

Pour connecter un périphérique audio ou vidéo au port HDMI :

**1.** Branchez l'une des extrémités du câble HDMI sur le port HDMI de l'ordinateur.

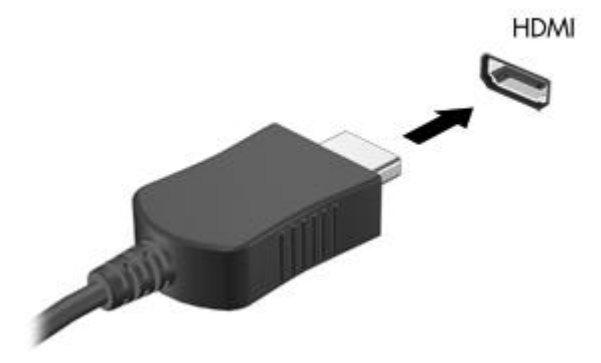

- **2.** Branchez l'autre extrémité du câble au périphérique vidéo, en suivant les instructions du fabricant.
- **3.** Appuyez sur fn+f2 sur le clavier de l'ordinateur pour basculer l'affichage de l'image entre les périphériques connectés à l'ordinateur.

#### **Configuration des fonctions audio d'un périphérique HDMI (certains modèles)**

Pour configurer les fonctions audio d'un périphérique HDMI, connectez d'abord un périphérique audio ou vidéo (par exemple, un téléviseur haute définition) au port HDMI de votre ordinateur. Configurez ensuite le périphérique de lecture audio par défaut comme suit :

- **1.** Cliquez avec le bouton droit sur l'icône **Haut-parleurs** dans la zone de notification, à l'extrémité droite de la barre des tâches, puis sélectionnez **Périphériques de lecture**.
- **2.** Sur l'onglet **Lecture**, sélectionnez **Sortie numérique** ou **Périphérique de sortie numérique (HDMI)**.
- **3.** Sélectionnez **Définir par défaut**, puis cliquez sur **OK**.

Pour réacheminer le son vers les haut-parleurs de l'ordinateur, procédez comme suit :

- **1.** Cliquez avec le bouton droit sur l'icône **Haut-parleurs** dans la zone de notification, à l'extrémité droite de la barre des tâches, puis sélectionnez **Périphériques de lecture**.
- **2.** Dans l'onglet **Lecture**, cliquez sur **Haut-parleurs**.
- **3.** Sélectionnez **Définir par défaut**, puis cliquez sur **OK**.

# **Webcam**

Votre ordinateur est équipé d'une webcam intégrée, située dans la partie supérieure de l'écran. La webcam est un périphérique d'entrée qui vous permet de capturer et de partager des vidéos.

Pour accéder à la webcam :

- **1.** Sélectionnez **Démarrer > Tous les programmes > ArcSoft WebCam Companion 3 > WebCam Companion 3**.
- **2.** Cliquez sur **Capture** (Capturer) **> Take pictures** (Prendre des photos).

**REMARQUE :** L'image est automatiquement enregistrée dans le dossier Mes documents.

# **5 Unités et périphériques externes**

# **Unités**

# **Identification des unités installées**

Votre ordinateur est équipé d'un disque dur (avec disque rotatif) ou d'un disque dur électronique (SSD) avec mémoire électronique. En raison de l'absence de pièces mobiles, un disque dur électronique génère moins de chaleur qu'un disque dur.

Pour afficher les unités installées sur l'ordinateur, sélectionnez **Démarrer > Ordinateur**.

## **Manipulation des unités**

Les unités sont des composants fragiles que vous devez manipuler avec soin. Reportez-vous aux précautions suivantes lors de la manipulation des unités. D'autres mises en garde sont fournies avec les procédures auxquelles elles s'appliquent.

 $\triangle$  **ATTENTION** : Afin d'éviter tout risque de détérioration de l'ordinateur ou d'une unité et toute perte d'informations, respectez les précautions suivantes :

Avant de déplacer un ordinateur branché sur un disque dur externe, passez en mode veille et attendez que l'écran s'éteigne ou débranchez correctement le disque dur externe.

Avant de manipuler une unité, débarrassez-vous de l'électricité statique en touchant une surface métallique non peinte de l'unité.

Ne touchez pas les broches des connecteurs d'une unité amovible ou de l'ordinateur.

Manipulez une unité avec précaution. Évitez de la faire tomber ou de placer des objets dessus.

Avant de retirer ou d'insérer une unité, arrêtez l'ordinateur. Si vous ne savez pas si l'ordinateur est hors tension, en veille ou en veille prolongée, mettez-le sous tension, puis éteignez-le via le système d'exploitation.

Ne forcez pas lors de l'insertion d'une unité dans un compartiment.

Ne tapez pas sur le clavier de l'ordinateur et ne déplacez pas ce dernier pendant l'écriture d'un disque par l'unité optique (certains modèles). Cette opération est sensible aux vibrations.

Lorsque la batterie est la seule source d'alimentation, vérifiez qu'elle est suffisamment chargée avant d'écrire sur un support.

N'exposez pas l'unité à une température ou à une humidité extrême.

Évitez d'exposer l'unité à des liquides. Ne vaporisez pas de produits nettoyants sur l'unité.

Retirez tout support de l'unité avant de retirer celle-ci de son compartiment, ou encore avant de la transporter, de l'envoyer ou de la stocker.

Si vous devez envoyer une unité par la poste, empaquetez-la dans un emballage à bulles d'air ou tout autre emballage de protection et apposez l'inscription « FRAGILE ».

Évitez d'exposer l'unité à des champs magnétiques. Les portiques de détection et les bâtons de sécurité utilisés dans les aéroports sont des dispositifs de sécurité qui génèrent des champs magnétiques. En revanche, les dispositifs de sécurité aéroportuaires qui contrôlent les bagages, tels que les tapis roulants, utilisent généralement des rayons X et non des champs magnétiques, ce qui ne représente aucun risque pour les unités.

# **Amélioration des performances du disque dur**

#### **Utilisation du défragmenteur de disque**

Au fur et à mesure de l'utilisation de l'ordinateur, les fichiers sur le disque dur se fragmentent. Le défragmenteur de disque rassemble les fichiers et les dossiers fragmentés sur le disque dur afin d'améliorer son fonctionnement.

Pour exécuter le défragmenteur de disque :

- **1.** Sélectionnez **Démarrer > Tous les programmes > Accessoires > Outils système > Défragmenteur de disque**.
- **2.** Cliquez sur **Défragmenter maintenant**.
- **REMARQUE :** Windows<sup>®</sup> inclut la fonction de contrôle de compte utilisateur qui permet d'améliorer la sécurité de votre ordinateur. Pour les tâches telles que l'installation d'applications, l'exécution d'utilitaires ou la modification de paramètres Windows, le système peut vous demander de fournir une autorisation ou un mot de passe. Pour plus d'informations, reportez-vous au Centre d'aide et de support.

Pour des informations supplémentaires, consultez l'aide du défragmenteur de disque.

#### **Utilisation du nettoyage de disque**

Le nettoyage de disque recherche sur le disque dur les fichiers non nécessaires que vous pouvez supprimer en toute sécurité pour libérer de l'espace sur le disque. L'ordinateur fonctionne ainsi plus efficacement.

Pour exécuter le nettoyage de disque :

- **1.** Sélectionnez **Démarrer > Tous les programmes > Accessoires > Outils système > Nettoyage de disque**.
- **2.** Suivez les instructions à l'écran.

# **Réinstallation du disque dur dans le compartiment du disque dur**

 $\triangle$  **ATTENTION :** Pour éviter toute perte d'informations ou le blocage du système :

Arrêtez l'ordinateur avant de retirer le disque dur de son compartiment. Ne retirez pas le disque dur lorsque l'ordinateur est sous tension, en mode veille ou en mode veille prolongée.

Si vous ne savez pas si l'ordinateur est hors tension ou en veille prolongée, mettez-le sous tension en appuyant sur l'interrupteur d'alimentation. Mettez-le ensuite hors tension via le système d'exploitation.

Pour retirer le disque dur :

- **1.** Enregistrez votre travail.
- **2.** Arrêtez l'ordinateur et fermez l'écran.
- **3.** Débranchez tous les périphériques externes connectés à l'ordinateur.
- **4.** Débranchez le cordon d'alimentation de la prise secteur.
- **5.** Retournez l'ordinateur sur une surface plane et rigide.
- **6.** Retirez la batterie de l'ordinateur.
- **7.** Le compartiment du disque dur vous faisant face, desserrez les 2 vis du cache de l'unité **(1)**.
- **8.** Soulevez le cache du disque dur pour l'extraire de l'ordinateur **(2)**.

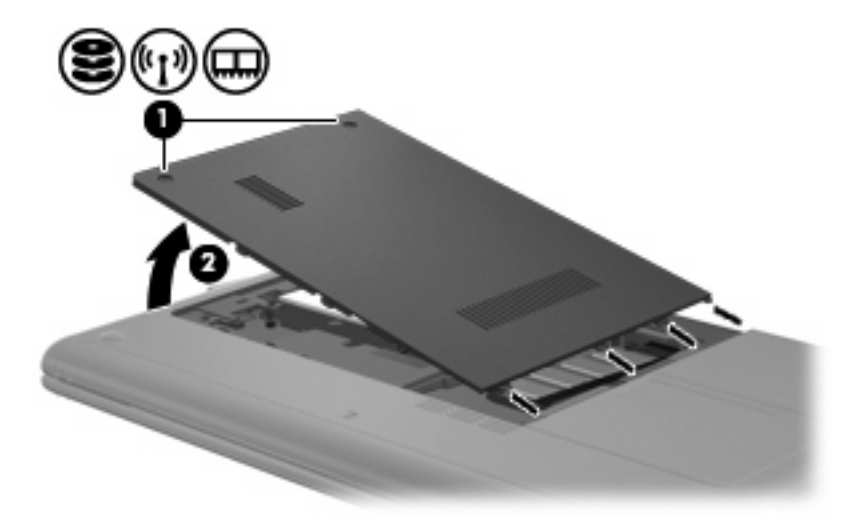

**9.** Déconnectez le câble du disque dur **(1)** qui permet de fixer le disque dur sur l'ordinateur.

**10.** Poussez le taquet du disque dur **(2)**, puis extrayez le disque dur **(3)** de son compartiment.

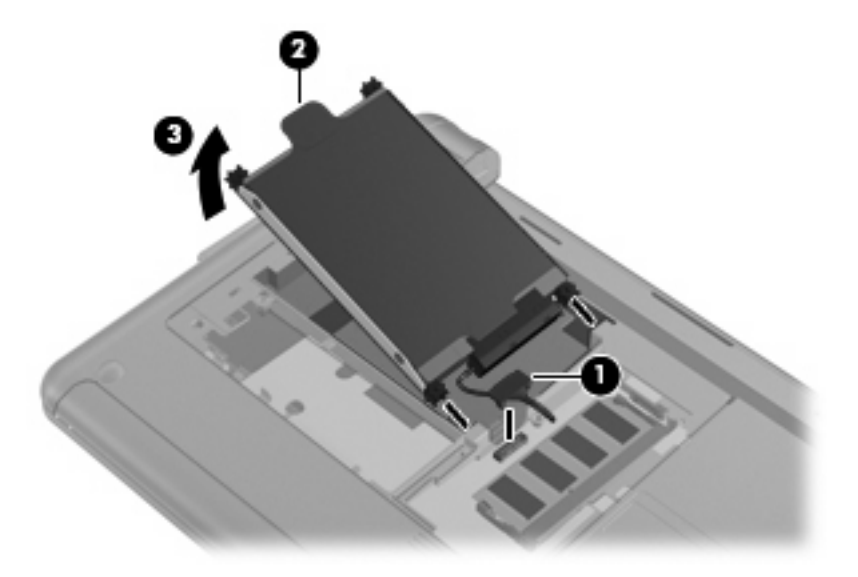

Pour installer un disque dur :

- **1.** Soulevez le taquet de fixation du disque dur **(1)** et insérez le disque dur **(2)** dans son compartiment, jusqu'à ce qu'il entre en contact avec la butée en caoutchouc.
- **2.** Rebranchez le câble du disque dur **(3)**.

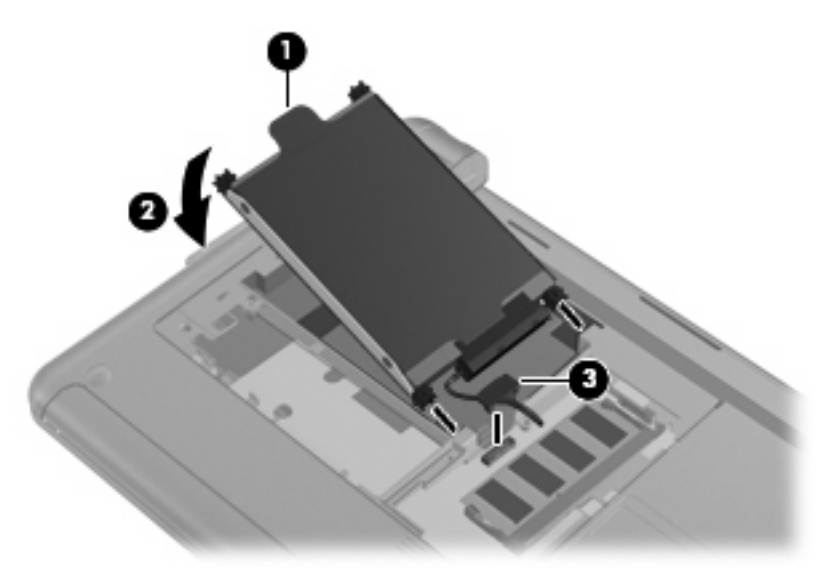

**3.** Alignez les taquets du cache du disque dur sur les encoches de l'ordinateur et refermez le cache **(1)**.

**4.** Serrez les 2 vis du cache du disque dur **(2)**.

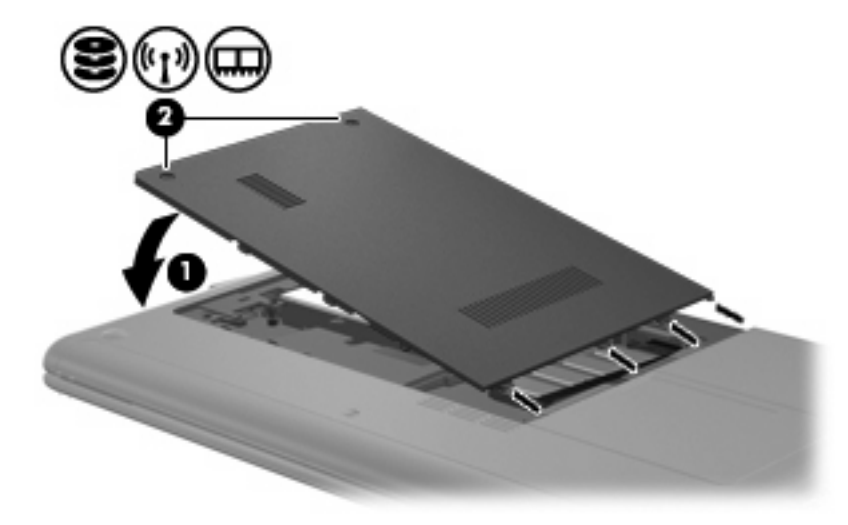

## **Utilisation d'unités externes**

Les unités externes amovibles vous offrent davantage de possibilités pour le stockage de vos informations et l'accès à celles-ci.

Les unités USB peuvent relever des types suivants :

- Unité de disquette 1,44 Mo
- Module de disque dur (un disque dur doté d'un adaptateur)
- Lecteur de DVD-ROM
- Lecteur combiné DVD/CD-RW
- Lecteur combiné DVD±RW et CD-RW
- Lecteur combiné DVD±RW et CD-RW SuperMulti avec support double couche
- Lecteur combiné DVD±RW et CD-RW SuperMulti avec support double couche et LightScribe
- Lecteur Blu-ray DVD±R/RW SuperMulti double couche
- Lecteur Blu-ray avec LightScribe DVD±R/RW SuperMulti double couche
- Lecteur de HD DVD

#### **Connexion d'unités externes en option**

**FREMARQUE :** Pour plus d'informations sur les pilotes ou logiciels requis et sur le port de l'ordinateur, reportez-vous à la documentation du fabricant.

Pour connecter une unité externe à l'ordinateur :

- $\triangle$  **ATTENTION** : Afin de réduire tout risque de détérioration du matériel lorsque vous connectez une unité alimentée, vérifiez que cette dernière est désactivée et que le cordon d'alimentation est débranché.
	- **1.** Connectez l'unité à l'ordinateur.
	- **REMARQUE :** L'unité optique externe doit être connectée au port USB *de l'ordinateur* et non au port USB d'un autre périphérique externe (de type concentrateur ou station d'accueil).
	- **2.** Si vous connectez une unité alimentée, branchez son cordon d'alimentation sur une prise secteur mise à la terre.
	- **3.** Mettez l'unité sous tension.

Pour déconnecter une unité externe non alimentée, mettez-la hors tension, puis débranchez-la de l'ordinateur. Pour déconnecter une unité externe alimentée, mettez l'unité hors tension, déconnectezla de l'ordinateur, puis débranchez le cordon d'alimentation du secteur.

## **Partage d'unités optiques**

Bien qu'aucune unité optique ne soit installée sur votre ordinateur, vous pouvez facilement accéder à des logiciels, ainsi qu'installer des applications et accéder à des données, en partageant une unité optique avec un autre ordinateur qui est équipé d'une unité optique et se trouve sur le même réseau filaire ou sans fil. Le partage d'unités est une fonction offerte par le système d'exploitation Windows qui permet de mettre à disposition des personnes d'un même réseau une unité installée sur un autre ordinateur.

**REMARQUE :** Pour plus d'informations sur la configuration d'un réseau domestique et sur le partage d'une unité, reportez-vous au Centre d'aide et de support.

**REMARQUE :** Certains disques, par exemple des films sur DVD et des jeux sur CD, peuvent être protégés contre la copie et être inutilisables dans le cadre du partage de DVD ou de CD.

# **Périphériques externes**

## **Utilisation d'un périphérique USB**

USB est une interface matérielle qui permet de connecter un périphérique externe en option (tel qu'un clavier, une souris, une unité, une imprimante, un scanner ou un concentrateur USB). Les périphériques peuvent être connectés à l'ordinateur, à une station d'accueil en option ou à un dispositif d'extension en option.

Certains périphériques USB peuvent nécessiter des logiciels de prise en charge supplémentaires, qui sont normalement livrés avec le périphérique. Pour plus d'informations sur les logiciels spécifiques à un périphérique, reportez-vous aux instructions du fabricant.

L'ordinateur possède 3 ou 4 ports USB prenant en charge les périphériques USB 1.0, USB 1.1 et USB 2.0. Un concentrateur USB en option, une station d'accueil en option ou un dispositif d'extension en option permet de prendre en charge des ports USB supplémentaires pouvant être utilisés avec l'ordinateur.

#### **Connexion d'un périphérique USB**

- **ATTENTION :** Pour éviter d'endommager un connecteur USB, usez d'une force minimum lors du branchement d'un périphérique USB.
	- Pour connecter un périphérique USB à l'ordinateur, branchez son câble USB sur le port USB.

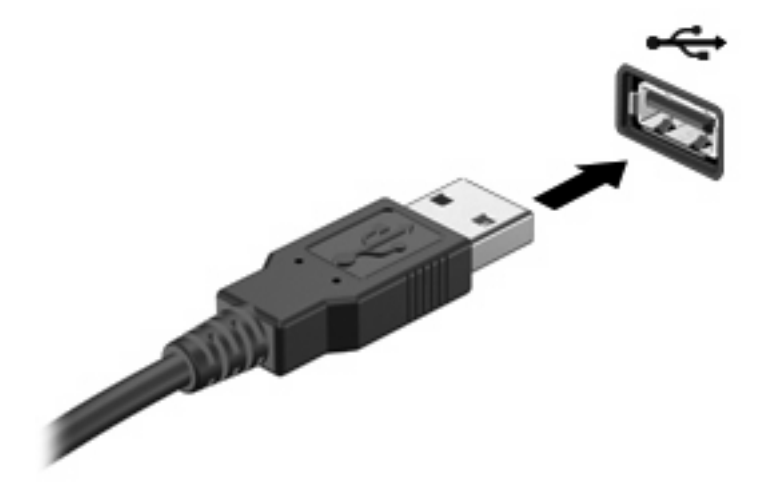

Un son est émis, indiquant que le périphérique a été détecté.

**EX REMARQUE :** Lorsque vous connectez un périphérique USB, un message s'affiche dans la zone de notification pour vous indiquer que l'ordinateur reconnaît le périphérique.

### **Retrait d'un périphérique USB**

 $\triangle$  **ATTENTION :** Pour éviter toute perte d'informations ou tout blocage du système, procédez comme suit pour retirer en toute sécurité le périphérique USB.

**ATTENTION :** Pour éviter d'endommager un connecteur USB, ne tirez pas sur le câble pour retirer le périphérique USB.

Pour retirer un périphérique USB :

- **1.** Cliquez sur l'icône **Retirer le périphérique en toute sécurité et éjecter le média** dans la zone de notification, à l'extrémité droite de la barre de tâches.
- **REMARQUE :** Pour afficher cette icône, cliquez sur l'icône **Afficher les icônes cachées** (la flèche à gauche de la zone de notification).
- **2.** Cliquez sur le nom du périphérique dans la liste.
- **EXIMUS** REMARQUE : Vous êtes averti lorsque le retrait peut se faire en toute sécurité.
- **3.** Retirez le périphérique.

### **Utilisation de cartes compatibles avec le connecteur de carte numérique**

Les cartes numériques en option offrent un stockage de données sécurisé et un partage d'informations convivial. Elles sont couramment utilisées avec les appareils photo numériques et les PDA équipés d'un connecteur de carte numérique, mais aussi avec les autres types d'ordinateurs.

Le connecteur de carte numérique prend en charge les formats suivants :

- Memory Stick (MS)
- Memory Stick Pro (MS/Pro)
- MultiMediaCard (MMC)
- Carte mémoire Secure Digital (SD)
- Carte mémoire Secure Digital High Capacity (SDHC)
- xD-Picture Card (XD)
- xD-Picture Card (XD) Type H
- xD-Picture Card (XD) Type M

#### **Insertion d'une carte numérique**

 $\triangle$  **ATTENTION :** L'insertion d'un adaptateur dans le connecteur de carte numérique peut endommager la carte ou l'ordinateur.

**ATTENTION :** Pour éviter d'endommager les connecteurs, usez d'une force minimum lors de l'insertion d'une carte numérique.

**1.** Tenez la carte numérique, étiquette vers le haut et connecteurs faisant face à l'ordinateur.

**2.** Insérez la carte dans le connecteur de carte numérique jusqu'à ce qu'elle s'enclenche.

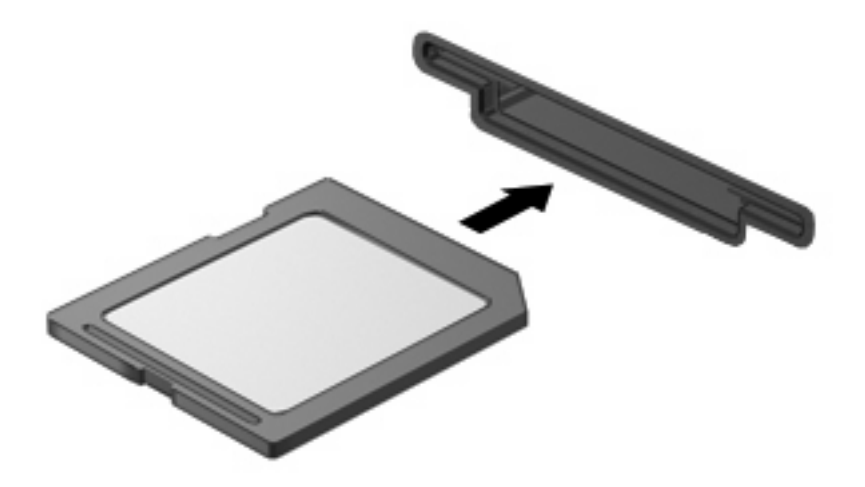

Un son est émis lorsque le périphérique est détecté et un menu d'options peut s'afficher.

#### **Retrait d'une carte numérique**

- **ATTENTION :** Pour éviter toute perte d'informations ou tout blocage du système, procédez comme suit pour retirer en toute sécurité une carte numérique.
	- **1.** Enregistrez vos informations et fermez toutes les applications associées à la carte numérique.
		- **E** REMARQUE : Pour arrêter un transfert de données, cliquez sur le bouton Annuler dans la fenêtre de copie du système d'exploitation.
	- **2.** Pour retirer une carte numérique :
		- **a.** Cliquez sur l'icône **Retirer le périphérique en toute sécurité et éjecter le média** dans la zone de notification, à l'extrémité droite de la barre de tâches.
		- **REMARQUE :** Pour afficher cette icône, cliquez sur l'icône **Afficher les icônes cachées** (la flèche à gauche de la zone de notification).
		- **b.** Cliquez sur le nom de la carte numérique dans la liste.
			- **FREMARQUE :** Vous êtes averti lorsque le retrait peut se faire en toute sécurité.
		- **c.** Cliquez sur **Arrêter**, puis sur **OK**.
	- **3.** Appuyez sur la carte numérique **(1)** et retirez-la du connecteur **(2)**.

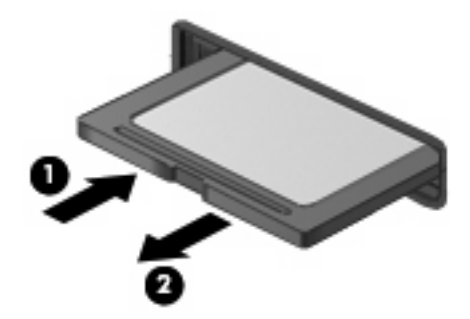

# **6 Modules mémoire**

L'ordinateur est équipé d'un compartiment de module mémoire, situé à l'intérieur du compartiment de disque dur. La capacité de mémoire de l'ordinateur peut être mise à niveau en remplaçant le module mémoire existant.

- **AVERTISSEMENT !** Pour éviter tout risque d'électrocution et de détérioration de l'ordinateur, débranchez le cordon d'alimentation et retirez tous les modules batterie avant d'installer un module mémoire.
- **ATTENTION :** L'électricité statique peut endommager les composants électroniques. Avant toute manipulation, touchez un objet métallique relié à la terre pour éliminer l'électricité statique que vous pouvez avoir accumulée.

Pour remplacer un module mémoire :

- **1.** Enregistrez votre travail.
- **2.** Arrêtez l'ordinateur et fermez l'écran.

Si vous ne savez pas si l'ordinateur est hors tension ou en veille prolongée, mettez-le sous tension en appuyant sur l'interrupteur d'alimentation. Mettez-le ensuite hors tension via le système d'exploitation.

- **3.** Débranchez tous les périphériques externes connectés à l'ordinateur.
- **4.** Débranchez le cordon d'alimentation de la prise secteur.
- **5.** Retournez l'ordinateur sur une surface plane et rigide.
- **6.** Retirez la batterie de l'ordinateur.
- **7.** À l'aide d'un petit tournevis Phillips, desserrez les 2 vis du cache du disque dur **(1)**.

**8.** Soulevez le cache du disque dur **(2)** pour l'extraire de l'ordinateur.

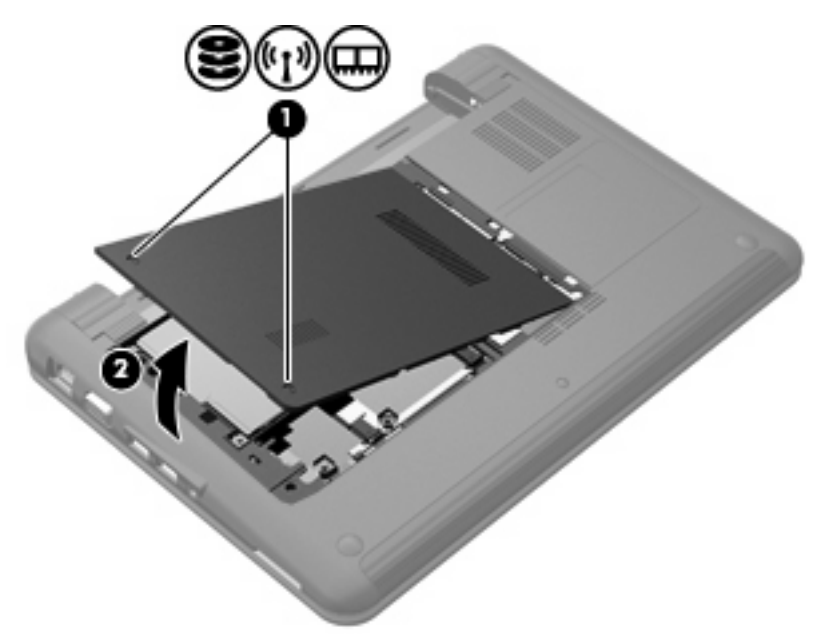

- **9.** Retirez le module mémoire existant :
	- **a.** Retirez les loquets de retenue **(1)** situés de chaque côté du module mémoire.

Le module mémoire s'incline vers le haut.

- **ATTENTION :** Pour éviter d'endommager le module mémoire, maintenez-le uniquement par les bords. Ne touchez pas ses composants.
- **b.** Saisissez le module mémoire **(2)** par ses bords, puis extrayez-le délicatement de son connecteur.

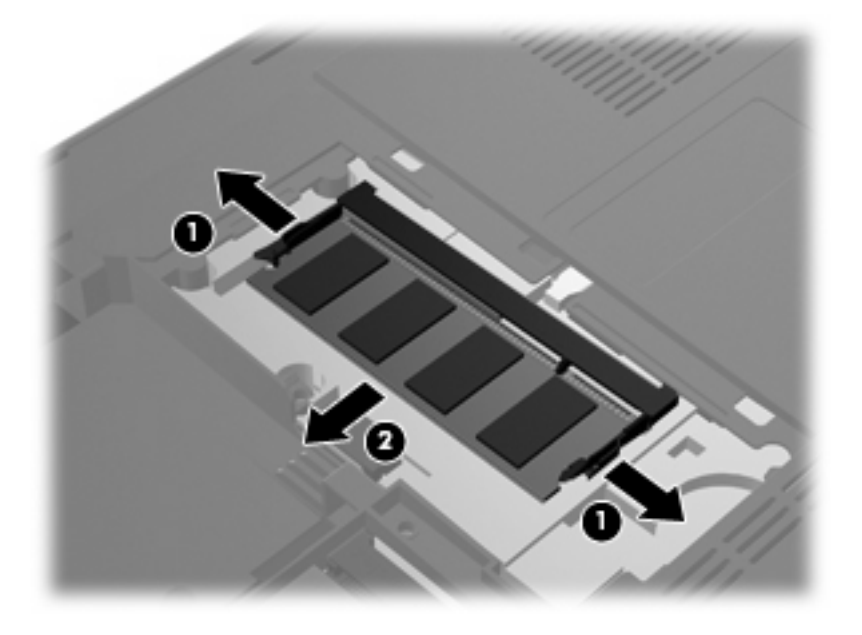

Pour protéger un module mémoire retiré, placez-le dans un emballage de protection contre l'électricité statique.

- **10.** Pour insérer un nouveau module mémoire :
	- **ATTENTION :** Pour éviter d'endommager le module mémoire, maintenez-le uniquement par les bords. Ne touchez pas ses composants et veillez à ne pas le plier.
		- **a.** Alignez le bord à encoche **(1)** du module mémoire sur le taquet de son connecteur.
		- **b.** Orientez le module mémoire selon un angle de 45 degrés par rapport à la surface du compartiment de disque dur, puis insérez-le **(2)** dans son connecteur jusqu'à ce qu'il soit en place.
		- **c.** Appuyez délicatement sur le module mémoire **(3)**, en appliquant la même force sur ses bords gauche et droit, jusqu'à l'enclenchement des loquets de retenue.

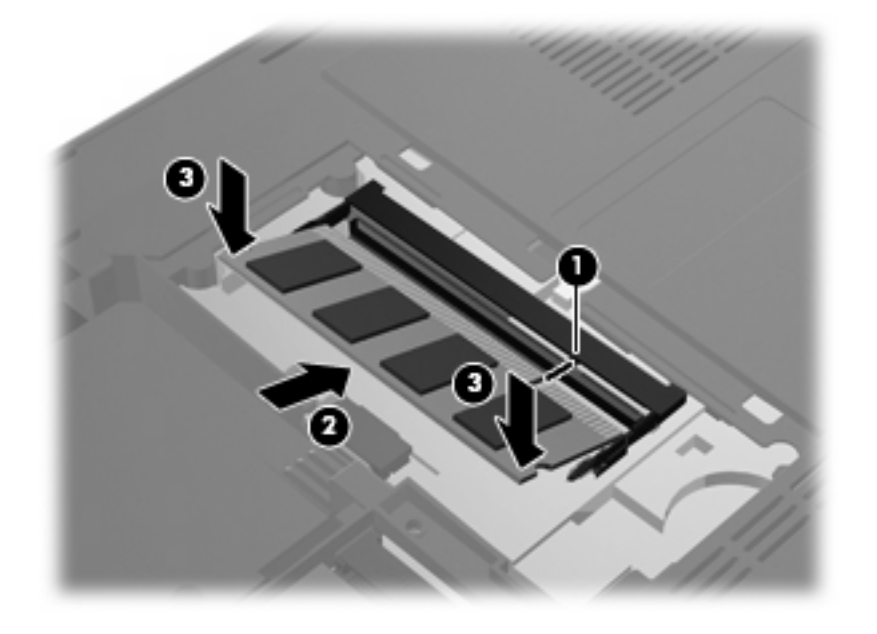

**11.** Alignez les taquets du cache du disque dur sur les encoches de l'ordinateur **(1)** et refermez le cache **(2)**.

**12.** Serrez les 2 vis du cache du disque dur **(3)**.

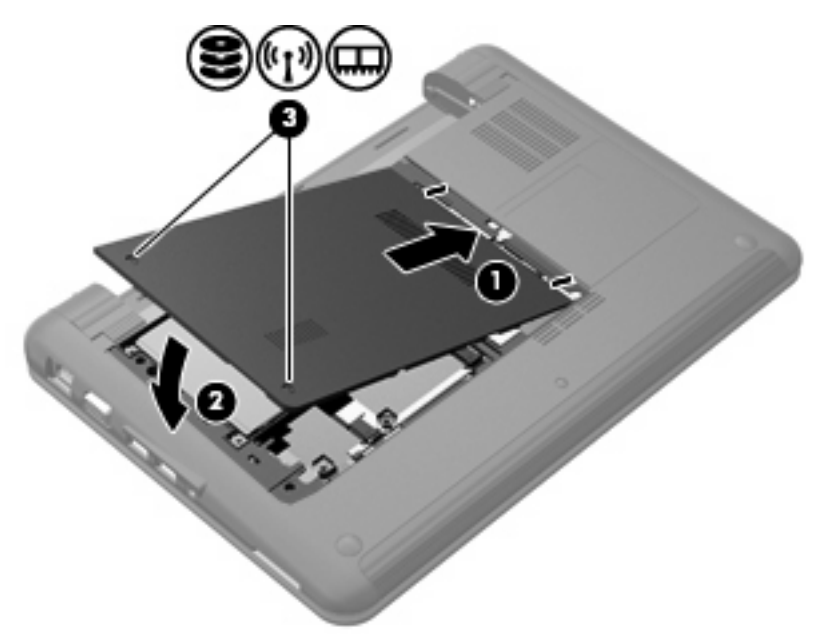

- **13.** Remettez en place le module batterie.
- **14.** Orientez le côté droit de l'ordinateur vers le haut et reconnectez l'alimentation externe et les périphériques externes.
- **15.** Mettez l'ordinateur sous tension.

# **7 Périphériques de pointage et clavier**

# **Définition des préférences du périphérique de pointage**

Pour accéder aux propriétés de la souris, sélectionnez **Démarrer > Périphériques et imprimantes**. Cliquez ensuite avec le bouton droit sur le périphérique correspondant à votre ordinateur, puis sélectionnez **Souris**.

Utilisez les propriétés de la souris dans Windows® pour personnaliser les pointeurs, par exemple la configuration des boutons, la vitesse et autres options.

# **Utilisation des périphériques de pointage**

### **Utilisation du pavé tactile**

Pour déplacer le curseur, faites glisser votre doigt sur la surface du pavé tactile dans le sens de déplacement souhaité. Les boutons du pavé tactile fonctionnent comme les boutons correspondants d'une souris externe. Pour effectuer un défilement vers le haut ou vers le bas à l'aide de la zone de défilement vertical du pavé tactile, faites glissez votre doigt vers le haut ou vers le bas sur les lignes.

**E** REMARQUE : Si vous utilisez le pavé tactile pour déplacer le curseur, vous devez soulever votre doigt du pavé tactile avant de le déplacer vers la zone de défilement. Le fait de glisser le doigt du pavé tactile vers la zone de défilement n'active pas la fonction de défilement.

#### **Connexion d'une souris externe**

Vous pouvez connecter une souris externe USB à l'ordinateur via l'un des ports USB.

# **Utilisation du clavier**

## **Utilisation des touches d'activation**

Les touches d'activation sont des combinaisons prédéfinies associant la touche fn **(1)** à l'une des touches de fonction **(2)**.

Les icônes figurant sur les touches f1 à f4 et f6, f8, f10 et f11 représentent les fonctions de touches d'activation. Les fonctions et procédures relatives aux touches d'activation sont décrites dans les sections ci-après.

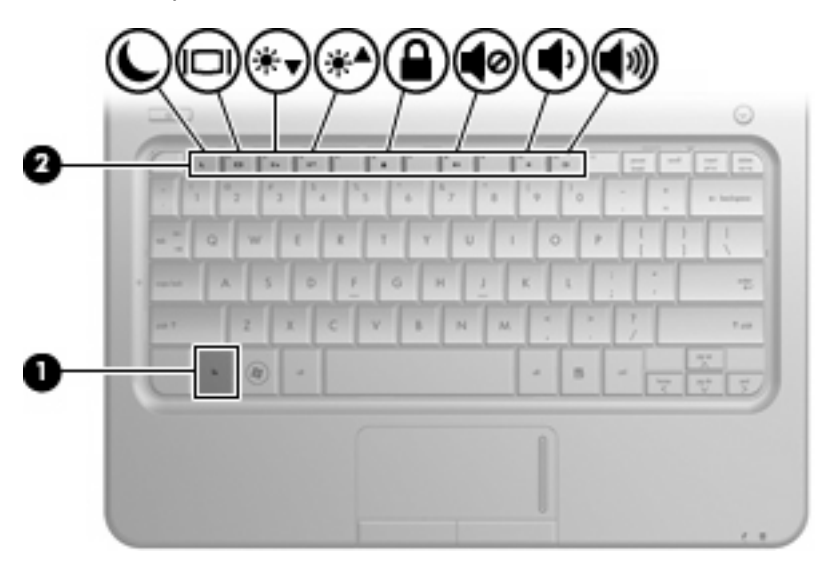

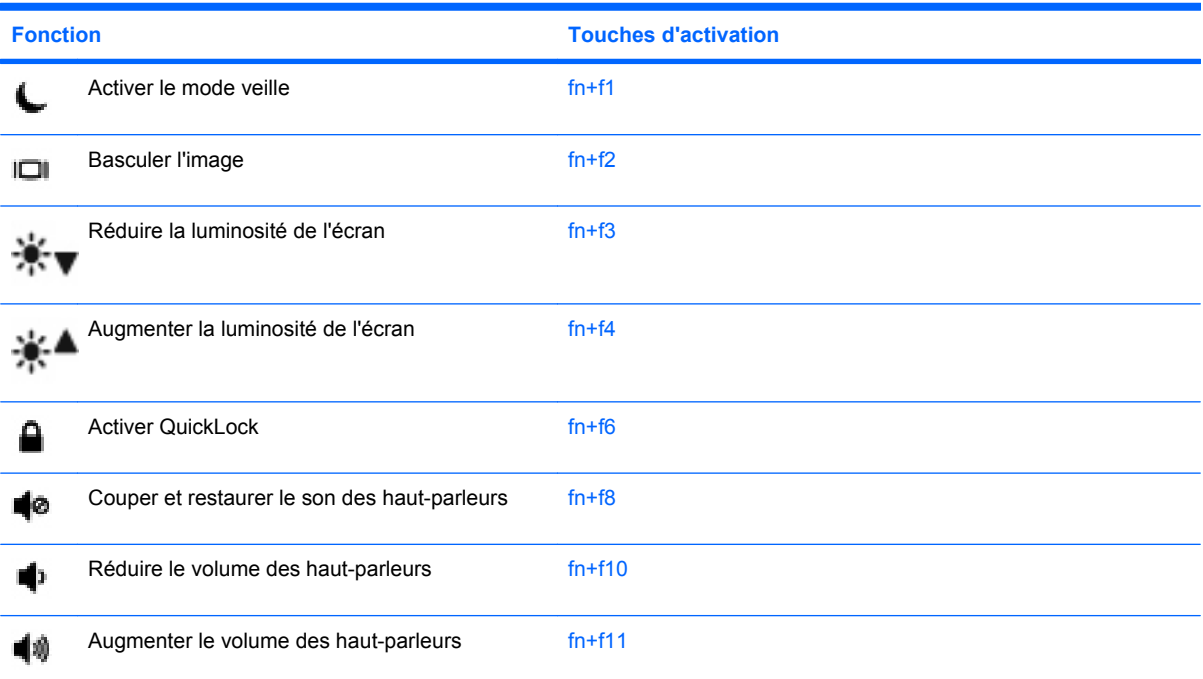

Pour utiliser une commande de touches d'activation du clavier de l'ordinateur, exécutez l'une des deux étapes suivantes :

Appuyez brièvement sur la touche fn, puis sur la deuxième touche de la commande de touches d'activation.

 $-$  ou  $-$ 

● Appuyez sur la touche fn et maintenez-la enfoncée, appuyez brièvement sur la deuxième touche de la commande de touches d'activation, puis relâchez les deux touches simultanément.

#### **Activation du mode veille**

 $\triangle$  **ATTENTION :** Pour éviter toute perte d'informations, enregistrez votre travail avant d'activer le mode veille.

Appuyez sur fn+f1 pour activer le mode veille.

Lorsque le mode veille est activé, les informations sont enregistrées dans la mémoire et l'écran s'éteint, ce qui permet d'économiser l'énergie. Lorsque l'ordinateur est en mode veille, le voyant d'alimentation clignote.

L'ordinateur doit être sous tension pour que vous puissiez activer le mode veille.

**ATTENTION :** Si la batterie atteint un niveau critique alors que l'ordinateur est en veille, le système passe en veille prolongée et les informations stockées en mémoire sont sauvegardées sur le disque dur. Par défaut, l'ordinateur passe en veille prolongée en cas de baisse critique de la charge de la batterie, mais ce paramètre peut être modifié dans les options d'alimentation du Panneau de configuration Windows.

Pour quitter le mode veille, appuyez rapidement sur l'interrupteur d'alimentation.

Il est possible de modifier la fonction des touches d'activation fn+f1. Par exemple, vous pouvez leur attribuer la fonction d'activation du mode veille prolongée plutôt que du mode veille.

**REMARQUE :** Dans toutes les fenêtres du système d'exploitation Windows, les références au *bouton de veille* se rapportent aux touches d'activation fn+f1.

#### **Basculement de l'affichage de l'image**

Appuyez sur fn+f2 pour faire basculer l'image de l'écran entre les différents périphériques d'affichage connectés au système. Par exemple, lorsqu'un moniteur est connecté à l'ordinateur, le fait d'appuyer sur fn+f2 permet d'alterner l'affichage des images entre l'ordinateur et le moniteur ou de les afficher sur les deux.

**EX REMARQUE :** Vous devez utiliser un câble VGA (vendu séparément) pour connecter un affichage externe, tel qu'un moniteur ou un projecteur, au port de moniteur externe de l'ordinateur.

La plupart des moniteurs externes reçoivent des informations vidéo de l'ordinateur via la norme vidéo VGA externe. Les touches d'activation fn+f2 peuvent également faire basculer des images entre d'autres périphériques recevant des informations vidéo depuis l'ordinateur.

Les types de transmission vidéo ci-dessous (suivis d'exemples de périphériques qui les utilisent) sont pris en charge par les touches d'activation fn+f2 :

- LCD (écran de l'ordinateur)
- VGA externe (la plupart des moniteurs externes)
- HDMI (téléviseurs, caméscopes, lecteurs de DVD, magnétoscopes et cartes de capture vidéo avec ports HDMI)

#### **Réduction de la luminosité de l'écran**

Appuyez sur fn+f3 pour réduire la luminosité de l'écran. Pour la réduire progressivement, maintenez la pression sur ces touches.

#### **Augmentation de la luminosité de l'écran**

Appuyez sur fn+f4 pour augmenter la luminosité de l'écran. Pour l'augmenter progressivement, maintenez la pression sur ces touches.

#### **Initialisation de QuickLock**

Appuyez sur fn+f6 pour activer la fonction de sécurité QuickLock.

QuickLock protège vos informations en affichant la fenêtre de connexion du système d'exploitation. Lorsque cette fenêtre s'ouvre, il est impossible d'utiliser l'ordinateur avant d'avoir entré un mot de passe utilisateur ou administrateur Windows.

**EX REMARQUE :** Pour utiliser QuickLock, vous devez définir un mot de passe utilisateur ou administrateur Windows. Pour obtenir des instructions, reportez-vous au Centre d'aide et de support.

Pour utiliser QuickLock, appuyez sur fn+f6 pour afficher la fenêtre de connexion du système d'exploitation et verrouiller l'ordinateur. Suivez ensuite les instructions à l'écran pour entrer votre mot de passe utilisateur ou administrateur Windows afin de pouvoir utiliser l'ordinateur.

#### **Désactivation du volume des haut-parleurs**

Appuyez sur fn+f8 pour couper le son des haut-parleurs. Appliquez la même combinaison de touches pour réactiver le son.

#### **Diminution du volume des haut-parleurs**

Appuyez sur fn+f10 pour réduire le volume des haut-parleurs. Pour réduire progressivement le volume, maintenez la pression sur ces touches.

#### **Augmentation du volume des haut-parleurs**

Appuyez sur fn+f11 pour augmenter le volume des haut-parleurs. Pour augmenter progressivement le volume, maintenez la pression sur ces touches.

# **8 Gestion de l'alimentation**

# **Définition des options d'alimentation**

## **Utilisation des états d'économie d'énergie**

L'ordinateur comporte deux états d'économie d'énergie activés en usine : veille et veille prolongée.

Lorsque vous activez le mode veille, les voyants d'alimentation clignotent et l'écran s'éteint. Votre travail est enregistré en mémoire, ce qui vous permet de quitter le mode veille plus rapidement que de sortir du mode veille prolongée. Si l'ordinateur est en mode veille pendant une durée suffisamment importante, ou si la batterie atteint un niveau de charge critique tout en étant en mode veille, l'ordinateur passe en mode veille prolongée.

Lorsque la veille prolongée est activée, votre travail est enregistré dans un fichier de mise en veille prolongée sur le disque dur et l'ordinateur se met hors tension.

- **ATTENTION :** Pour éviter tout risque d'altération audio ou vidéo, de perte de fonctionnalité de lecture audio ou vidéo ou de perte d'informations, n'activez pas le mode veille ou veille prolongée pendant la lecture ou la gravure d'un disque ou d'une carte multimédia externe.
- **REMARQUE :** Vous ne pouvez établir aucun type de connexion en réseau ou effectuer aucune tâche sur l'ordinateur lorsque celui-ci est en mode veille ou veille prolongée.

#### **Activation et désactivation du mode veille**

Le système est configuré en usine pour activer le mode veille après 15 minutes d'inactivité lors d'un fonctionnement sur batterie et après 30 minutes d'inactivité lors d'un fonctionnement sur une alimentation externe.

Les paramètres d'alimentation et les délais peuvent être modifiés dans les options d'alimentation du Panneau de configuration Windows®.

Lorsque l'ordinateur est sous tension, vous pouvez activer le mode veille en procédant comme suit :

- Appuyez sur fn+f1.
- Appuyez brièvement sur l'interrupteur d'alimentation.
- Fermez l'écran.
- Cliquez sur **Démarrer**, cliquez sur la flèche en regard du bouton Arrêter, puis sélectionnez **Mettre en veille**.

Vous pouvez quitter le mode veille de l'une des manières suivantes :

- Appuyez brièvement sur l'interrupteur d'alimentation.
- Si l'écran est fermé, ouvrez-le.
- Appuyez sur une touche du clavier ou sur un bouton de la télécommande (certains modèles).
- Activez le pavé tactile.

Lorsque l'ordinateur quitte le mode veille, le voyant d'alimentation s'allume, et votre travail revient à l'écran où vous vous trouviez avant la mise en veille.

**EX REMARQUE :** Si vous avez défini un mot de passe pour quitter le mode veille, vous devez le saisir pour pouvoir afficher votre travail à l'écran.

#### **Activation et désactivation du mode veille prolongée**

Le système est configuré en usine pour activer le mode veille prolongée après 1 080 minutes (18 heures) d'inactivité en fonctionnement sur batterie et sur une alimentation externe, ou lorsque la batterie atteint un niveau de charge critique.

Les paramètres d'alimentation et les délais peuvent être modifiés dans les options d'alimentation du Panneau de configuration Windows.

Pour activer le mode veille prolongée :

▲ Cliquez sur **Démarrer**, cliquez sur la flèche en regard du bouton Arrêter, puis sélectionnez **Mettre en veille prolongée**.

Pour quitter le mode veille prolongée :

▲ Appuyez brièvement sur l'interrupteur d'alimentation.

Le voyant d'alimentation s'allume, et votre travail revient à l'écran où vous vous trouviez avant d'arrêter de travailler.

**REMARQUE :** Si vous avez défini un mot de passe pour sortir du mode veille, vous devez entrer votre mot de passe Windows pour que votre travail s'affiche à l'écran.

#### **Utilisation de la jauge de batterie**

La jauge de batterie est située dans la zone de notification, à l'extrémité droite de la barre des tâches. Elle permet d'accéder rapidement aux paramètres d'alimentation, de visualiser la charge restante de la batterie, ainsi que de sélectionner un mode d'alimentation différent.

- Pour afficher le pourcentage de charge restante de la batterie et le mode d'alimentation actuel, déplacez le curseur sur l'icône de jauge de batterie.
- Pour accéder aux options d'alimentation, ou pour modifier le mode d'alimentation, cliquez sur l'icône de jauge de batterie et sélectionnez un élément dans la liste.

Différentes icônes de jauge de batterie indiquent si l'ordinateur fonctionne sur batterie ou sur une alimentation externe. L'icône affiche également un message si la batterie a atteint un niveau faible de batterie, un niveau critique de batterie ou un niveau de batterie de réserve.
Pour masquer ou afficher l'icône de jauge de batterie :

- **1.** Cliquez avec le bouton droit sur l'icône **Afficher les icônes cachées** (la flèche située à gauche de la zone de notification).
- **2.** Cliquez sur **Personnaliser les icônes de notification**.
- **3.** Sous **Comportements**, sélectionnez **Afficher les icônes et notifications** en regard de l'icône d'alimentation.
- **4.** Cliquez sur **OK**.

## **Utilisation des modes d'alimentation**

Un mode d'alimentation est un ensemble de paramètres système qui gèrent la manière dont l'ordinateur utilise l'alimentation. Les modes d'alimentation peuvent vous aider à économiser l'énergie ou à optimiser les performances.

Vous pouvez modifier des paramètres de mode d'alimentation ou créer votre propre mode d'alimentation.

### **Affichage du mode d'alimentation actuel**

▲ Cliquez sur l'icône de jauge de batterie dans la zone de notification, à l'extrémité droite de la barre des tâches.

 $-$  ou  $-$ 

Sélectionnez **Démarrer > Panneau de configuration > Système et sécurité > Options d'alimentation**.

### **Sélection d'un mode d'alimentation différent**

Cliquez sur l'icône de jauge de batterie dans la zone de notification, puis sélectionnez un mode d'alimentation dans la liste.

 $-$  ou  $-$ 

Sélectionnez **Démarrer > Panneau de configuration > Système et sécurité > Options d'alimentation**, puis choisissez un mode d'alimentation dans la liste.

### **Personnalisation des modes d'alimentation**

**1.** Cliquez sur l'icône de jauge de batterie dans la zone de notification, puis sur **Autres options d'alimentation**.

 $\Omega U -$ 

Sélectionnez **Démarrer > Panneau de configuration > Système et sécurité > Options d'alimentation**.

- **2.** Sélectionnez un mode d'alimentation, puis cliquez sur **Modifier les paramètres du plan**.
- **3.** Le cas échéant, modifiez les paramètres.
- **4.** Pour modifier des paramètres supplémentaires, cliquez sur **Modifier les paramètres d'alimentation avancés** et apportez vos modifications.

## **Définition d'une protection par mot de passe pour quitter la mise en veille**

Pour que l'ordinateur demande un mot de passe lorsqu'il quitte le mode veille ou veille prolongée, procédez comme suit :

- **1.** Sélectionnez **Démarrer > Panneau de configuration > Système et sécurité > Options d'alimentation**.
- **2.** Dans le volet gauche, cliquez sur **Demander un mot de passe pour sortir de la mise en veille**.
- **3.** Cliquez sur **Modifier des paramètres actuellement non disponibles**.
- **4.** Cliquez sur **Exiger un mot de passe (recommandé)**.
- **5.** Cliquez sur **Enregistrer les modifications**.

# **Utilisation de l'alimentation secteur externe**

L'alimentation secteur externe est fournie via l'un des dispositifs ci-dessous :

- **AVERTISSEMENT !** Pour limiter les problèmes de sécurité potentiels, utilisez uniquement l'adaptateur secteur fourni avec l'ordinateur, un adaptateur secteur de remplacement fourni par HP ou un adaptateur secteur compatible acheté auprès de HP.
	- Adaptateur secteur approuvé
	- Station d'accueil en option

Connectez l'ordinateur à une alimentation secteur externe dans l'une des conditions suivantes :

**AVERTISSEMENT !** Ne chargez pas la batterie de l'ordinateur lorsque vous êtes à bord d'un avion.

- Chargement ou calibrage d'une batterie
- Installation ou modification du logiciel système
- Gravure d'informations sur un CD ou un DVD

Lorsque vous connectez l'ordinateur à une alimentation secteur externe, les événements suivants se produisent :

- La batterie commence à se charger.
- Si l'ordinateur est sous tension, l'icône de jauge de batterie située dans la zone de notification change d'aspect.

Lorsque vous déconnectez l'alimentation secteur externe, les événements suivants se produisent :

- L'ordinateur bascule sur l'alimentation par batterie.
- La luminosité de l'écran baisse automatiquement pour économiser la batterie. Pour augmenter la luminosité de l'affichage, appuyez sur la touche d'activation fn+f4 ou reconnectez l'adaptateur secteur.

## <span id="page-75-0"></span>**Connexion de l'adaptateur secteur**

**AVERTISSEMENT !** Pour réduire le risque de choc électrique ou de détérioration de l'équipement :

Branchez le cordon d'alimentation sur une prise secteur facile d'accès.

Coupez l'alimentation de l'ordinateur en débranchant le cordon d'alimentation de la prise secteur (plutôt que de l'ordinateur).

Si l'ordinateur est fourni avec une fiche tripolaire, branchez le cordon sur une prise électrique tripolaire reliée à la terre. Ne désactivez pas la broche de mise à la terre du cordon d'alimentation, par exemple en utilisant un adaptateur à 2 broches. Elle constitue un élément de sécurité essentiel.

Pour connecter l'ordinateur à une alimentation secteur externe :

- **1.** Branchez l'adaptateur secteur sur le connecteur d'alimentation **(1)** de l'ordinateur.
- **2.** Connectez le cordon d'alimentation à l'adaptateur secteur **(2)**.
- **3.** Branchez l'autre extrémité du cordon d'alimentation sur une prise secteur **(3)**.

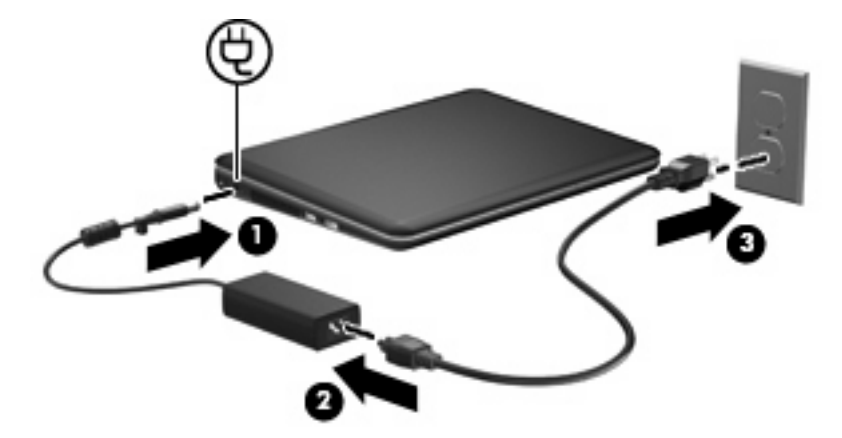

## **Test d'un adaptateur secteur**

Testez l'adaptateur secteur si l'ordinateur présente l'un des symptômes suivants lorsqu'il est connecté au secteur :

- L'ordinateur ne s'allume pas.
- L'écran ne s'allume pas.
- Le voyant d'alimentation est éteint.

Pour tester l'adaptateur secteur :

- **1.** Retirez la batterie de l'ordinateur.
- **2.** Branchez l'ordinateur sur une prise électrique à l'aide de l'adaptateur secteur.
- **3.** Mettez l'ordinateur sous tension.

Si le voyant d'alimentation **s'allume**, l'adaptateur secteur fonctionne correctement.

Contactez le support technique pour obtenir des informations sur le remplacement d'un adaptateur secteur. Sélectionnez **Démarrer > Aide et support > Obtenir de l'aide**.

# <span id="page-76-0"></span>**Utilisation de la charge de la batterie**

Lorsque l'ordinateur contient une batterie chargée et qu'il n'est pas connecté à une alimentation externe, il est alimenté par la batterie. Lorsque l'ordinateur est connecté à une alimentation secteur externe, il fonctionne sous celle-ci.

Si l'ordinateur est alimenté par une alimentation secteur externe par l'intermédiaire d'un adaptateur secteur externe et qu'il contient une batterie chargée, il passe sur batterie dès que l'adaptateur secteur est déconnecté de l'ordinateur.

**REMARQUE :** La luminosité de l'affichage est réduite pour prolonger la durée de vie de la batterie lorsque vous déconnectez l'alimentation secteur. Pour augmenter la luminosité de l'affichage, utilisez la touche d'activation fn+f4 ou reconnectez l'adaptateur secteur.

C'est votre manière de travailler qui détermine s'il faut laisser la batterie dans l'ordinateur ou la stocker. La première option permet de recharger la batterie chaque fois que l'ordinateur est connecté au secteur et également de protéger votre travail en cas de perte de tension. Toutefois, une batterie se décharge lentement lorsque l'ordinateur est hors tension et qu'il est déconnecté de toute alimentation externe.

**AVERTISSEMENT !** Pour réduire les risques de sécurité potentiels, n'utilisez que la batterie fournie avec l'ordinateur, une batterie de rechange fournie par HP ou une batterie compatible achetée auprès de HP.

La durée de vie d'une batterie d'ordinateur varie en fonction des paramètres de gestion de l'alimentation, des applications exécutées sur l'ordinateur, de la luminosité de l'affichage, des périphériques externes connectés à l'ordinateur, ainsi que d'autres facteurs.

## **Recherche d'informations sur la batterie dans le Centre d'aide et de support**

Le Centre d'aide et de support propose les informations et outils suivants relatifs à la batterie :

- Outil Contrôle de la batterie permettant de tester les performances d'une batterie
- Informations sur le calibrage, la gestion de l'alimentation, mais aussi concernant l'entretien et le stockage afin d'optimiser la durée de vie d'une batterie
- Informations sur les types, spécifications, cycles de vie et capacités des batteries

Pour accéder aux informations relatives à la batterie :

▲ Sélectionnez **Démarrer > Aide et support > Apprendre > Modes de gestion de l'alimentation : Forum Aux Questions**.

## **Utilisation du contrôle de la batterie**

Le Centre d'aide et de support apporte des informations sur l'état de la batterie installée dans l'ordinateur.

Pour exécuter le contrôle de la batterie :

- **1.** Connectez l'adaptateur secteur à l'ordinateur.
- **REMARQUE :** L'ordinateur doit être connecté à une source d'alimentation externe afin que l'outil Contrôle de la batterie de HP fonctionne correctement.
- **2.** Sélectionnez **Démarrer > Aide et support > Résoudre un problème > Alimentation, thermique et mécanique**.
- **3.** Cliquez sur l'onglet **Alimentation**, puis sélectionnez **Contrôle de la batterie**.

Le contrôle de la batterie examine la batterie et ses cellules pour voir si elles fonctionnent correctement, puis établit un rapport sur les résultats du contrôle.

## <span id="page-78-0"></span>**Affichage de la charge de batterie restante**

▲ Déplacez le curseur sur l'icône de jauge de batterie située dans la zone de notification, à l'extrémité droite de la barre des tâches.

## **Insertion ou retrait de la batterie**

**ATTENTION :** Le retrait d'une batterie qui est l'unique source d'alimentation peut entraîner une perte d'informations. Pour éviter toute perte d'informations, enregistrez votre travail et activez le mode veille prolongée ou mettez l'ordinateur hors tension via Windows avant de retirer la batterie.

Pour insérer la batterie :

- **1.** Retournez l'ordinateur sur une surface plane et rigide.
- **2.** Alignez les taquets de la batterie sur les encoches de l'ordinateur **(1)**, puis insérez la batterie dans le compartiment de la batterie. Les loquets de verrouillage de la batterie **(2)** verrouillent automatiquement la batterie.

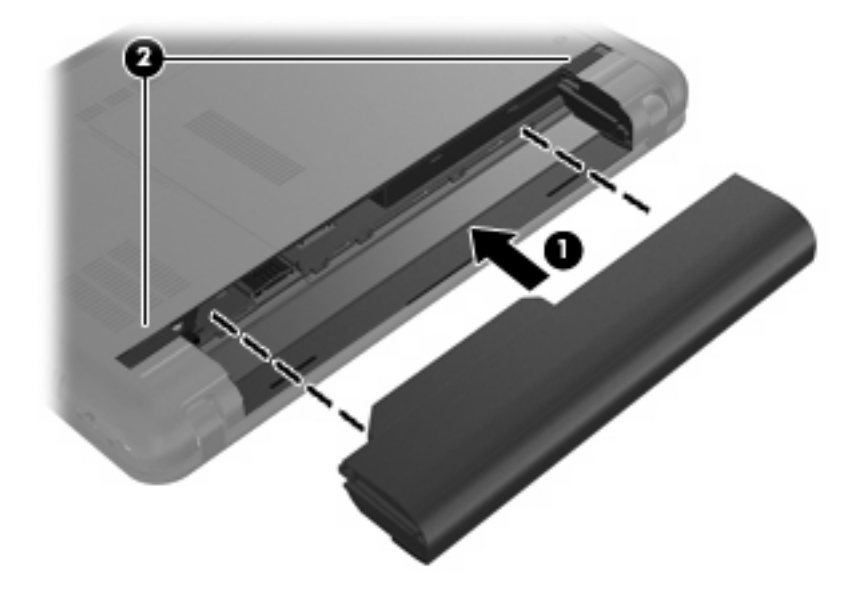

Pour retirer la batterie :

**1.** Retournez l'ordinateur sur une surface plane et rigide.

<span id="page-79-0"></span>**2.** Faites glisser les loquets de dégagement de la batterie **(1)** pour déverrouiller la batterie, puis retirezla **(2)**.

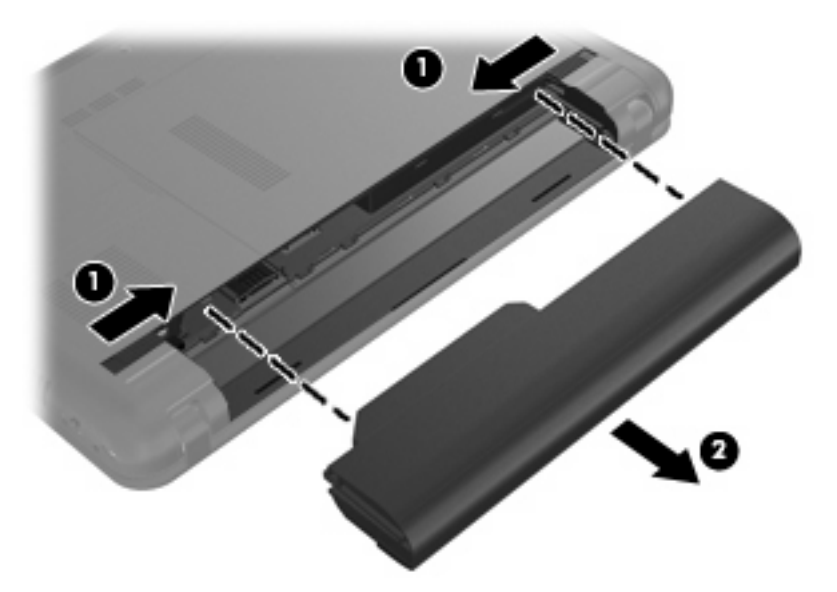

## **Charge d'une batterie**

**AVERTISSEMENT !** Ne chargez pas la batterie de l'ordinateur lorsque vous êtes à bord d'un avion.

La batterie se charge lorsque l'ordinateur est branché sur une alimentation externe via un adaptateur secteur, un adaptateur secteur en option ou un dispositif d'extension en option.

Vous pouvez charger la batterie lorsque l'ordinateur est hors tension ou en cours d'utilisation. Toutefois, la charge est plus rapide lorsque l'ordinateur est hors tension.

La charge peut prendre plus de temps si la batterie est neuve, si elle n'a pas été utilisée pendant deux semaines ou plus ou si sa température est nettement supérieure ou inférieure à la température ambiante.

Pour prolonger la durée de vie de la batterie et optimiser la précision des indicateurs de charge, suivez ces instructions :

- Si vous chargez une batterie neuve, chargez-la entièrement avant de mettre l'ordinateur sous tension.
- Chargez la batterie jusqu'à ce que son voyant s'éteigne.
- **EX REMARQUE :** Si l'ordinateur est sous tension durant la charge de la batterie, la jauge de batterie située dans la zone de notification peut afficher une charge de 100 % avant que la batterie ne soit complètement chargée.
- Laissez la batterie se décharger au-dessous de 5 % de sa charge totale via une utilisation normale avant de la recharger.
- Si la batterie n'a pas été utilisée pendant un ou plusieurs mois, ne vous contentez pas de la charger, mais pensez à la calibrer.

<span id="page-80-0"></span>Le voyant de la batterie indique l'état de charge comme suit :

- Allumé : La batterie est en cours de charge.
- Clignotant : La batterie, qui est l'unique source d'alimentation, a atteint un niveau faible. Lorsque la charge de la batterie atteint un niveau critique, son voyant commence à clignoter rapidement.
- Éteint : La batterie est complètement chargée, en cours d'utilisation ou n'est pas installée.

## **Optimisation de la durée de décharge de la batterie**

La durée de décharge de la batterie dépend des fonctionnalités que vous utilisez lors de l'alimentation sur batterie. La durée de charge augmente progressivement à mesure que la capacité de stockage de la batterie se dégrade naturellement.

Conseils d'optimisation de la durée de décharge de la batterie :

- Réduisez la luminosité de l'écran.
- Vérifiez le paramètre **Économies d'énergie** dans la section Options d'alimentation.
- Retirez la batterie de l'ordinateur lorsque vous ne l'utilisez pas ou ne la rechargez pas.
- Conservez la batterie dans un endroit frais et sec.

## **Gestion des niveaux bas de batterie**

Cette section fournit des informations sur les alertes et les réponses système définies en usine. Certaines alertes et réponses système à des niveaux bas de batterie peuvent être modifiées à l'aide des options d'alimentation dans le Panneau de configuration Windows. Les préférences définies via les options d'alimentation n'affectent pas les voyants.

### **Identification des niveaux bas de batterie**

Lorsqu'une batterie, qui est l'unique source d'alimentation de l'ordinateur, atteint un niveau bas de charge, le voyant de la batterie clignote.

Lorsqu'un niveau bas de batterie n'est pas corrigé, l'ordinateur entre dans un niveau critique de charge et le voyant de la batterie clignote rapidement.

L'ordinateur résout un niveau critique de batterie en procédant aux actions suivantes :

- Si le mode veille prolongée est activé et que l'ordinateur est sous tension ou en mode veille, le mode veille prolongée s'active.
- Si le mode veille prolongée est désactivé et que l'ordinateur est sous tension ou en veille, l'ordinateur reste brièvement en veille avant de s'éteindre. Les données non enregistrées sont alors perdues.

## **Résolution d'un niveau bas de batterie**

**ATTENTION :** Pour éviter tout risque de perte d'informations lorsque l'ordinateur atteint un niveau critique de batterie et a activé le mode veille prolongée, ne rétablissez pas l'alimentation tant que les voyants d'alimentation sont allumés.

**Résolution d'un niveau bas de batterie lorsqu'une alimentation externe est disponible**

- ▲ Connectez l'un des périphériques suivants :
	- Adaptateur secteur
	- Dispositif d'extension ou d'accueil en option
	- Adaptateur d'alimentation en option

### **Résolution d'un niveau bas de batterie lorsqu'une batterie chargée est disponible**

- **1.** Éteignez l'ordinateur ou activez le mode veille prolongée.
- **2.** Retirez la batterie déchargée, puis insérez une batterie chargée.
- **3.** Mettez l'ordinateur sous tension.

### **Résolution d'un niveau bas de batterie lorsqu'aucune source d'alimentation n'est disponible**

- ▲ Activez le mode veille prolongée.
	- $-$  ou  $-$

Enregistrez votre travail et arrêtez l'ordinateur.

**Résolution d'un niveau bas de batterie lorsque l'ordinateur ne peut pas quitter le mode veille prolongée**

Lorsque l'ordinateur ne dispose pas d'une puissance suffisante pour quitter le mode veille prolongée, procédez comme suit :

- **1.** Insérez une batterie chargée ou connectez l'ordinateur à une alimentation externe.
- **2.** Quittez le mode veille prolongée en appuyant brièvement sur l'interrupteur d'alimentation.

## <span id="page-82-0"></span>**Calibrage de la batterie**

Vous devez calibrer une batterie dans les cas suivants :

- Lorsque les affichages de charge de batterie semblent inexacts
- Lorsque vous constatez une variation importante dans la durée de fonctionnement de la batterie

Même en cas d'utilisation intense, il n'est normalement pas nécessaire de calibrer une batterie plus d'une fois par mois. Il est également inutile de calibrer une batterie neuve.

### **Étape 1 : Charge complète de la batterie**

- **AVERTISSEMENT !** Ne chargez pas la batterie de l'ordinateur lorsque vous êtes à bord d'un avion.
- **REMARQUE :** Vous pouvez charger la batterie lorsque l'ordinateur est hors tension ou en cours d'utilisation. Toutefois, la charge est plus rapide lorsque l'ordinateur est hors tension.

Pour charger complètement la batterie :

- **1.** Insérez la batterie dans l'ordinateur.
- **2.** Connectez l'ordinateur à un adaptateur secteur, à un adaptateur d'alimentation en option ou à une station d'accueil en option, puis branchez l'adaptateur ou le périphérique sur une alimentation externe.

Le voyant de la batterie s'allume sur l'ordinateur.

**3.** Laissez l'ordinateur branché sur l'alimentation externe jusqu'à la charge complète de la batterie.

Le voyant de la batterie s'éteint sur l'ordinateur.

### **Étape 2 : Désactivation du mode veille ou veille prolongée**

**1.** Cliquez sur l'icône de jauge de batterie dans la zone de notification, puis cliquez sur **Autres options d'alimentation**.

 $-$  ou  $-$ 

Sélectionnez **Démarrer > Panneau de configuration > Système et sécurité > Options d'alimentation**.

- **2.** Sous le plan d'alimentation actuel, cliquez sur **Changer les paramètres du plan**.
- **3.** Notez le paramètre **Éteindre l'écran** répertorié sous la colonne **Sur batterie** pour pouvoir le restaurer après le calibrage.
- **4.** Définissez le paramètre **Éteindre l'écran** sur **Jamais**.
- **5.** Cliquez sur **Modifier les paramètres d'alimentation avancés**.
- **6.** Cliquez sur le signe plus en regard de **Veille**, puis cliquez sur le signe plus en regard de **Mettre en veille prolongée après**.
- **7.** Notez le paramètre **Sur batterie** indiqué sous **Mettre en veille prolongée après** afin de pouvoir le restaurer après le calibrage.
- **8.** Modifiez le paramètre **Sur batterie** sur **Jamais**.
- **9.** Cliquez sur **OK**.
- **10.** Cliquez sur **Enregistrer les modifications**.

## <span id="page-84-0"></span>**Étape 3 : Décharge de la batterie**

L'ordinateur doit rester sous tension pendant la décharge de la batterie. La batterie peut se décharger que vous utilisiez l'ordinateur ou non, mais la décharge est plus rapide lorsque vous l'utilisez.

- Si vous n'envisagez pas d'être présent pendant la procédure de décharge, enregistrez votre travail avant de commencer l'opération.
- Si vous utilisez l'ordinateur de temps à autre en cours de décharge et que vous avez défini des délais d'attente pour des procédures d'économie d'énergie, les événements ci-après se produisent pendant la décharge :
	- Le moniteur ne s'éteint pas automatiquement.
	- La vitesse du disque dur ne diminue pas automatiquement lorsque l'ordinateur est inactif.
	- Le mode veille prolongée n'est pas activé par le système.

Pour décharger une batterie :

- **1.** Débranchez l'ordinateur de sa source d'alimentation externe, mais *ne le mettez pas* hors tension.
- **2.** Faites fonctionner l'ordinateur sur batterie jusqu'à ce que la batterie soit déchargée. Le voyant de la batterie commence à clignoter lorsque le niveau de charge est faible. Une fois la batterie déchargée, le voyant s'éteint et l'ordinateur s'arrête.

### **Étape 4 : Recharge complète de la batterie**

Pour recharger la batterie :

**1.** Branchez l'ordinateur sur une source d'alimentation externe et ne le débranchez pas tant que la batterie n'est pas complètement rechargée. Une fois la batterie rechargée, le voyant sur l'ordinateur s'éteint.

Vous pouvez utiliser l'ordinateur pendant la recharge de la batterie, mais cette dernière se recharge plus rapidement si l'ordinateur est hors tension.

**2.** Si l'ordinateur est hors tension, mettez-le sous tension lorsque la batterie est complètement chargée et que le voyant de la batterie s'est éteint.

## **Étape 5 : Réactivation du mode veille ou veille prolongée**

- **ATTENTION :** Si vous ne réactivez pas le mode veille prolongée après le calibrage, la batterie risque de se décharger complètement et des informations peuvent être perdues si l'ordinateur atteint un niveau de batterie critique.
	- **1.** Cliquez sur l'icône de jauge de batterie dans la zone de notification, puis cliquez sur **Autres options d'alimentation**.

 $-$  ou  $-$ 

Sélectionnez **Démarrer > Panneau de configuration > Système et sécurité > Options d'alimentation**.

- **2.** Sous le plan d'alimentation actuel, cliquez sur **Changer les paramètres du plan**.
- **3.** Entrez les paramètres notés pour chacun des éléments de la colonne **Sur batterie**.
- **4.** Cliquez sur **Modifier les paramètres d'alimentation avancés**.
- **5.** Cliquez sur le signe plus en regard de **Veille**, puis cliquez sur le signe plus en regard de **Mettre en veille prolongée après**.
- **6.** Entrez le paramètre noté pour la colonne **Sur batterie**.
- **7.** Cliquez sur **OK**.
- **8.** Cliquez sur **Enregistrer les modifications**.

## <span id="page-86-0"></span>**Économie d'énergie de la batterie**

- Sélectionnez **Démarrer > Panneau de configuration > Système et sécurité > Options d'alimentation > Économies d'énergie**.
- Désactivez les connexions sans fil et de réseau local et quittez les applications de modem lorsque vous ne les utilisez pas.
- Débranchez les périphériques externes non branchés sur une source d'alimentation externe lorsque vous ne les utilisez pas.
- Arrêtez, désactivez ou retirez toute carte multimédia externe que vous n'utilisez pas.
- Utilisez les touches d'activation fn+f3 et fn+f4 pour régler la luminosité de l'écran suivant les besoins.
- Si vous vous absentez, activez le mode veille ou veille prolongée, ou arrêtez l'ordinateur.

## **Stockage d'une batterie**

**ATTENTION :** Pour éviter d'endommager une batterie, ne l'exposez pas à des températures élevées pendant de longues périodes.

Si un ordinateur reste inutilisé et débranché de toute source d'alimentation externe pendant plus de deux semaines, retirez la batterie et stockez-la séparément.

Pour prolonger la charge d'une batterie stockée, placez-la dans un endroit frais et sec.

Calibrez les batteries stockées pendant un ou plusieurs mois avant de les utiliser.

## **Mise au rebut d'une batterie usagée**

**AVERTISSEMENT !** Pour réduire le risque d'incendie ou de brûlures, abstenez-vous de démonter, d'écraser, de perforer, de jeter dans l'eau ou dans le feu une batterie ou encore de court-circuiter ses connecteurs externes.

Pour plus d'informations, reportez-vous au document *Informations sur les réglementations, la sécurité et les conditions d'utilisation* fourni avec cet ordinateur.

# <span id="page-87-0"></span>**Mise hors tension de l'ordinateur**

**ATTENTION :** Les informations non enregistrées sont perdues à la fermeture de l'ordinateur.

La commande Arrêter ferme toutes les applications ouvertes, y compris le système d'exploitation, puis éteint l'écran et l'ordinateur.

Arrêtez l'ordinateur dans l'une des conditions suivantes :

- Lorsque vous devez remplacer la batterie ou accéder à des composants internes de l'ordinateur
- Lorsque vous connectez un périphérique externe qui ne se branche pas sur un port USB
- Lorsque l'ordinateur reste inutilisé et est débranché d'une alimentation externe pendant une période prolongée

Même si l'interrupteur d'alimentation permet d'éteindre l'ordinateur, nous vous recommandons d'utiliser la commande Arrêter de Windows.

Pour arrêter l'ordinateur :

- **FY REMARQUE :** Si l'ordinateur est en mode veille ou veille prolongée, vous devez d'abord quitter ce mode avant de pouvoir arrêter l'ordinateur.
	- **1.** Enregistrez votre travail et fermez toutes les applications.
	- **2.** Cliquez sur **Démarrer**.
	- **3.** Cliquez sur **Arrêter**.

Si l'ordinateur ne répond plus et que vous n'arrivez pas à fermer Windows à l'aide des procédures d'arrêt normales, essayez les procédures d'urgence comme suit :

- Appuyez sur les touches ctrl+alt+suppr, puis cliquez sur le bouton **Alimentation**.
- Appuyez sur l'interrupteur d'alimentation sans relâcher la pression pendant au moins 5 secondes.
- Débranchez l'ordinateur de l'alimentation externe et retirez la batterie.

# **9 Sécurité**

# **Protection de l'ordinateur**

Les fonctions de sécurité standard fournies par le système d'exploitation Windows et par l'utilitaire de configuration de l'ordinateur non-Windows permettent de protéger vos paramètres et données contre de nombreux risques.

Suivez les procédures de ce chapitre pour utiliser les fonctions suivantes :

- Mots de passe
- Logiciel de pare-feu
- **•** Antivirus (Norton Internet Security)
- **•** Mises à jour de sécurité critiques

**REMARQUE :** Les solutions de sécurité exercent un effet dissuasif, mais elles ne constituent pas une protection contre les attaques logicielles, ou encore contre l'utilisation malveillante ou le vol de l'ordinateur.

**REMARQUE :** Avant d'envoyer votre ordinateur en réparation, supprimez tous les réglages de mots de passe.

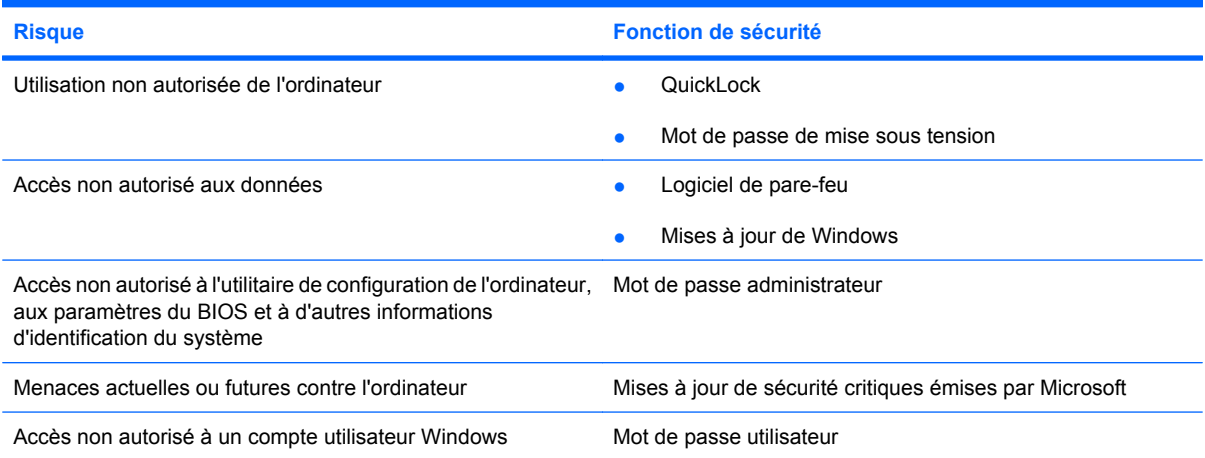

# <span id="page-89-0"></span>**Utilisation de mots de passe**

Un mot de passe est un ensemble de caractères utilisés pour protéger les informations contenues sur votre ordinateur. Vous pouvez définir plusieurs types de mots de passe, en fonction de la manière dont vous souhaitez contrôler l'accès à vos informations. Les mots de passe peuvent être définis dans Windows ou dans l'utilitaire de configuration qui ne fait pas partie de Windows et qui est préinstallé sur l'ordinateur.

 $\triangle$  **ATTENTION :** Pour éviter le verrouillage de l'ordinateur, notez chaque mot de passe que vous définissez. Parce que la plupart des mots de passe ne s'affichent pas lorsqu'ils sont définis, modifiés ou supprimés, il est primordial de noter immédiatement chaque mot de passe et de le conserver dans un lieu sûr.

Vous pouvez utiliser le même mot de passe pour une fonction de l'utilitaire de configuration de l'ordinateur et pour une fonction de sécurité Windows. Vous pouvez également utiliser le même mot de passe pour plusieurs fonctions de l'utilitaire de configuration de l'ordinateur.

Lors de la définition d'un mot de passe dans l'utilitaire de configuration de l'ordinateur, suivez les recommandations ci-dessous :

- Un mot de passe peut contenir au maximum 8 lettres et chiffres et ne distingue pas les majuscules des minuscules.
- Un mot de passe défini dans l'utilitaire de configuration doit être entré à l'invite de l'utilitaire. Un mot de passe défini dans Windows doit être entré à l'invite Windows.

Utilisez les conseils suivants pour la création et l'enregistrement de mots de passe :

- Lorsque vous créez des mots de passe, suivez les instructions définies par le programme.
- Notez vos mots de passe et conservez-les en lieu sûr, à distance de l'ordinateur.
- Ne les stockez pas dans un fichier sur l'ordinateur.
- N'utilisez pas votre nom ou d'autres informations personnelles qui pourraient être facilement trouvées par un intrus.

Les sections suivantes répertorient les mots de passe Windows et ceux de l'utilitaire de configuration de l'ordinateur, et décrivent leurs fonctions. Pour des informations supplémentaires sur les mots de passe Windows, tels que les mots de passe pour écran de veille, sélectionnez **Démarrer > Aide et support**.

## **Définition de mots de passe sous Windows**

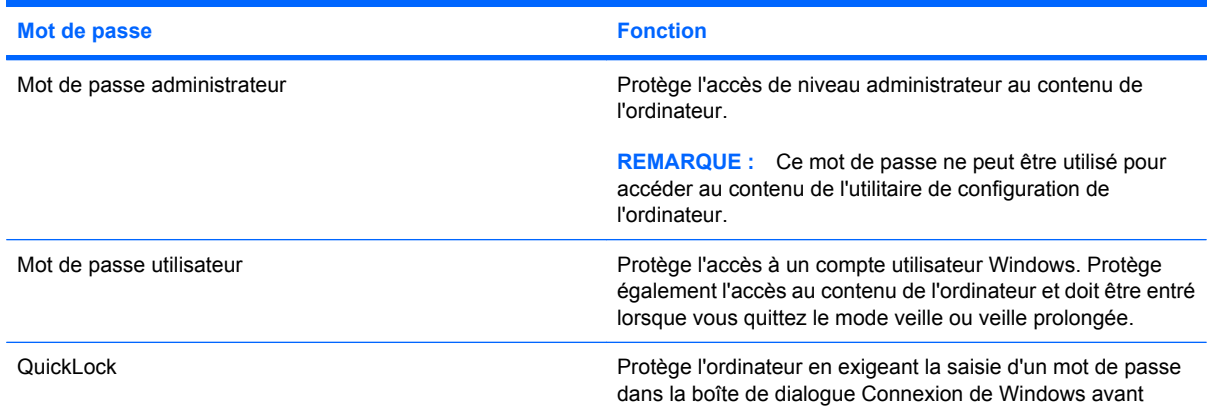

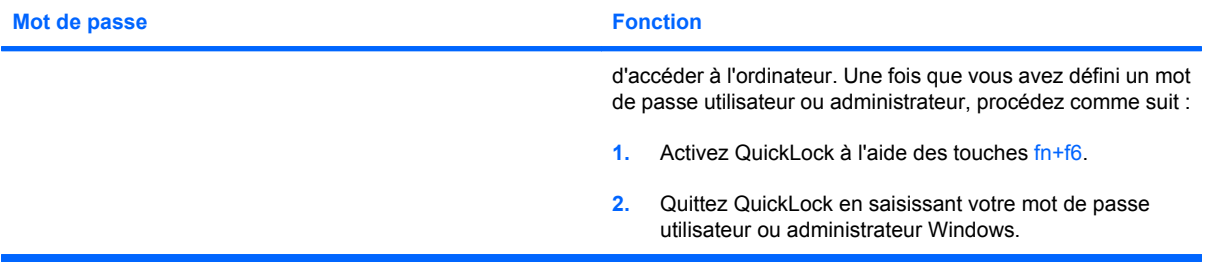

## <span id="page-91-0"></span>**Définition de mots de passe dans l'utilitaire de configuration de l'ordinateur**

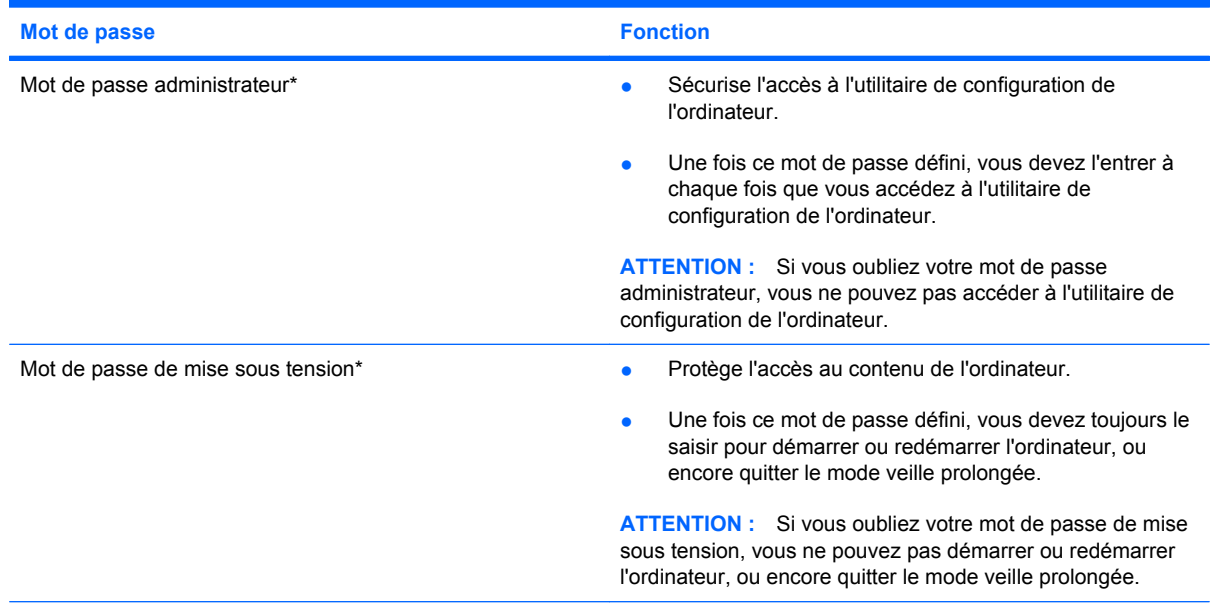

\*Pour plus d'informations sur chacun des deux mots de passe, reportez-vous aux sections suivantes.

## **Mot de passe administrateur**

Le mot de passe administrateur protège les paramètres de configuration et les informations d'identification du système dans l'utilitaire de configuration de l'ordinateur. Une fois ce mot de passe défini, vous devez l'entrer à chaque fois que vous accédez à l'utilitaire de configuration de l'ordinateur.

Votre mot de passe administrateur ne peut pas être échangé avec un autre mot de passe administrateur défini dans Windows, comme il ne s'affiche pas lorsqu'il est défini, entré, modifié ou supprimé. Veillez à enregistrer votre mot de passe et à le conserver en lieu sûr.

### <span id="page-92-0"></span>**Gestion d'un mot de passe administrateur**

Pour définir, modifier ou supprimer ce mot de passe, procédez comme suit :

**1.** Ouvrez l'utilitaire de configuration en mettant l'ordinateur sous tension ou en le redémarrant. Lorsque le message « Press the ESC key for Startup Menu » (Pour accéder au menu de démarrage, appuyez sur la touche echap) apparaît dans l'angle inférieur gauche de l'écran, appuyez sur f10.

 $-$  ou  $-$ 

Ouvrez l'utilitaire de configuration en mettant l'ordinateur sous tension ou en le redémarrant. Lorsque le message « Press the ESC key for Startup Menu » (Pour accéder au menu de démarrage, appuyez sur la touche echap) apparaît dans l'angle inférieur gauche de l'écran, appuyez sur echap. Lorsque le menu de démarrage s'affiche, appuyez sur f10.

- **2.** Utilisez les touches de direction pour sélectionner **Sécurité > Définir le mot de passe administrateur**, puis appuyez sur la touche entrée.
	- Pour définir un mot de passe administrateur, tapez-le dans les champs **Nouveau mot de passe** et **Confirmer le nouveau mot de passe**, puis appuyez sur la touche entrée.
	- Pour modifier un mot de passe administrateur, tapez-le dans le champ **Mot de passe actuel**, tapez le nouveau mot de passe dans les champs **Nouveau mot de passe** et **Confirmer le mot de passe**, puis appuyez sur la touche entrée.
	- Pour supprimer un mot de passe administrateur, tapez-le dans le champ **Mot de passe**, puis appuyez 4 fois sur la touche entrée.
- **3.** Pour enregistrer vos modifications et quitter l'utilitaire de configuration, utilisez les touches de direction pour sélectionner **Quitter > Quitter en enregistrant les modifications**.

Vos préférences prennent effet au redémarrage de l'ordinateur.

#### **Saisie d'un mot de passe administrateur**

À l'invite **Entrer le mot de passe**, entrez votre mot de passe administrateur, puis appuyez sur la touche entrée. Après 3 tentatives infructueuses, vous devez redémarrer l'ordinateur et réessayer.

### **Mot de passe de mise sous tension**

Votre mot de passe de mise sous tension permet d'empêcher toute utilisation non autorisée de l'ordinateur. Une fois ce mot de passe défini, vous devez toujours le saisir pour démarrer ou redémarrer l'ordinateur, ou encore quitter le mode veille prolongée. Le mot de passe de mise sous tension ne s'affiche pas lorsqu'il est défini, entré, modifié ou supprimé.

### <span id="page-93-0"></span>**Gestion d'un mot de passe de mise sous tension**

Pour définir, modifier ou supprimer ce mot de passe, procédez comme suit :

**1.** Ouvrez l'utilitaire de configuration en mettant l'ordinateur sous tension ou en le redémarrant. Lorsque le message « Press the ESC key for Startup Menu » (Pour accéder au menu de démarrage, appuyez sur la touche echap) apparaît dans l'angle inférieur gauche de l'écran, appuyez sur f10.

 $-$  ou  $-$ 

Ouvrez l'utilitaire de configuration en mettant l'ordinateur sous tension ou en le redémarrant. Lorsque le message « Press the ESC key for Startup Menu » (Pour accéder au menu de démarrage, appuyez sur la touche echap) apparaît dans l'angle inférieur gauche de l'écran, appuyez sur echap. Lorsque le menu de démarrage s'affiche, appuyez sur f10.

- **2.** Utilisez les touches fléchées pour sélectionner **Sécurité > Définir mot de passe de mise sous tension**, puis appuyez sur la touche entrée.
	- Pour définir un mot de passe de mise sous tension, tapez-le dans les champs **Nouveau mot de passe** et **Confirmer le mot de passe**, puis appuyez sur la touche entrée.
	- Pour modifier un mot de passe de mise sous tension, tapez-le dans le champ **Mot de passe actuel**, tapez le nouveau mot de passe dans les champs **Nouveau mot de passe** et **Confirmer le mot de passe**, puis appuyez sur la touche entrée.
	- Pour supprimer un mot de passe de mise sous tension, tapez-le dans le champ **Mot de passe actuel**, puis appuyez quatre fois sur la touche entrée.
- **3.** Pour enregistrer vos modifications et quitter l'utilitaire de configuration, utilisez les touches de direction pour sélectionner **Quitter > Quitter en enregistrant les modifications**.

Vos préférences prennent effet au redémarrage de l'ordinateur.

#### **Saisie d'un mot de passe de mise sous tension**

À l'invite **Entrer le mot de passe**, entrez votre mot de passe, puis appuyez sur la touche entrée. Après 3 tentatives infructueuses, vous devez redémarrer l'ordinateur et réessayer.

# **Utilisation d'un logiciel antivirus**

Lorsque vous utilisez l'ordinateur pour accéder à une messagerie électronique ou à Internet, vous l'exposez à des virus informatiques qui peuvent rendre inutilisables le système d'exploitation, les applications ou les utilitaires, ou les empêcher de fonctionner normalement.

**FY REMARQUE :** HP vous recommande d'installer un logiciel antivirus pour protéger votre ordinateur.

Les logiciels antivirus peuvent détecter la plupart des virus et les détruire. Dans la majorité des cas, ils peuvent réparer les dégâts occasionnés. Pour que les logiciels antivirus puissent fournir une protection contre les nouveaux virus détectés, ils doivent être tenus à jour.

Le logiciel antivirus Norton Internet Security est préinstallé sur l'ordinateur.

- Cette version du logiciel comprend 60 jours de mises à jour gratuites. Il est vivement recommandé de protéger l'ordinateur contre les nouveaux virus au-delà de cette période en souscrivant une extension au service de mise à jour. Les instructions relatives à l'utilisation et à la mise à jour de Norton Internet Security ainsi qu'à l'abonnement au service de mise à jour étendu sont fournies dans l'application.
- Pour accéder à Norton Internet Security ou pour plus d'informations sur son utilisation, cliquez sur **Démarrer > Tous les programmes > Norton Internet Security**.
- **FREMARQUE :** HP vous recommande de mettre régulièrement à jour le logiciel antivirus pour protéger votre ordinateur.

**REMARQUE :** Pour plus d'informations sur les virus informatiques, tapez virus dans le champ de recherche du Centre d'aide et de support.

## **Utilisation d'un logiciel de pare-feu**

Lorsque vous utilisez l'ordinateur pour accéder à la messagerie électronique, au réseau ou à Internet, des personnes non autorisées peuvent accéder à votre ordinateur, vos fichiers et vos données personnelles. Pour protéger la confidentialité de vos données, utilisez le logiciel de pare-feu préinstallé sur l'ordinateur.

Les fonctions de pare-feu comprennent l'ouverture de session, la génération de rapports sur l'activité réseau et la surveillance automatique afin de contrôler tout le trafic entrant et sortant. Pour plus d'informations, reportez-vous à la documentation du pare-feu ou contactez le fabricant de ce dernier.

**REMARQUE :** Dans certains cas, un pare-feu peut bloquer l'accès aux jeux sur Internet, interférer avec le partage d'imprimantes ou de fichiers sur un réseau ou bloquer des pièces jointes de courrier électronique autorisées. Pour résoudre temporairement le problème, désactivez le pare-feu, effectuez la tâche souhaitée, puis réactivez-le. Pour résoudre définitivement le problème, reconfigurez le parefeu.

# **Installation de mises à jour critiques**

**ATTENTION :** Microsoft envoie des alertes relatives à des mises à jour critiques. Pour protéger l'ordinateur des failles de sécurité et des virus, installez les mises à jour critiques dès que vous recevez une alerte de Microsoft.

Des mises à jour du système d'exploitation et des logiciels installés peuvent être disponibles après la livraison de l'ordinateur. Pour vous assurer que toutes les mises à jour disponibles ont été installées sur l'ordinateur, respectez les consignes suivantes :

- Exécutez Windows Update dès que possible après la configuration de votre ordinateur. Utilisez le lien de mise à jour dans **Démarrer > Tous les programmes > Windows Update**.
- Exécutez Windows Update à intervalles réguliers, tous les mois par exemple.
- Procédez aux mises à jour Windows et des programmes Microsoft dès leur parution, à partir du site Web de Microsoft et par l'intermédiaire du lien des mises à jour dans le Centre d'aide et de support.

# **10 Mises à jour de logiciel**

Les versions mises à jour des logiciels fournis avec l'ordinateur sont disponibles sur le site Web HP.

La plupart des mises à jour des logiciels et du BIOS proposées sur le site Web HP se présentent sous la forme de fichiers compressés appelés *SoftPaqs*.

Certaines mises à jour intègrent un fichier appelé Readme.txt qui contient des informations sur l'installation du fichier et la résolution de problèmes qui y sont liés.

Pour mettre à jour les logiciels, suivez ces étapes (expliquées en détail plus loin dans ce manuel) :

**1.** Identifiez le modèle de l'ordinateur, la catégorie, la série ou la famille. Préparez la mise à jour du BIOS système en identifiant la version du BIOS actuellement installée sur votre ordinateur.

Si votre ordinateur est connecté à un réseau, consultez l'administrateur réseau avant d'installer des mises à jour logicielles, en particulier celles du BIOS système.

- **REMARQUE :** Le BIOS système de l'ordinateur est stocké dans la ROM système. Le BIOS initialise le système d'exploitation, détermine de quelle manière l'ordinateur doit interagir avec les périphériques matériels et gère le transfert des données entre périphériques matériels, ainsi que l'heure et la date.
- **2.** Pour accéder aux mises à jour, rendez-vous sur le site Web HP à l'adresse <http://www.hp.com>.
- **3.** Installez les mises à jour.

# <span id="page-97-0"></span>**Mise à jour du BIOS**

Pour mettre à jour le BIOS, identifiez dans un premier temps la version actuelle du BIOS, puis téléchargez et installez le nouveau BIOS.

## **Identification de la version du BIOS**

Pour déterminer si les mises à jour du BIOS disponibles sont supérieures aux versions du BIOS actuellement installées sur l'ordinateur, vous devez connaître la version du BIOS système actuelle.

Vous pouvez afficher des informations sur la version du BIOS (appelé également *date ROM* et *BIOS système*) en ouvrant l'utilitaire de configuration.

Pour afficher les informations du BIOS :

**1.** Ouvrez l'utilitaire de configuration en mettant l'ordinateur sous tension ou en le redémarrant. Lorsque le message « Press the ESC key for Startup Menu » (Pour accéder au menu de démarrage, appuyez sur la touche echap) apparaît dans l'angle inférieur gauche de l'écran, appuyez sur f10.

 $-$  ou  $-$ 

Ouvrez l'utilitaire de configuration en mettant l'ordinateur sous tension ou en le redémarrant. Lorsque le message « Press the ESC key for Startup Menu » (Pour accéder au menu de démarrage, appuyez sur la touche echap) apparaît dans l'angle inférieur gauche de l'écran, appuyez sur echap. Lorsque le menu de démarrage s'affiche, appuyez sur f10.

**2.** Si l'utilitaire de configuration ne s'ouvre pas en affichant les informations système, utilisez les touches de direction pour sélectionner le menu **Principal**.

Lorsque le menu Principal est sélectionné, les informations système et celles du BIOS s'affichent.

**3.** Pour fermer l'utilitaire de configuration, utilisez les touches de direction pour sélectionner **Quitter > Quitter en ignorant les modifications**, puis appuyez sur entrée.

## **Téléchargement d'une mise à jour du BIOS**

**ATTENTION :** Pour éviter d'endommager l'ordinateur ou de faire échouer l'installation, téléchargez et installez une mise à jour du BIOS uniquement lorsque l'ordinateur est branché sur une source d'alimentation externe fiable via un adaptateur secteur. N'effectuez aucun téléchargement ni aucune installation de mise à jour du BIOS lorsque l'ordinateur fonctionne sur batterie, est installé dans un dispositif d'accueil en option ou branché sur une source d'alimentation en option. Au cours du téléchargement et de l'installation, procédez comme suit :

Ne déconnectez pas l'alimentation de l'ordinateur en débranchant le cordon d'alimentation de la prise secteur.

N'arrêtez pas l'ordinateur ou n'activez pas le mode veille ou veille prolongée.

Abstenez-vous d'insérer, de retirer, de connecter ou de déconnecter un périphérique, un câble ou un cordon.

Pour télécharger une mise à jour du BIOS :

**1.** Rendez-vous sur la page du site Web HP qui fournit les logiciels correspondant à votre ordinateur :

Sélectionnez **Démarrer > Aide et support > Entretenir > Mises à jour logicielles**.

- **2.** Suivez les instructions qui s'affichent pour identifier votre ordinateur et accéder à la mise à jour du BIOS que vous souhaitez télécharger.
- **3.** Dans la zone de téléchargement, procédez comme suit :
	- **a.** Identifiez la mise à jour du BIOS ultérieure à celle actuellement installée sur votre ordinateur. Notez la date, le nom ou un autre identifiant. Ces informations vous seront utiles pour rechercher la mise à jour plus tard, une fois qu'elle sera téléchargée sur le disque dur.
	- **b.** Suivez les instructions à l'écran pour télécharger votre mise à jour sur le disque dur.

Notez le chemin d'accès à l'emplacement où sera téléchargée la mise à jour du BIOS sur le disque dur. Vous devrez accéder à cet emplacement lorsque vous serez prêt à installer la mise à jour.

**FY REMARQUE :** Si vous connectez votre ordinateur à un réseau, consultez l'administrateur réseau avant d'installer des mises à jour logicielles, en particulier celles du BIOS système.

Les procédures d'installation du BIOS varient. Une fois le téléchargement terminé, suivez les instructions à l'écran. Si aucune instruction ne s'affiche, procédez comme suit :

- **1.** Ouvrez l'Explorateur Windows en sélectionnant **Démarrer > Ordinateur**.
- **2.** Double-cliquez sur votre disque dur. Il s'agit généralement de Disque local (C:).
- **3.** À l'aide du chemin d'accès noté précédemment, ouvrez le dossier du disque dur qui contient la mise à jour.
- **4.** Double-cliquez sur le fichier portant l'extension .exe (par exemple, *nomfichier*.exe).

L'installation du BIOS commence.

- **5.** Terminez l'installation en suivant les instructions à l'écran.
- **REMARQUE :** Lorsqu'un message apparaît à l'écran pour indiquer que l'installation s'est correctement déroulée, vous pouvez supprimer le fichier téléchargé du disque dur.

# <span id="page-99-0"></span>**Mise à jour des logiciels et pilotes**

Pour télécharger et installer d'autres logiciels qu'une mise à jour du BIOS, procédez comme suit :

**1.** Rendez-vous sur la page du site Web HP qui fournit les logiciels correspondant à votre ordinateur :

Sélectionnez **Démarrer > Aide et support**, puis sélectionnez les mises à jour des logiciels et des pilotes.

- **2.** Suivez les instructions à l'écran pour identifier les logiciels à mettre à jour.
- **3.** Dans la zone de téléchargement, sélectionnez les logiciels à télécharger, puis suivez les instructions affichées à l'écran.
- **EX REMARQUE :** Notez le chemin d'accès à l'emplacement où seront téléchargés les logiciels sur le disque dur. Vous devrez accéder à cet emplacement lorsque vous serez prêt à installer les logiciels.
- **4.** Une fois le téléchargement terminé, sélectionnez **Démarrer > Ordinateur** pour ouvrir l'Explorateur Windows.
- **5.** Double-cliquez sur votre disque dur. Il s'agit généralement de Disque local (C:).
- **6.** À l'aide du chemin d'accès noté précédemment, ouvrez le dossier du disque dur qui contient la mise à jour.
- **7.** Double-cliquez sur le fichier portant l'extension .exe (par exemple, *nomfichier*.exe).

L'installation commence.

- **8.** Terminez l'installation en suivant les instructions à l'écran.
- **FY REMARQUE :** Lorsqu'un message apparaît à l'écran pour indiquer que l'installation s'est correctement déroulée, vous pouvez supprimer le fichier téléchargé du disque dur.

# <span id="page-100-0"></span>**11 Utilitaire de configuration (BIOS)**

# **Démarrage de l'utilitaire de configuration**

L'utilitaire de configuration est un utilitaire d'informations et de personnalisation présent dans la mémoire ROM, qui peut être utilisé même lorsque le système d'exploitation Windows® ne fonctionne pas.

Cet utilitaire présente des informations sur l'ordinateur et permet de modifier des paramètres relatifs au démarrage, à la sécurité et à d'autres préférences.

Pour démarrer l'utilitaire de configuration :

Ouvrez l'utilitaire de configuration en mettant l'ordinateur sous tension ou en le redémarrant. Lorsque le message « Press the ESC key for Startup Menu » (Pour accéder au menu de démarrage, appuyez sur la touche echap) apparaît dans l'angle inférieur gauche de l'écran, appuyez sur f10.

 $-01$ 

- **1.** Ouvrez l'utilitaire de configuration en mettant l'ordinateur sous tension ou en le redémarrant. Lorsque le message « Press the ESC key for Startup Menu » (Pour accéder au menu de démarrage, appuyez sur la touche echap) apparaît dans l'angle inférieur gauche de l'écran, appuyez sur echap.
- **2.** Lorsque le menu de démarrage s'affiche, appuyez sur f10.

# <span id="page-101-0"></span>**Utilisation de l'utilitaire de configuration**

## **Changement de langue de l'utilitaire de configuration**

La procédure suivante décrit comment changer de langue dans l'utilitaire de configuration. Si l'utilitaire de configuration n'est pas en cours d'exécution, commencez par l'étape 1. S'il l'est déjà, commencez par l'étape 2.

**1.** Ouvrez l'utilitaire de configuration en mettant l'ordinateur sous tension ou en le redémarrant. Lorsque le message « Press the ESC key for Startup Menu » (Pour accéder au menu de démarrage, appuyez sur la touche echap) apparaît dans l'angle inférieur gauche de l'écran, appuyez sur f10.

 $-0U$ 

Ouvrez l'utilitaire de configuration en mettant l'ordinateur sous tension ou en le redémarrant. Lorsque le message « Press the ESC key for Startup Menu » (Pour accéder au menu de démarrage, appuyez sur la touche echap) apparaît dans l'angle inférieur gauche de l'écran, appuyez sur echap. Lorsque le menu de démarrage s'affiche, appuyez sur f10.

- **2.** Utilisez les touches de direction pour sélectionner **Configuration du système > Langue**, puis appuyez sur entrée.
- **3.** Utilisez les touches de direction pour sélectionner une langue, puis appuyez sur entrée.
- **4.** Lorsqu'une invite de confirmation de la langue s'affiche, appuyez sur entrée.
- **5.** Pour enregistrer vos modifications et quitter l'utilitaire de configuration, utilisez les touches de direction pour sélectionner **Exit** (Quitter) **> Exit Saving Changes** (Quitter en enregistrant les modifications), puis appuyez sur la touche entrée.

Vos modifications prennent effet immédiatement.

## **Navigation et sélection dans l'utilitaire de configuration**

L'utilitaire de configuration n'est pas un utilitaire Windows et ne prend pas en charge le pavé tactile. La navigation et la sélection se font par pression sur les touches du clavier.

- Pour choisir un menu ou un de ses éléments, utilisez les touches de direction.
- Pour choisir un élément dans la liste ou basculer vers un champ, par exemple le champ Activer/ Désactiver, utilisez les touches de direction ou la touche f5 ou f6.
- Pour sélectionner un élément, appuyez sur entrée.
- Pour fermer une zone de texte ou retourner à l'écran du menu, appuyez sur echap.
- Pour afficher des informations de navigation et de sélection supplémentaires pendant que l'utilitaire de configuration est en cours d'exécution, appuyez sur f1.

## **Affichage des informations système**

Vous pouvez utiliser l'utilitaire de configuration pour afficher des informations telles que la date et l'heure système, ainsi que des informations qui identifient l'ordinateur. La procédure suivante explique la

<span id="page-102-0"></span>marche à suivre. Si l'utilitaire de configuration n'est pas en cours d'exécution, commencez par l'étape 1. S'il l'est déjà, commencez par l'étape 2.

**1.** Ouvrez l'utilitaire de configuration en mettant l'ordinateur sous tension ou en le redémarrant. Lorsque le message « Press the ESC key for Startup Menu » (Pour accéder au menu de démarrage, appuyez sur la touche echap) apparaît dans l'angle inférieur gauche de l'écran, appuyez sur f10.

–ou–

Ouvrez l'utilitaire de configuration en mettant l'ordinateur sous tension ou en le redémarrant. Lorsque le message « Press the ESC key for Startup Menu » (Pour accéder au menu de démarrage, appuyez sur la touche echap) apparaît dans l'angle inférieur gauche de l'écran, appuyez sur echap. Lorsque le menu de démarrage s'affiche, appuyez sur f10.

- **2.** Sélectionnez le menu **Main** (Principal).
- **3.** Pour quitter l'utilitaire de configuration sans modifier les paramètres, utilisez les touches de direction pour sélectionner **Exit** (Quitter) **> Exit Discarding Changes** (Quitter en ignorant les modifications), puis appuyez sur entrée.

## **Restauration des paramètres par défaut dans l'utilitaire de configuration**

La procédure suivante décrit comment restaurer les paramètres par défaut de l'utilitaire de configuration. Si l'utilitaire de configuration n'est pas en cours d'exécution, commencez par l'étape 1. S'il l'est déjà, commencez par l'étape 2.

**1.** Ouvrez l'utilitaire de configuration en mettant l'ordinateur sous tension ou en le redémarrant. Lorsque le message « Press the ESC key for Startup Menu » (Pour accéder au menu de démarrage, appuyez sur la touche echap) apparaît dans l'angle inférieur gauche de l'écran, appuyez sur f10.

–ou–

Ouvrez l'utilitaire de configuration en mettant l'ordinateur sous tension ou en le redémarrant. Lorsque le message « Press the ESC key for Startup Menu » (Pour accéder au menu de démarrage, appuyez sur la touche echap) apparaît dans l'angle inférieur gauche de l'écran, appuyez sur echap. Lorsque le menu de démarrage s'affiche, appuyez sur f10.

- **2.** Utilisez les touches de direction pour sélectionner **Quitter > Charger les paramètres d'installation par défaut**, puis appuyez sur entrée.
- **3.** Lorsque la boîte de dialogue Confirmation de configuration s'affiche, appuyez sur entrée.
- **4.** Pour enregistrer vos modifications et quitter l'utilitaire de configuration, utilisez les touches de direction pour sélectionner **Exit** (Quitter) **> Exit Saving Changes** (Quitter en enregistrant les modifications), puis appuyez sur la touche entrée.

Les paramètres par défaut de l'utilitaire de configuration prennent effet au redémarrage de l'ordinateur.

**EX REMARQUE :** La restauration des paramètres par défaut définis en usine n'affecte pas les paramètres relatifs aux mots de passe, à la sécurité et à la langue.

## <span id="page-103-0"></span>**Sortie de l'utilitaire de configuration**

Vous pouvez quitter l'utilitaire de configuration en enregistrant ou en ignorant les modifications.

Pour quitter l'utilitaire de configuration et enregistrer les modifications de la session en cours :

Si les menus de l'utilitaire de configuration ne s'affichent pas, appuyez sur echap pour retourner à l'écran du menu principal. Ensuite utilisez les touches de direction pour sélectionner **Quitter > Quitter en enregistrant les modifications**, puis appuyez sur entrée.

Pour quitter l'utilitaire de configuration sans enregistrer les modifications de la session en cours :

Si les menus de l'utilitaire de configuration ne s'affichent pas, appuyez sur echap pour retourner à l'écran du menu principal. Utilisez ensuite les touches de direction pour sélectionner **Quitter > Quitter en ignorant les modifications**, puis appuyez sur entrée.

Quel que soit votre choix, l'ordinateur redémarre sous Windows.

# **Menus de l'utilitaire de configuration**

Les tableaux de menus présentés dans cette section décrivent les options de l'utilitaire de configuration.

**REMARQUE :** Certains des éléments de menu de l'utilitaire de configuration répertoriés dans ce chapitre peuvent ne pas être pris en charge par votre ordinateur.

## **Menu Principal**

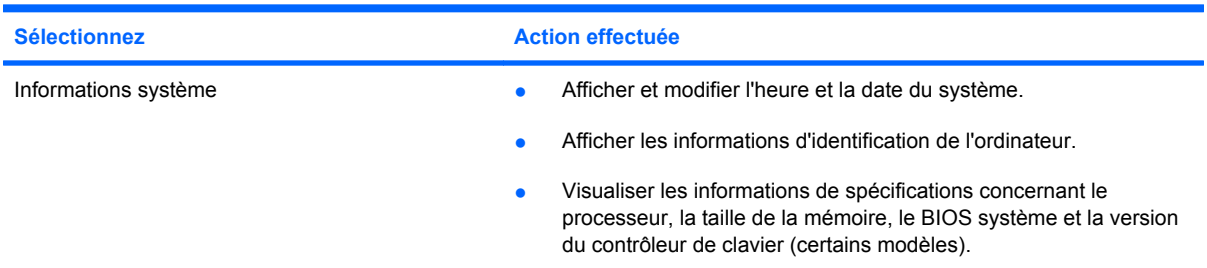

## **Menu Sécurité**

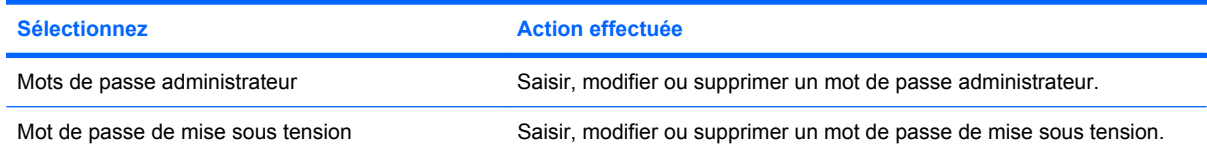

## <span id="page-104-0"></span>**Menu Configuration du système**

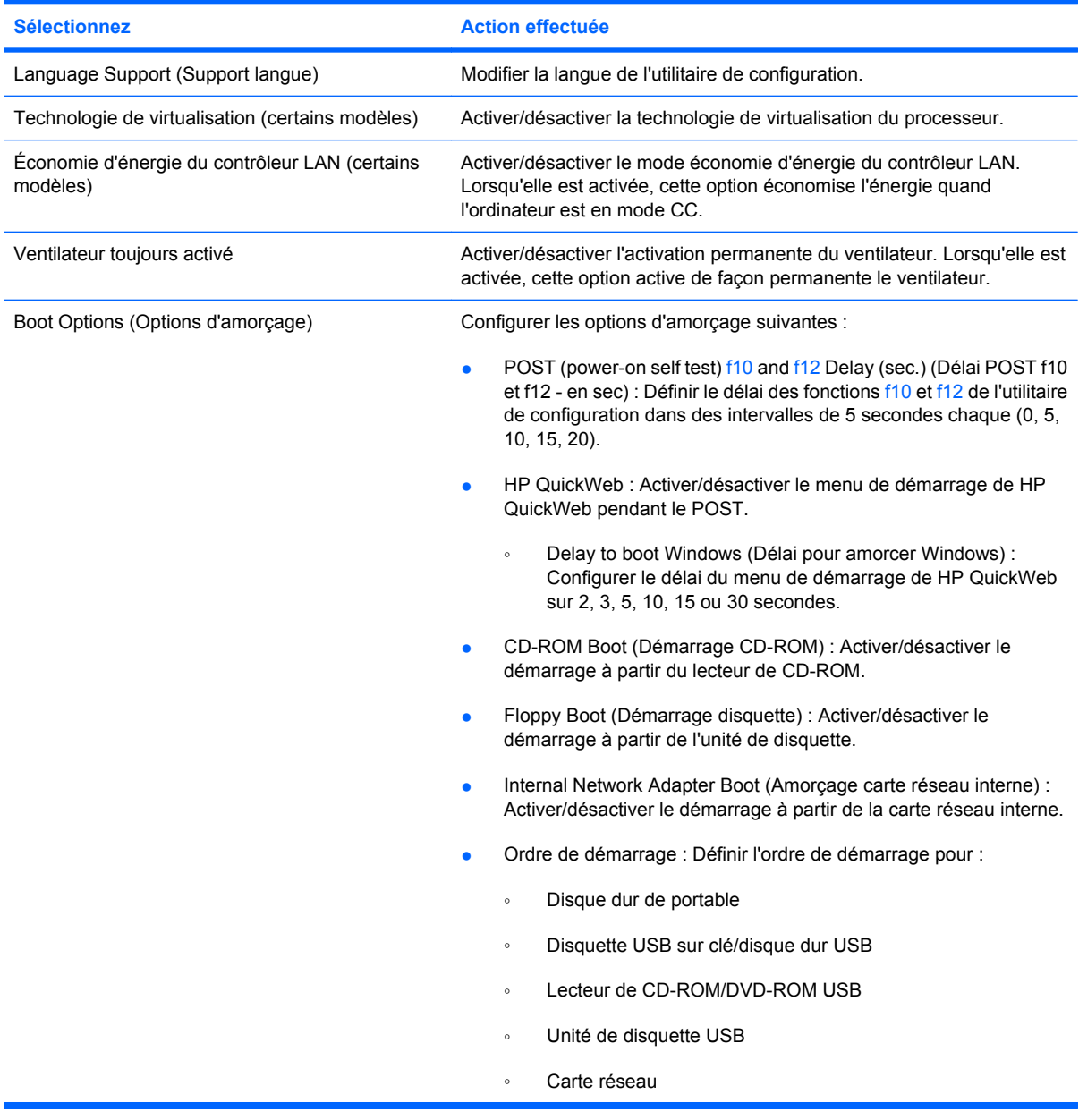

# **Menu Diagnostic**

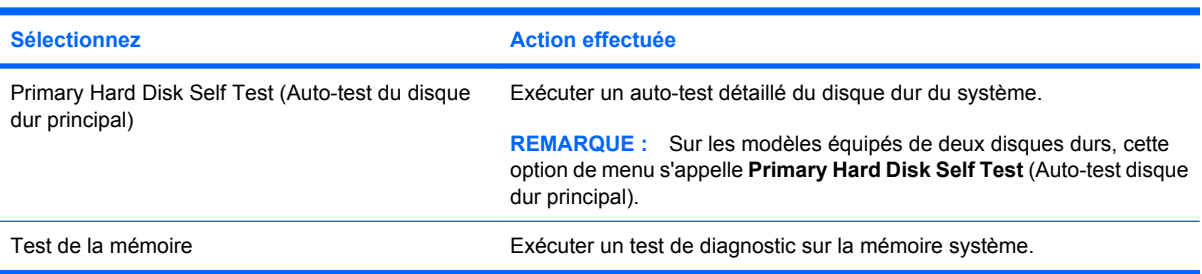

# **Index**

### **A**

adaptateur Ethernet USB HP, connexion [31](#page-40-0) adaptateur secteur connexion [66](#page-75-0) identification [14](#page-23-0) test [66](#page-75-0) administrateur, mot de passe saisie [83](#page-92-0) affichage des informations système [92](#page-101-0) alimentation connexion [66](#page-75-0) économie [77](#page-86-0) alimentation, identification du connecteur [10](#page-19-0) alimentation, identification du voyant [5](#page-14-0) alimentation par batterie [67](#page-76-0) antennes [13](#page-22-0) antennes sans fil [13](#page-22-0) antennes WLAN, identification [13](#page-22-0) arrêt [78](#page-87-0) arrêt de l'ordinateur [78](#page-87-0) augmentation du volume, identification de la touche [34](#page-43-0) auto-test disque dur [95](#page-104-0)

### **B**

batterie calibrage [73](#page-82-0) charge [70,](#page-79-0) [73](#page-82-0) décharge [71](#page-80-0) économie d'énergie [77](#page-86-0) identification [14](#page-23-0) insertion [69](#page-78-0) mise au rebut [77](#page-86-0) niveaux bas de batterie [71](#page-80-0) recharge [75](#page-84-0)

retrait [69](#page-78-0) stockage [77](#page-86-0) BIOS, mise à jour [88](#page-97-0) Blu-ray Disc ROM avec SuperMulti DVD±R/RW double couche [47](#page-56-0) bouton droit du pavé tactile, identification [4](#page-13-0) bouton gauche du pavé tactile, identification [4](#page-13-0) boutons droit sur le pavé tactile [4](#page-13-0) gauche du pavé tactile [4](#page-13-0) périphériques sans fil [6](#page-15-0)

### **C**

câble antivol, identification de l'emplacement [10](#page-19-0) câble réseau circuit de suppression des parasites [31](#page-40-0) connexion [31](#page-40-0) câble réseau, connexion [31](#page-40-0) câbles LAN [31](#page-40-0) USB [49](#page-58-0) VGA [38](#page-47-0) câble USB, connexion [49](#page-58-0) cache du disque dur remplacement [54](#page-63-0) retrait [53](#page-62-0) carte numérique arrêt [51](#page-60-0) formats pris en charge [50](#page-59-0) insertion [50](#page-59-0) retrait [51](#page-60-0) carte SIM insertion [25](#page-34-0) retrait [26](#page-35-0) casque (sortie audio), prise [9](#page-18-0), [33](#page-42-0) casques [9,](#page-18-0) [33](#page-42-0)

changement de langue de l'utilitaire de configuration [92](#page-101-0) charge de batteries [70,](#page-79-0) [73](#page-82-0) circuit de suppression des parasites, câble réseau [31](#page-40-0) clavier, identification des touches d'activation [57](#page-66-0) clé de réseau [29](#page-38-0) codes de sécurité du réseau clé de réseau [29](#page-38-0) SSID [29](#page-38-0) commandes des périphériques sans fil bouton [18](#page-27-0) HP Connection Manager [18](#page-27-0) logiciel Wireless Assistant [18](#page-27-0) système d'exploitation [18](#page-27-0) compartiment, batterie [12](#page-21-0) compartiment de la batterie, identification [12](#page-21-0) composants côté droit [9](#page-18-0) côté gauche [10](#page-19-0) écran [11](#page-20-0) face inférieure [12](#page-21-0) panneau avant [8](#page-17-0) pavé tactile [4](#page-13-0) composants multimédia, identification [33](#page-42-0) concentrateurs [49](#page-58-0) concentrateurs USB [49](#page-58-0) configuration, ordinateur [3](#page-12-0) configuration d'un réseau WLAN [21](#page-30-0) connecteur de carte numérique, identification [9](#page-18-0) connecteur de module mémoire [12](#page-21-0)

connexion, alimentation externe [66](#page-75-0) connexion à un réseau WLAN [23](#page-32-0) connexion WLAN d'entreprise [23](#page-32-0) connexion WLAN publique [23](#page-32-0) cordon, alimentation [14](#page-23-0) cordon d'alimentation, identification [14](#page-23-0) cryptage [22](#page-31-0)

## **D**

définition de mots de passe sous Windows [80](#page-89-0) défragmenteur de disque [43](#page-52-0) démarrage de l'utilitaire de configuration [91](#page-100-0) déplacement avec l'ordinateur [77](#page-86-0) dispositifs de sécurité dans les aéroports [42](#page-51-0) disque dur externe [47](#page-56-0) installation [45](#page-54-0) réinstallation [44](#page-53-0) retrait [44](#page-53-0) disque dur, identification du compartiment [12](#page-21-0) disque dur électronique (SSD) [41](#page-50-0)

### **E**

echap, touche [7](#page-16-0) économie d'énergie [77](#page-86-0) économie d'énergie du contrôleur LAN [95](#page-104-0) écouteurs [9](#page-18-0), [33](#page-42-0) écran basculement de l'image [58](#page-67-0) touches d'activation de la luminosité de l'écran [60](#page-69-0) éléments matériel supplémentaire [14](#page-23-0) emplacements antivol, câble [10](#page-19-0) entrée audio (microphone), prise [9](#page-18-0), [33](#page-42-0) entretien défragmenteur de disque [43](#page-52-0) nettoyage de disque [43](#page-52-0) étiquettes certificat d'authenticité Microsoft [15](#page-24-0)

de conformité [15](#page-24-0) Service Tag [15](#page-24-0)

### **F**

fonctions audio, vérification [37](#page-46-0)

### **G**

gestion d'un mot de passe administrateur [83](#page-92-0) gestion d'un mot de passe de mise sous tension [84](#page-93-0)

### **H**

haut-parleurs, identification [8,](#page-17-0) [34](#page-43-0) HDMI, connexion [39](#page-48-0) HP Connection Manager [20](#page-29-0) HP QuickWeb utilisation [1](#page-10-0) utilitaire de configuration [95](#page-104-0)

### **I**

icône des périphériques sans fil [18](#page-27-0) icône du réseau [18](#page-27-0), [29](#page-38-0) icônes périphériques sans fil [18](#page-27-0) réseau [18,](#page-27-0) [29](#page-38-0) image à l'écran, basculement [58](#page-67-0) informations système [94](#page-103-0) installation d'une connexion Internet [21](#page-30-0) interférences, réduction [30](#page-39-0) interrupteur d'alimentation, identification [6](#page-15-0) interrupteur d'écran interne, identification [11](#page-20-0) interrupteur de l'écran, identification [11](#page-20-0) interrupteurs alimentation [6](#page-15-0)

## **L**

lecteur de BD [47](#page-56-0) lecteur de CD [47](#page-56-0) lecteur de DVD [47](#page-56-0) logiciel de nettoyage de disque [43](#page-52-0) logiciels défragmenteur de disque [43](#page-52-0) HP Connection Manager [20](#page-29-0) installation [36](#page-45-0)

Lecteur Windows Media [36](#page-45-0) multimédia [36](#page-45-0) nettoyage de disque [43](#page-52-0) Wireless Assistant [19](#page-28-0) logiciels, mise à jour [90](#page-99-0) logiciels multimédia installation [36](#page-45-0) utilisation [36](#page-45-0) logiciel Wireless Assistant [18](#page-27-0), [19](#page-28-0) logo Windows, identification de la touche [7](#page-16-0) loquets, dégagement de la batterie [12](#page-21-0) loquets de dégagement batterie [12,](#page-21-0) [70](#page-79-0) loquets de dégagement de la batterie [12,](#page-21-0) [69](#page-78-0)

### **M**

matériel, identification [3](#page-12-0) menu Configuration du système [95](#page-104-0) menu Diagnostic [95](#page-104-0) menu Principal [94](#page-103-0) menu Sécurité [94](#page-103-0) microphone (entrée audio), prise [9](#page-18-0), [33](#page-42-0) microphone interne, identification [11,](#page-20-0) [33](#page-42-0) mise sous tension, mot de passe saisie [84](#page-93-0) mode veille, touches d'activation [58](#page-67-0) module mémoire insertion [54](#page-63-0) retrait [53](#page-62-0) module mobile à large bande HP [24](#page-33-0), [25](#page-34-0) moniteur, connexion [38](#page-47-0) moniteur externe, identification du port [9](#page-18-0) moniteur externe, port [38](#page-47-0) mot de passe administrateur création [83](#page-92-0) gestion [83](#page-92-0) mot de passe de mise sous tension création [84](#page-93-0) gestion [84](#page-93-0) mots de passe administrateur [82](#page-91-0)

à partir de Windows [80](#page-89-0) définition dans l'utilitaire de configuration de l'ordinateur [82](#page-91-0) mise sous tension [83](#page-92-0) Muet, identification de la touche [34](#page-43-0)

### **N**

navigation dans l'utilitaire de configuration [92](#page-101-0) niveau bas de batterie [71](#page-80-0) niveau critique de batterie [71](#page-80-0) nom et numéro du produit de l'ordinateur [15](#page-24-0) numéro de série, ordinateur [15](#page-24-0)

### **O**

options d'amorçage [95](#page-104-0) ordre d'amorçage [95](#page-104-0) outil Contrôle de la batterie de HP [67](#page-76-0) ouvertures d'aération, identification [10,](#page-19-0) [12](#page-21-0)

### **P**

pare-feu [22](#page-31-0) pavé tactile boutons [4](#page-13-0) identification [4](#page-13-0) utilisation [56](#page-65-0) pavé tactile, identification de la zone de défilement [4](#page-13-0) périphérique Bluetooth [16](#page-25-0) périphériques audio, connexion externe [37](#page-46-0) périphériques audio externes, connexion [37](#page-46-0) périphériques haute définition, connexion [39](#page-48-0) périphériques sans fil, identification du bouton [6](#page-15-0) périphériques sans fil, identification du voyant [5](#page-14-0) périphériques USB arrêt [50](#page-59-0) connexion [49](#page-58-0) description [49](#page-58-0) retrait [50](#page-59-0) périphérique WLAN [16](#page-25-0) périphérique WWAN [24](#page-33-0)

port de moniteur, externe [9](#page-18-0) port HDMI [39](#page-48-0) port HDMI, identification [10](#page-19-0) ports HDMI [10,](#page-19-0) [39](#page-48-0) moniteur externe [9,](#page-18-0) [38](#page-47-0) USB [9](#page-18-0), [10,](#page-19-0) [49](#page-58-0) prise réseau RJ-45, identification [9](#page-18-0) prises entrée audio (microphone) [9,](#page-18-0) [33](#page-42-0) RJ-45 (réseau) [9](#page-18-0) sortie audio (casque) [9,](#page-18-0) [33](#page-42-0) projecteur, connexion [38](#page-47-0)

### **Q**

QuickLock [80](#page-89-0) QuickLock, touches d'activation [60](#page-69-0)

### **R**

réduction des interférences [30](#page-39-0) réduction du volume, identification de la touche [34](#page-43-0) réglementations, informations conformité, étiquette [15](#page-24-0) numéro de série du module mobile à large bande HP [15](#page-24-0) périphériques sans fil [15](#page-24-0) réseau, identification de la prise [9](#page-18-0) réseau local câble requis [31](#page-40-0) connexion, câble [31](#page-40-0) réseau local sans fil (WLAN) matériel requis [21](#page-30-0) portée utile [23](#page-32-0) sécurité [22](#page-31-0) réseau sans fil (WLAN) connexion [23](#page-32-0) connexion WLAN d'entreprise [23](#page-32-0) connexion WLAN publique [23](#page-32-0) restauration des paramètres par défaut [93](#page-102-0)

### **S**

saisie d'un mot de passe administrateur [83](#page-92-0)

saisie d'un mot de passe de mise sous tension [84](#page-93-0) sécurité, sans fil [22](#page-31-0) sélection dans l'utilitaire de configuration [92](#page-101-0) Service Tag [15](#page-24-0) sortie audio (casque), prise [9](#page-18-0), [33](#page-42-0) sortie de l'utilitaire de configuration [94](#page-103-0) souris, externe connexion [56](#page-65-0) définition des préférences [56](#page-65-0) stockage d'une batterie [77](#page-86-0) support d'unité [61](#page-70-0) support inscriptible [61](#page-70-0) support langue [95](#page-104-0) support lisible [61](#page-70-0) système d'exploitation [78](#page-87-0) système ne répondant plus [78](#page-87-0)

### **T**

technologie de virtualisation [95](#page-104-0) température [77](#page-86-0) température de batterie [77](#page-86-0) test de la mémoire [95](#page-104-0) touche de fonction des périphériques sans fil [18](#page-27-0) touche des applications, Windows [7](#page-16-0) touche fn [7,](#page-16-0) [57](#page-66-0) touches applications Windows [7](#page-16-0) echap [7](#page-16-0) fn [7](#page-16-0) fonction [7](#page-16-0) logo Windows [7](#page-16-0) touches d'activation activation de QuickLock [60](#page-69-0) activation du mode veille [58](#page-67-0) augmentation de la luminosité de l'écran [60](#page-69-0) augmentation du volume des haut-parleurs [34](#page-43-0), [60](#page-69-0) basculement de l'image à l'écran [58](#page-67-0) désactivation du volume des haut-parleurs [60](#page-69-0) description [57](#page-66-0) diminution du volume des hautparleurs [34](#page-43-0)
haut-parleurs, désactivation du son [34](#page-43-0) réduction de la luminosité de l'écran [60](#page-69-0) réduction du volume des hautparleurs [60](#page-69-0) utilisation [58](#page-67-0) touches d'activation de la luminosité de l'écran [60](#page-69-0) touches de fonction [7](#page-16-0), [57](#page-66-0) transmissions vidéo, types [59](#page-68-0)

## **U**

unité, identification du voyant [8](#page-17-0) unité de disquette [47](#page-56-0) unité externe [47](#page-56-0) unité optique partage [48](#page-57-0) unités connexion en externe [48](#page-57-0) disque dur [44,](#page-53-0) [45](#page-54-0) disques durs [44,](#page-53-0) [47](#page-56-0) disquette [47](#page-56-0) externe [47](#page-56-0) optiques [47](#page-56-0) ordre d'amorçage [95](#page-104-0) unités installées, identification [41](#page-50-0) unités partagées [48](#page-57-0) USB, identification des ports [9](#page-18-0), [10](#page-19-0), [49](#page-58-0) utilisation de l'utilitaire de configuration [92](#page-101-0) utilitaire de configuration de l'ordinateur, mots de passe définis [82](#page-91-0)

## **V**

veille activation [61](#page-70-0) sortie [61](#page-70-0) veille prolongée activation [62](#page-71-0) activation suite à un niveau critique de batterie [71](#page-80-0) sortie [62](#page-71-0) ventilateur toujours activé [95](#page-104-0) vérification des fonctions audio [37](#page-46-0) verr maj, identification du voyant [5](#page-14-0)

volume, réglage [34](#page-43-0) voyant de batterie [70,](#page-79-0) [71](#page-80-0) voyant de la batterie [8](#page-17-0) voyant des périphériques sans fil [18](#page-27-0) voyants alimentation [5](#page-14-0) batterie [8](#page-17-0) périphériques sans fil [5](#page-14-0) unité [8](#page-17-0) verr maj [5](#page-14-0) webcam [11](#page-20-0)

## **W**

webcam, identification [11,](#page-20-0) [33](#page-42-0) webcam, identification du voyant [11,](#page-20-0) [33](#page-42-0) Windows, identification de la touche des applications [7](#page-16-0) WLAN [12](#page-21-0) WWAN, identification des antennes [13](#page-22-0)